Tutorial for mapping Census 2016 data in Qgis by census tracts

**Skills you will learn:** How to join a Census 2016 map layer to a Census 2016 non-map layer, based on a common joining field shared by the two tables. The data behind the joined table and the location of the census tracts can be analysed for newsworthy trends.

If you are unfamiliar with the basic functionality of QGIS, such as how to add map layers and other data tables to the map document, please review the tutorial **A Quick Tour of QGIS Desktop**, which you can access by clicking [here.](http://davidmckie.com/QuickTourQGISDesktop.pdf)

We will be using version 2.18.7. If you're using a different version, there may be some minor differences in the interface, but the functionality remains the same.

#### **Getting started**

[Census tracts \(CTs\) a](http://www12.statcan.gc.ca/census-recensement/2011/ref/dict/geo013-eng.cfm)re among the smallest of geographic areas that have populations between 2,500 and 8,000 people. The tracts allow journalists looking for Census-related stories to see patterns at the neighborhood level. Census tracts are located in cities, also known as [census metropolitan areas,](http://www12.statcan.gc.ca/census-recensement/2011/ref/dict/geo009-eng.cfm) of more than 100,000.

Statistics Canada points out the many ways in which census tracts and the data inside can be used: municipalities evaluating and revising their officials plans; high schools and post-secondary institutions conducting research; companies evaluating areas to conduct marketing campaigns, build recreational facilities or retail outlets. Journalists can use similar research techniques to find stories.

It is for these reasons that Statistics Canada's 2016 Census Program releases are extremely valuable. For instance, knowing the neighborhoods with the fastest growth rates in high- or low-income

earners, new housing or, in the case of this tutorial, visible minorities, allows newsrooms to know where to conduct interviews.

So, let's get started!

### **Add the map layer and the non-geographic layer to the data frame.**

For the purposes of this illustration, we are using a shapefile of census tracts in Canada and a dataset of visible minorities from the 2016 census. To obtain the zip folder with these contents, please click [here.](http://www.davidmckie.com/lct_000a16a_e.zip) Be sure to save the file in the folder for this tutorial. Once you've downloaded it into the folder, unzip the file, which will look like this:

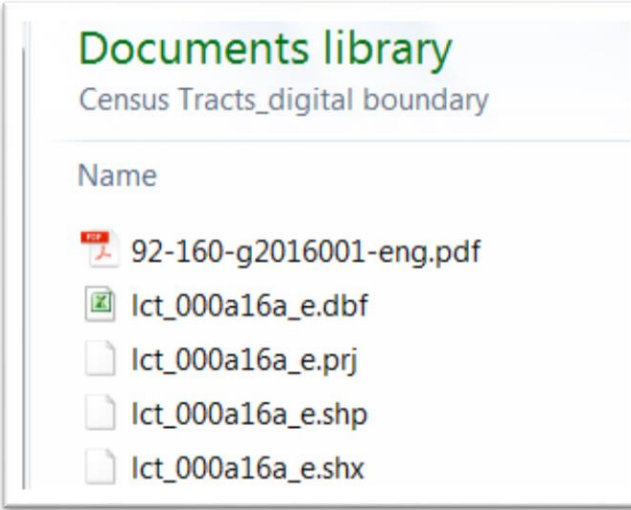

Page 121 of The Data Journalist explains the shape file and its component parts.

This is what the csv table looks like in the data table when we open it in Excel. You can download the table by clicking [here.](http://www.davidmckie.com/VisibleMinorities.csv) Be sure to save the file in the folder used for this tutorial.

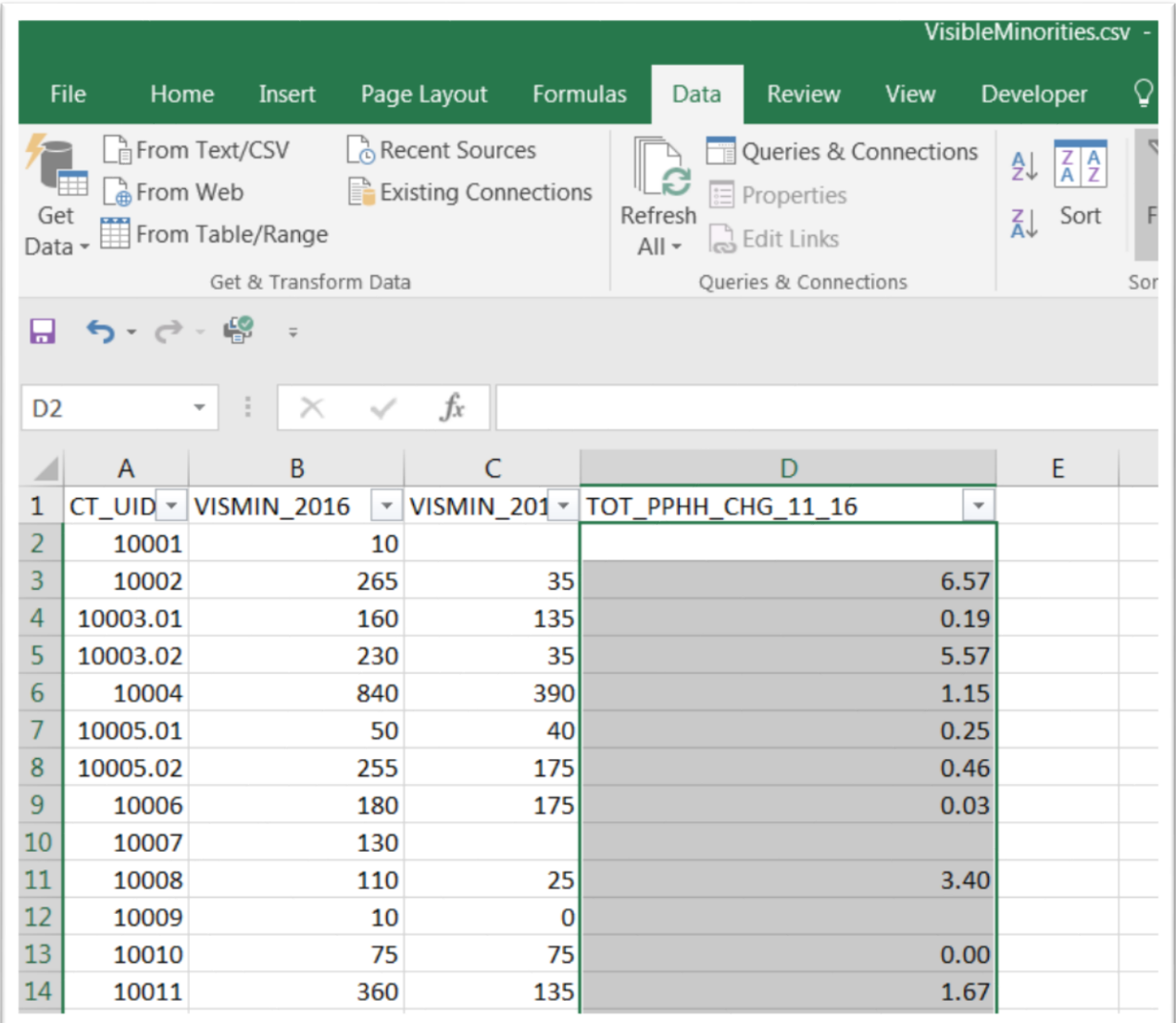

**Importing files into QGIS**

Open Qgis and select the "Add Vector Layer" icon.

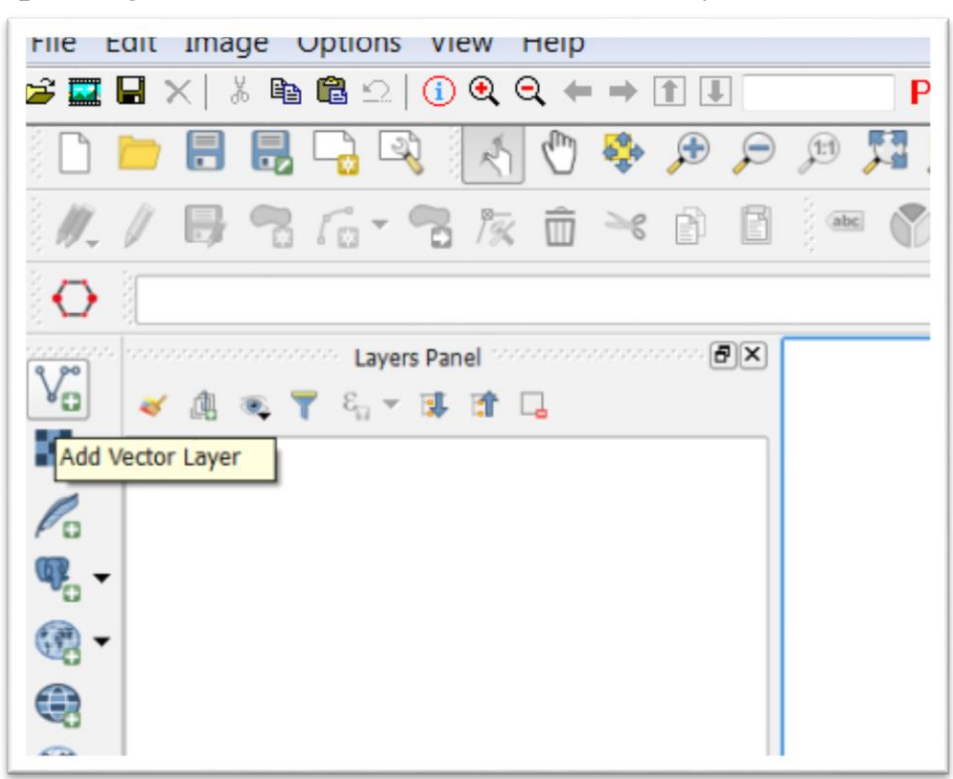

Browse to the folder that contains the shape file, and choose the layer with the ".shp" extension. Your layer will look like this:

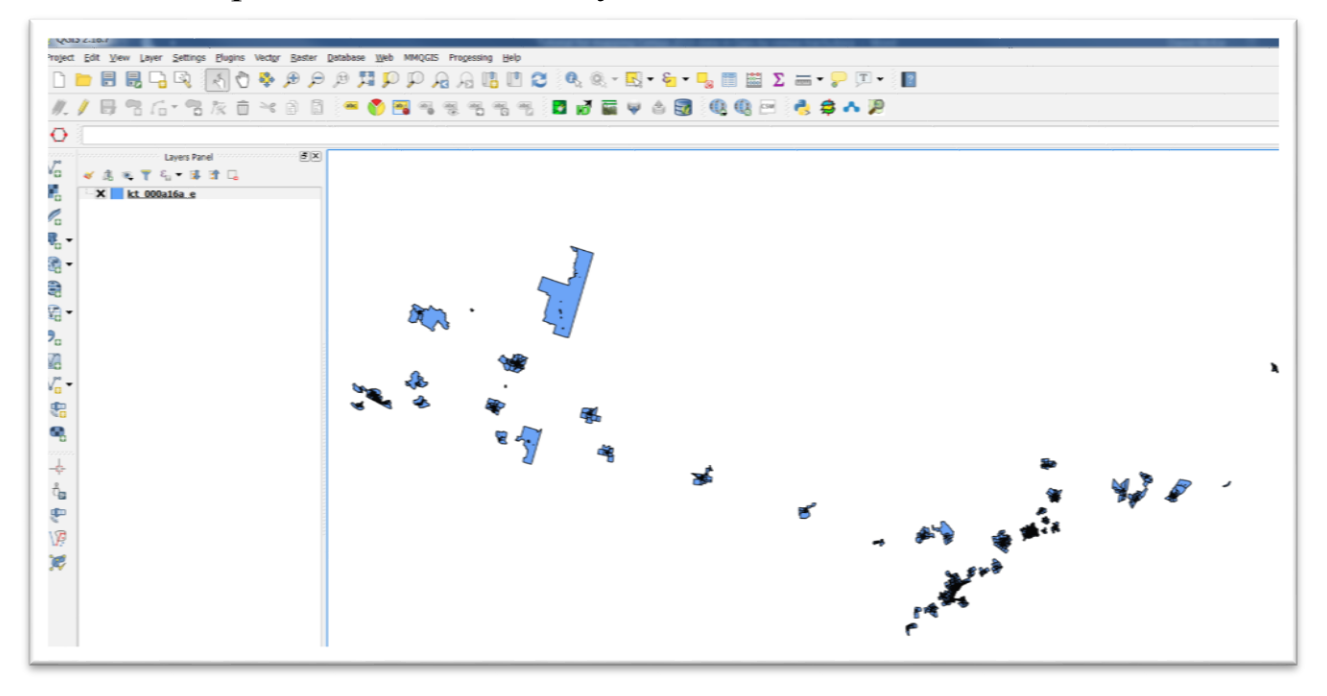

Only parts of the country are represented. Remember, census tracts are geographic areas only located in the country's largest municipalities of more than 100,000 people.

To see the data behind the layer, right-click on its icon in the menu to the left, and select the "Open Attribute Table" from the shortcut menu.

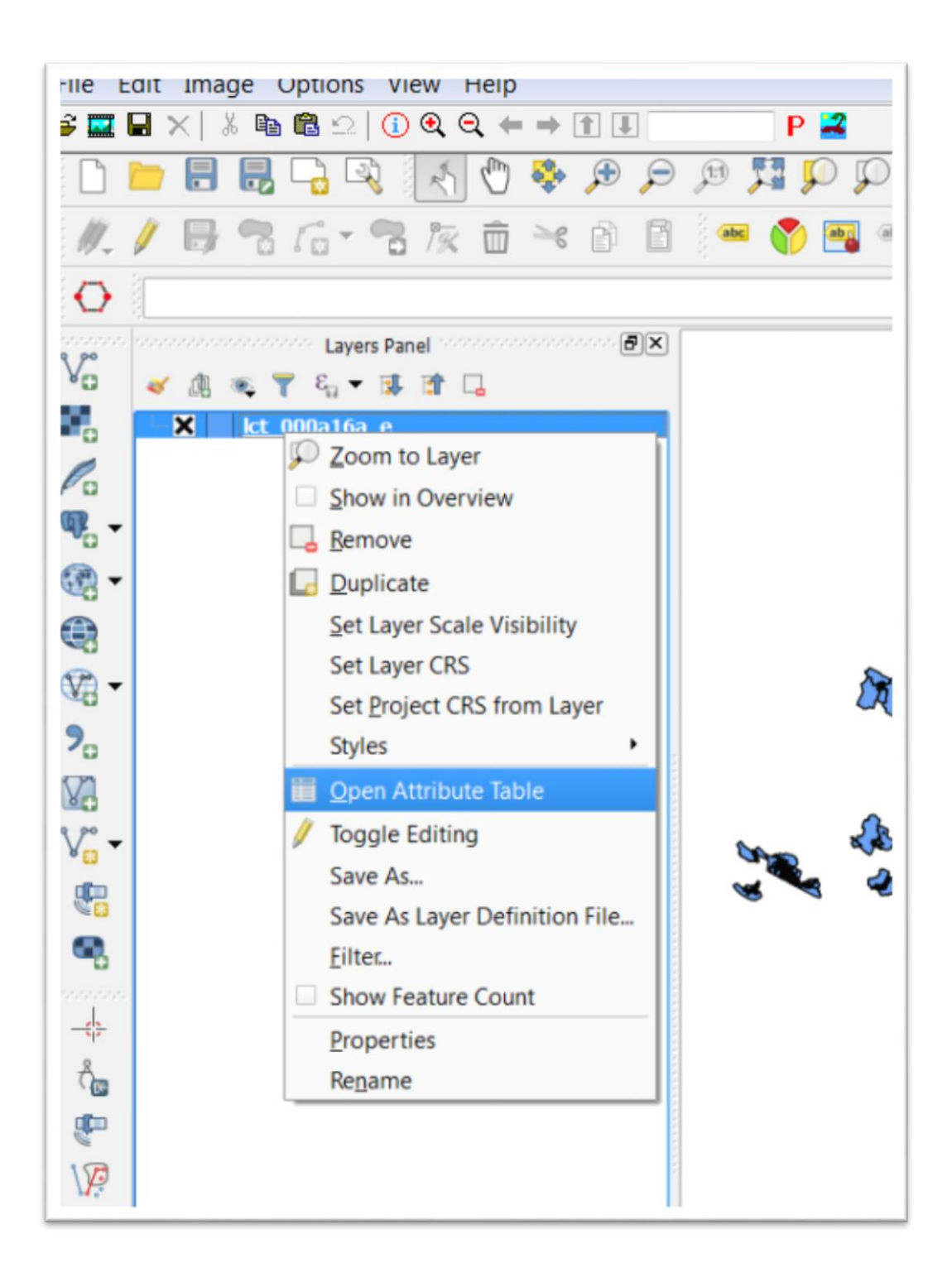

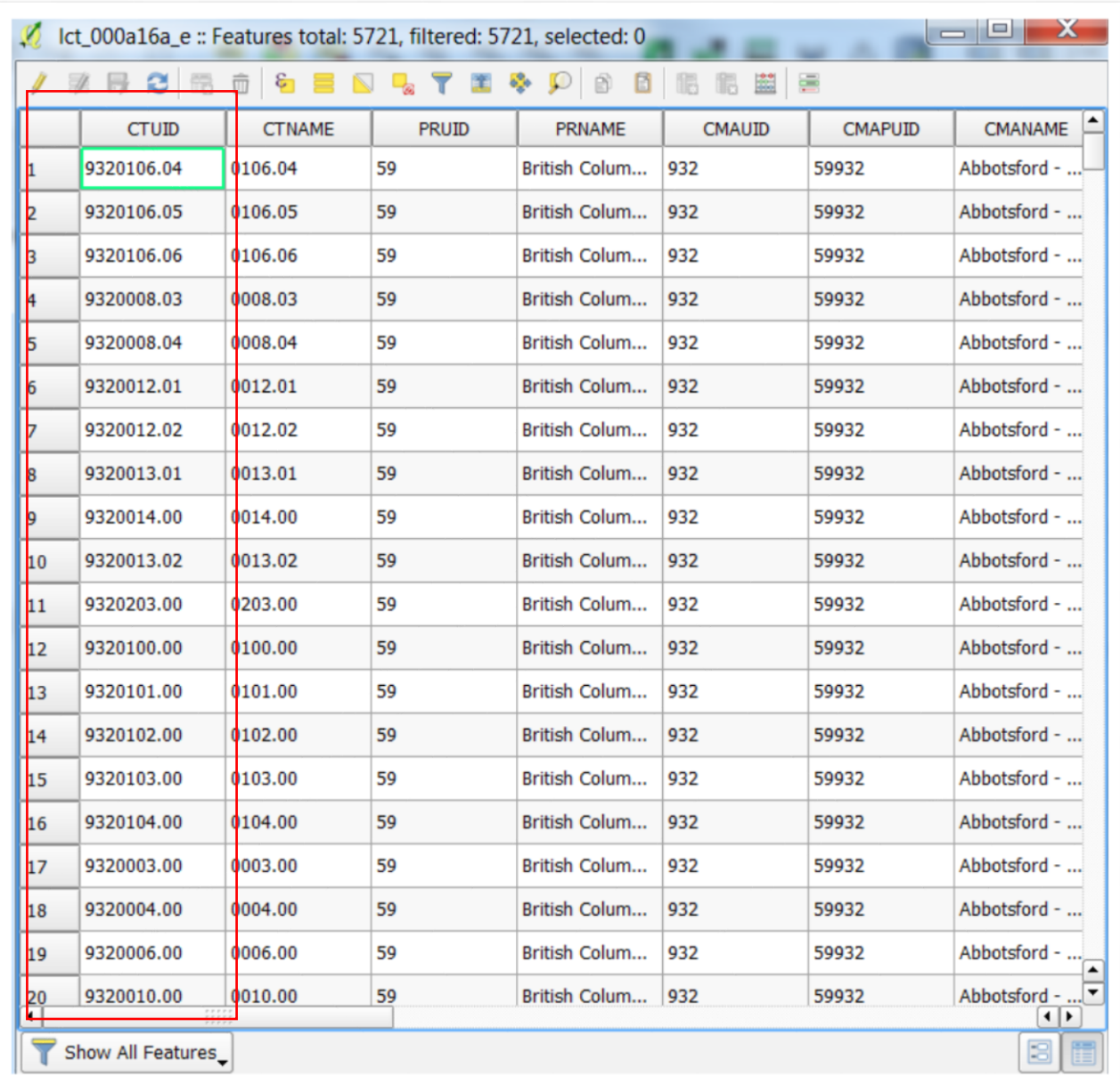

The first field is the one we will join to the layer that contains the data for visible minorities. Ten characters in length, a [CTUID i](http://www.statcan.gc.ca/pub/92-160-g/2016002/tbl/tbl_4.12-eng.htm)s a unique identifier for a census tract within a census metropolitan area.

Close the attribute table. And use the "Add Delimited Text Layer" option to browse for, and then import our csv file.

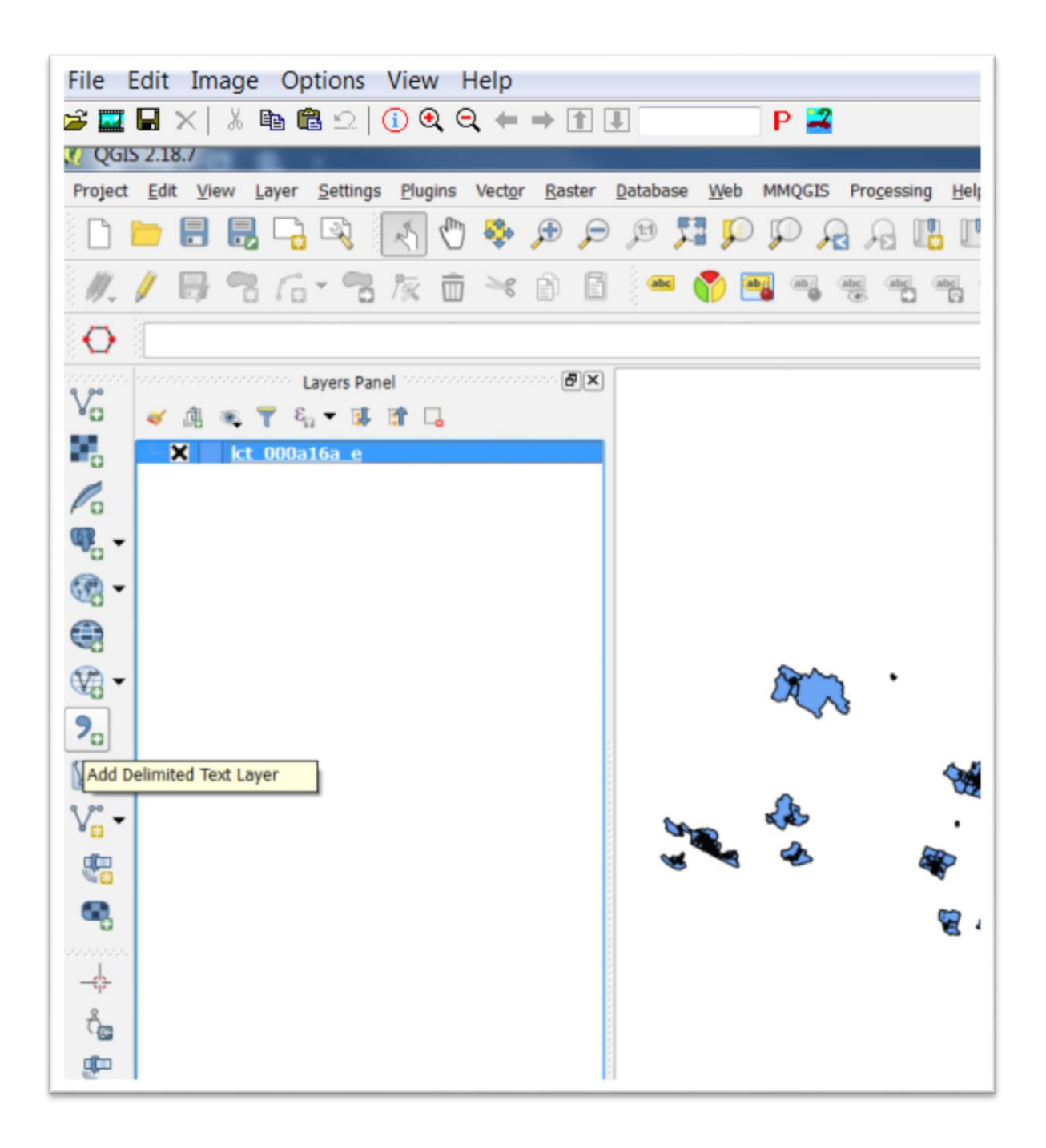

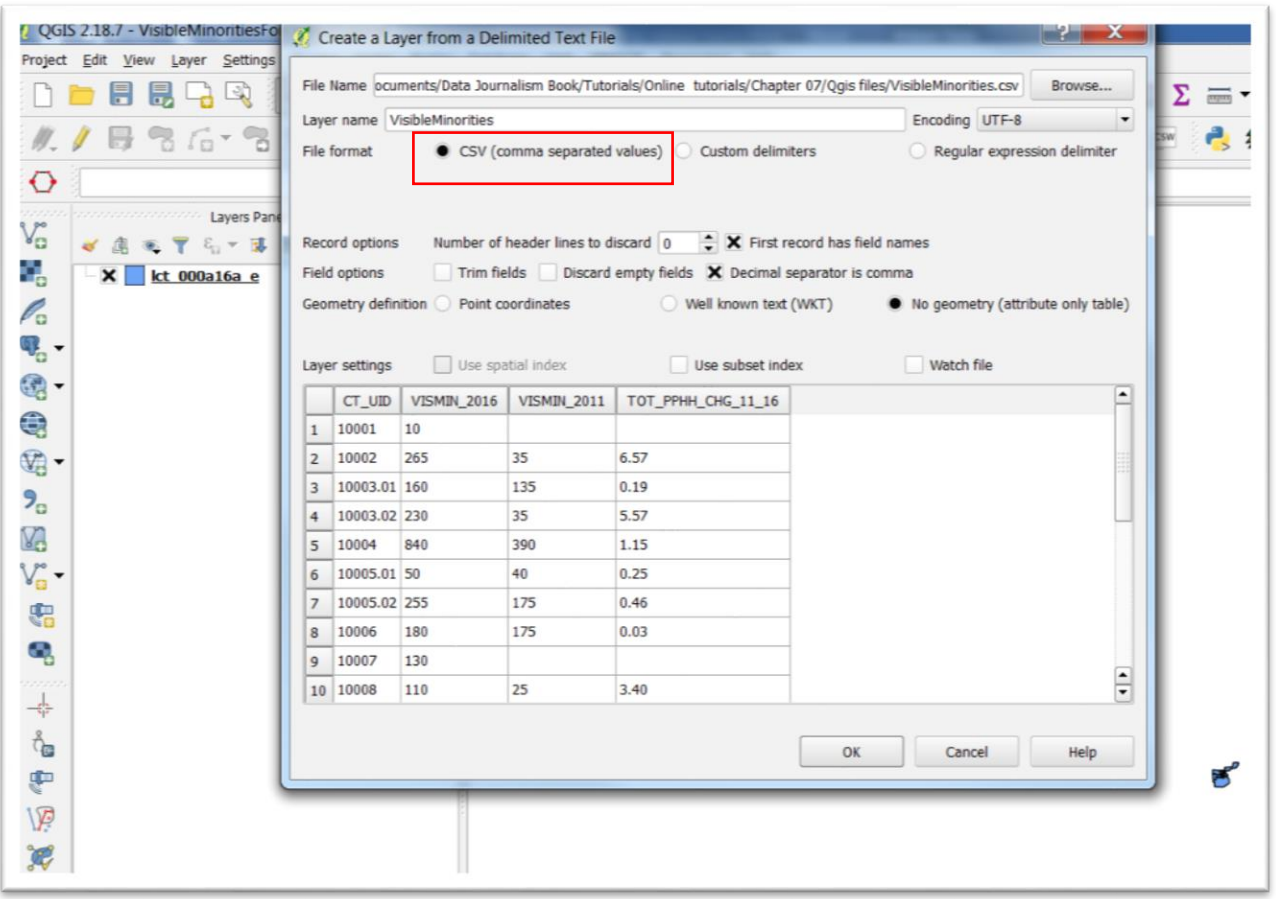

Qgis defaults to the "csv" file format. Text file can also be in other formats like tab delimited, which you can locate by clicking the radio button to the left of "Custom delimiters".

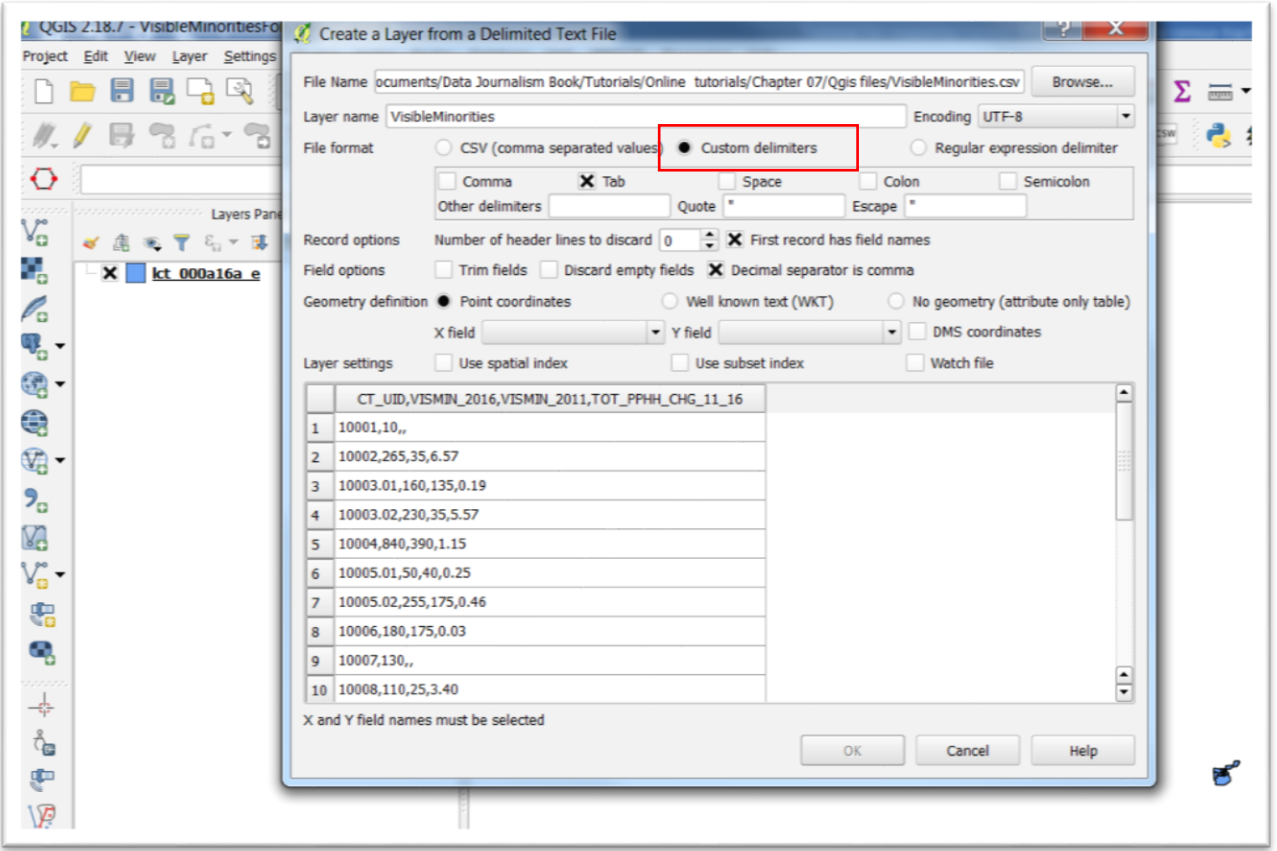

But, this is a csv file, so we'll stick with that format, and make sure that the radio button to the left of "No geometry (attribute only table)" option is selected.

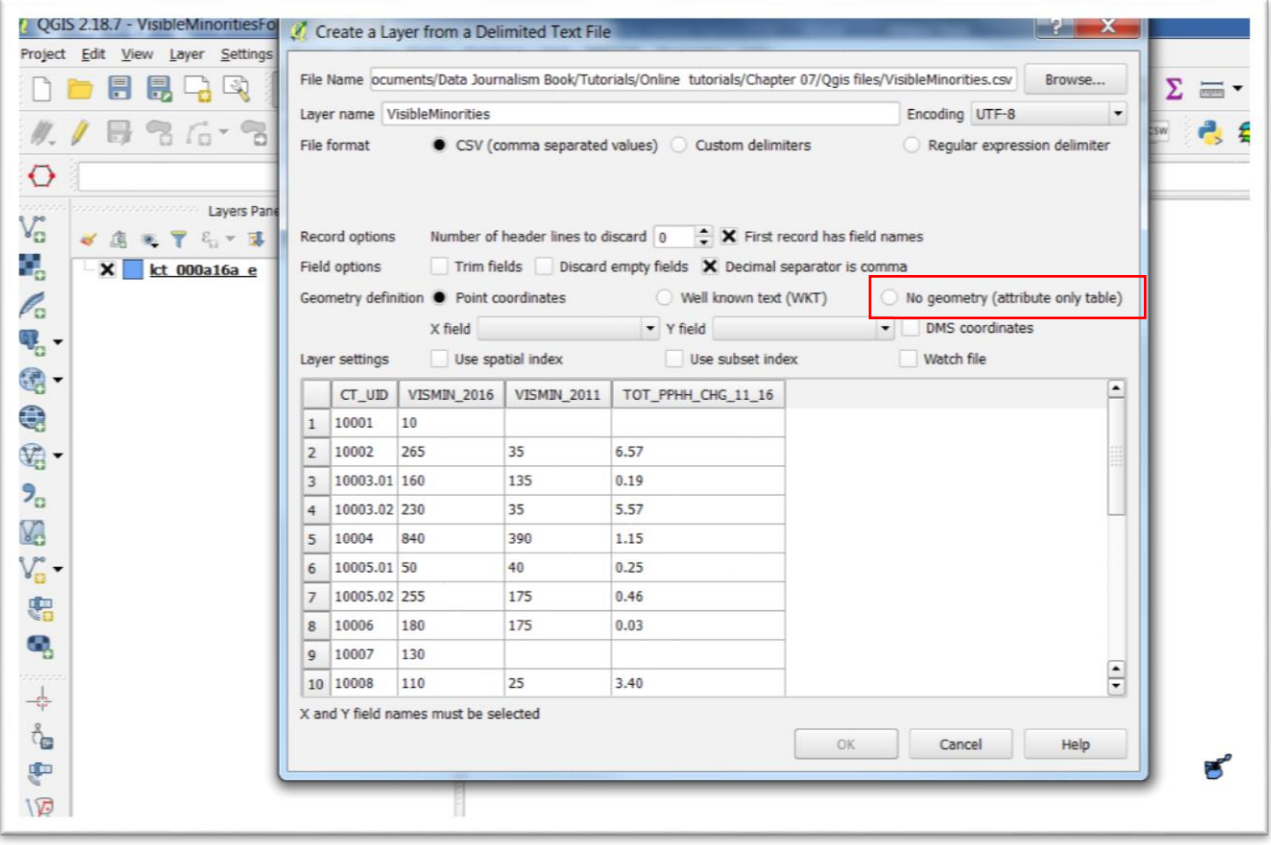

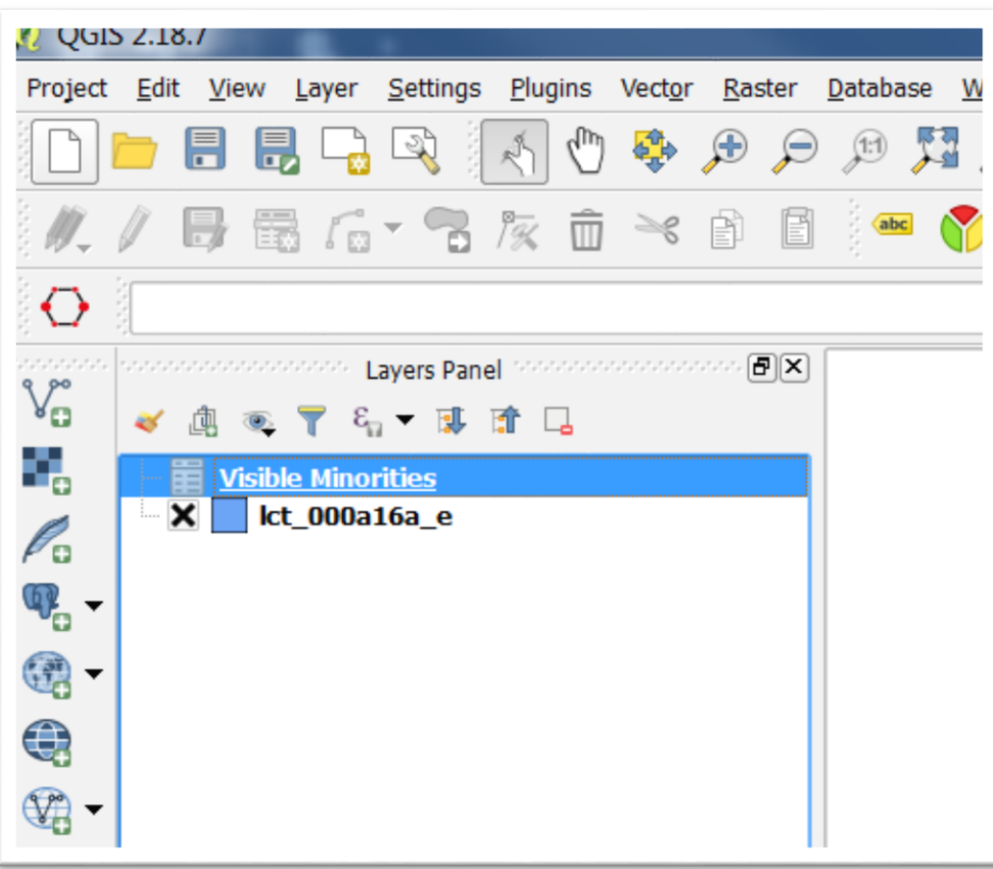

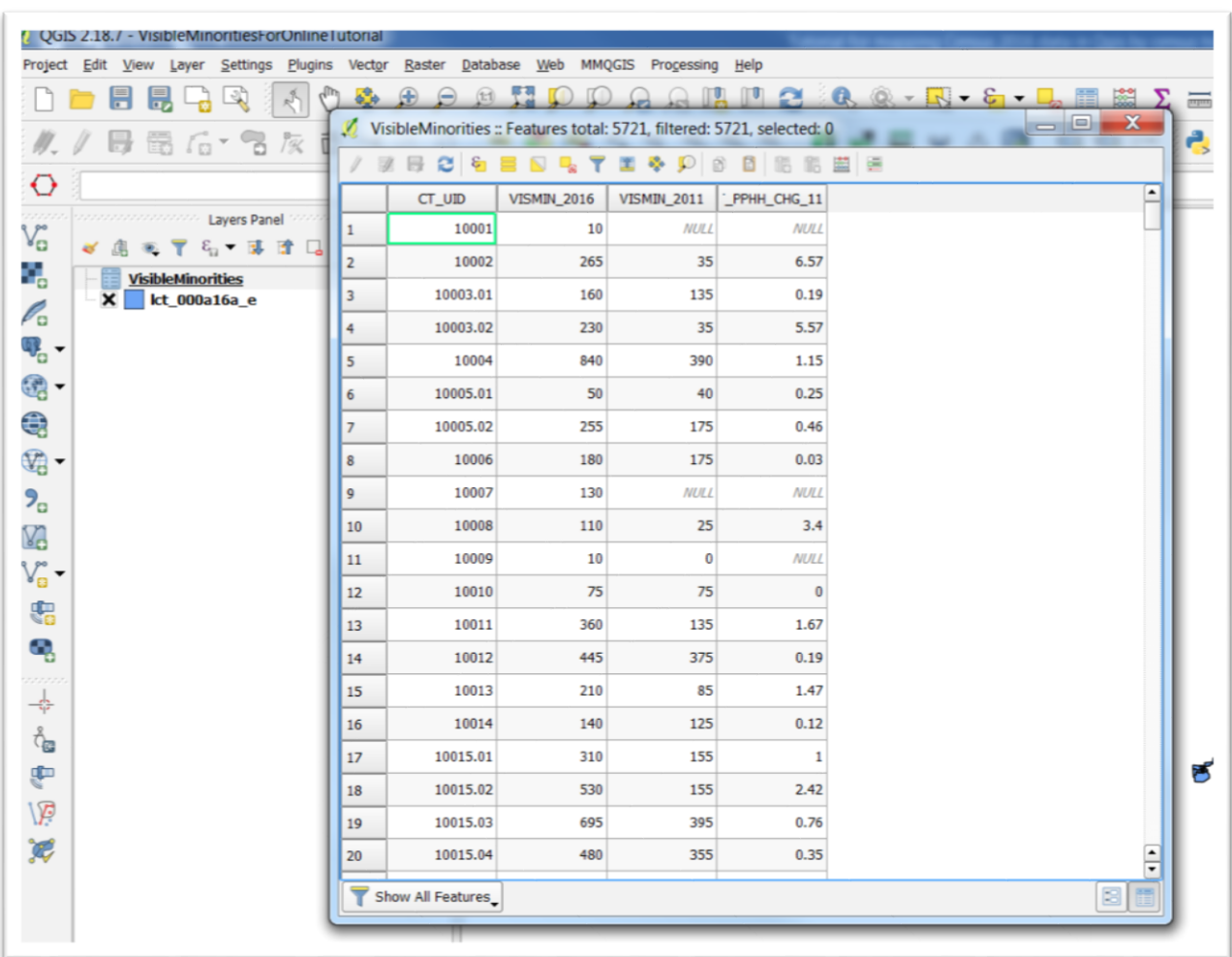

Open the csv layer's attribute table.

You'll notice that it's identical to the file we opened in Excel.

We join the [CT\\_UID f](http://www.statcan.gc.ca/pub/92-160-g/2016002/tbl/tbl_4.12-eng.htm)ield to the CTUID field in the shape file, but not before we do bit of formatting.

In order to edit the numbers in the csv layer, we have to make a copy.

Return to the menu, right-click on the "Visible Minorities" layer, and select "Save as".

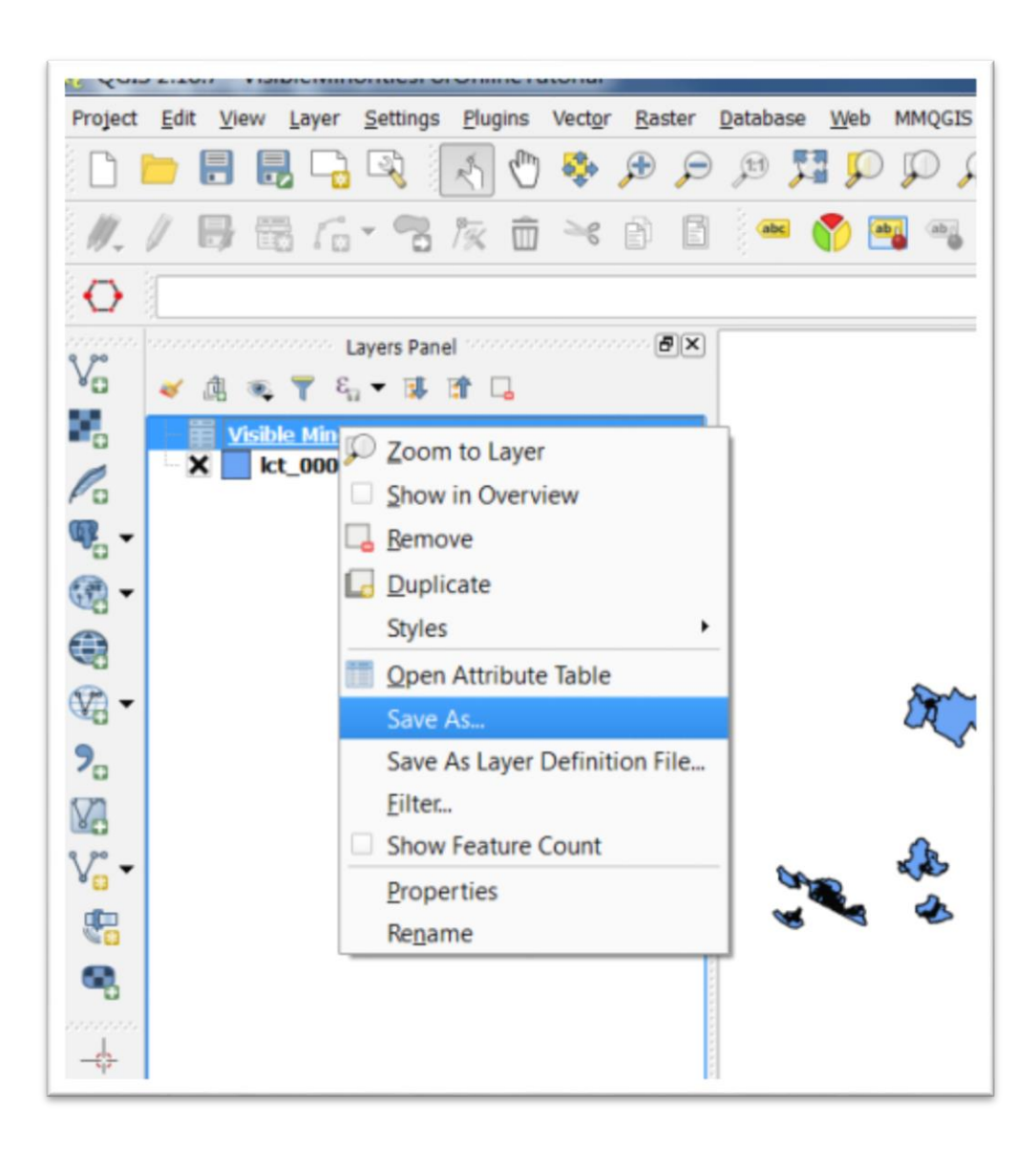

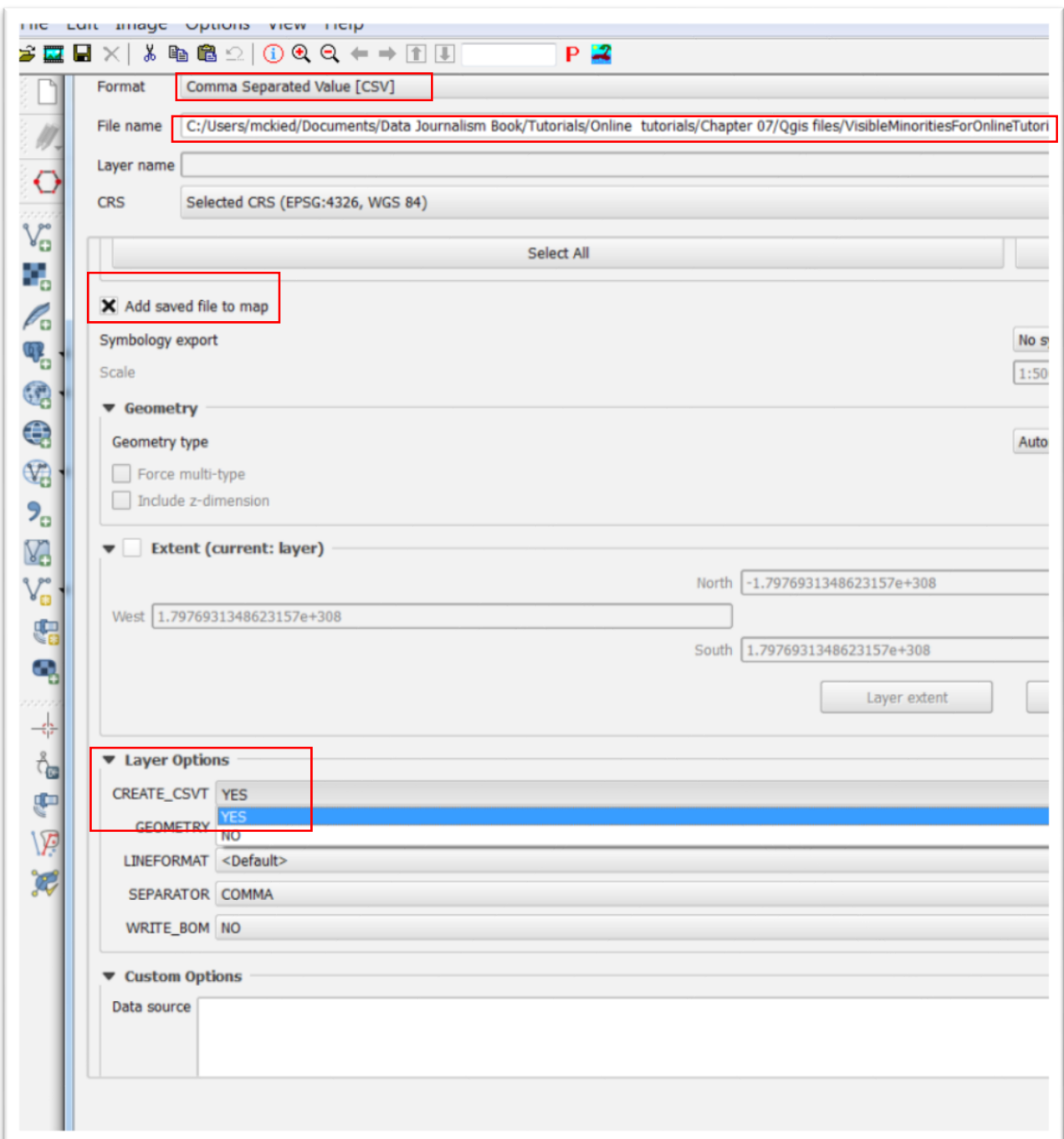

Make sure the file format is "Comma Separated Value (CSV)". Make sure to add this saved layer to the map.

Browse to the folder for this tutorial and save the file with a name that makes sense. Scroll to the dialogue box's "Layer Options" section, the select the "YES" option from the drop-down menu to the right of

"CREATE\_CSVT". The csyt file is a helper file that Qgis creates that will make sure that the numbers are formatted as integers, which will allow us to colour the map based on numeric values later in this tutorial.

Also select the "default" from the drop-down menu to the right of "GEOMETRY".

Make sure the selections in your "save vector layer as" dialogue box match those in the screen shot below.

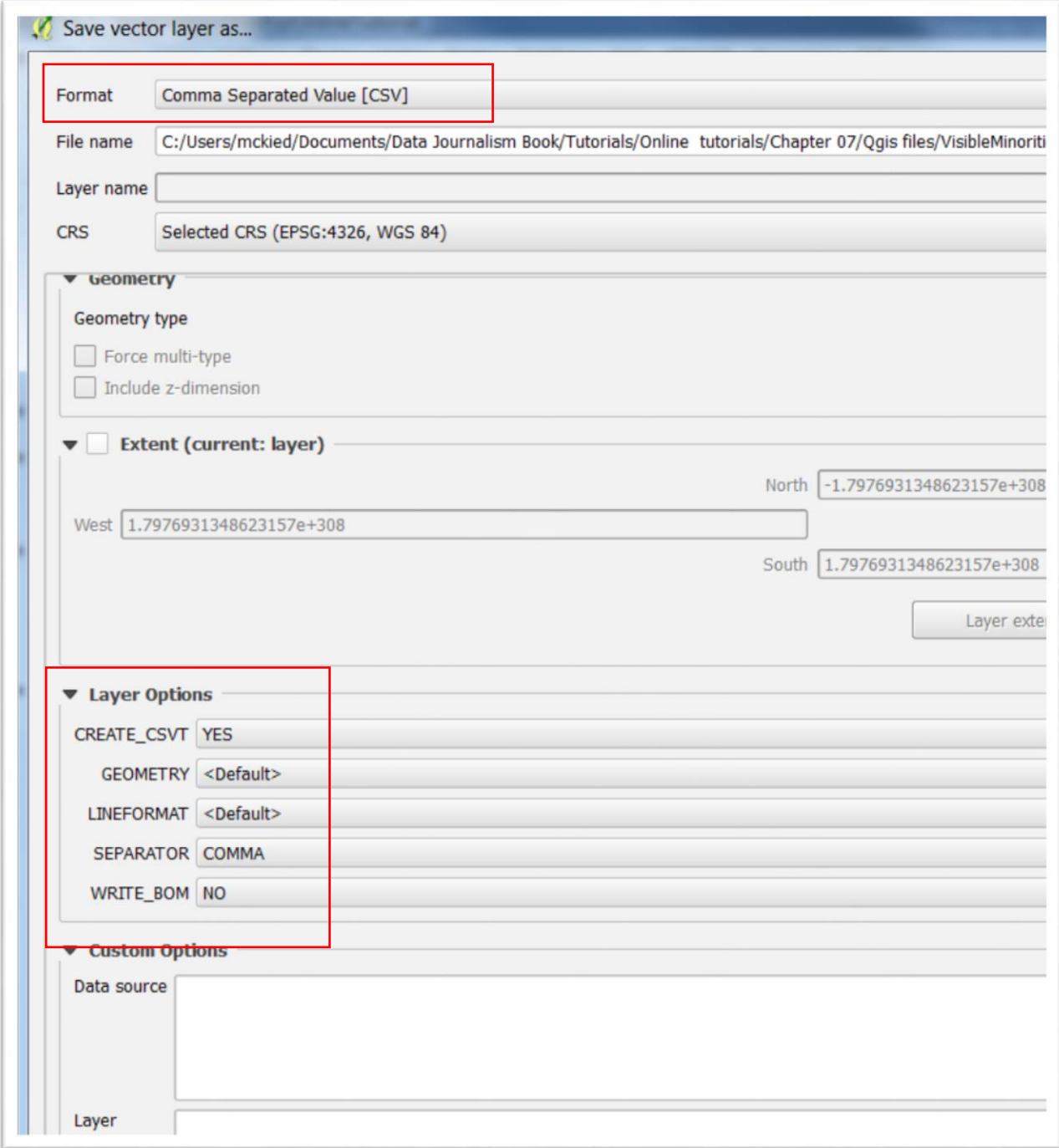

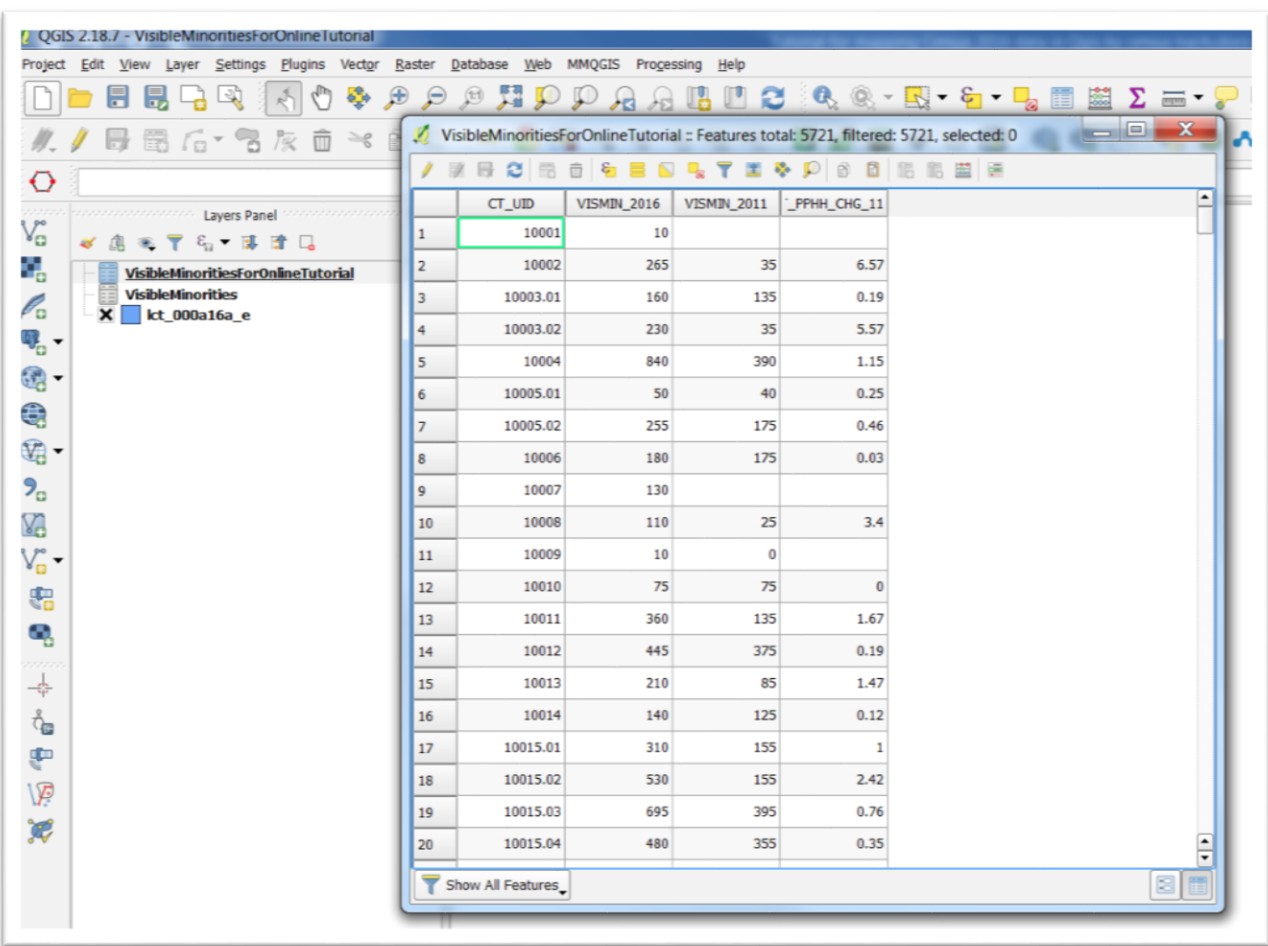

Open the attribute table for your new csv file.

Because we don't need the original VisibleMinorities csv layer, we can remove it from the "Layers Panel" by right-clicking and selecting the

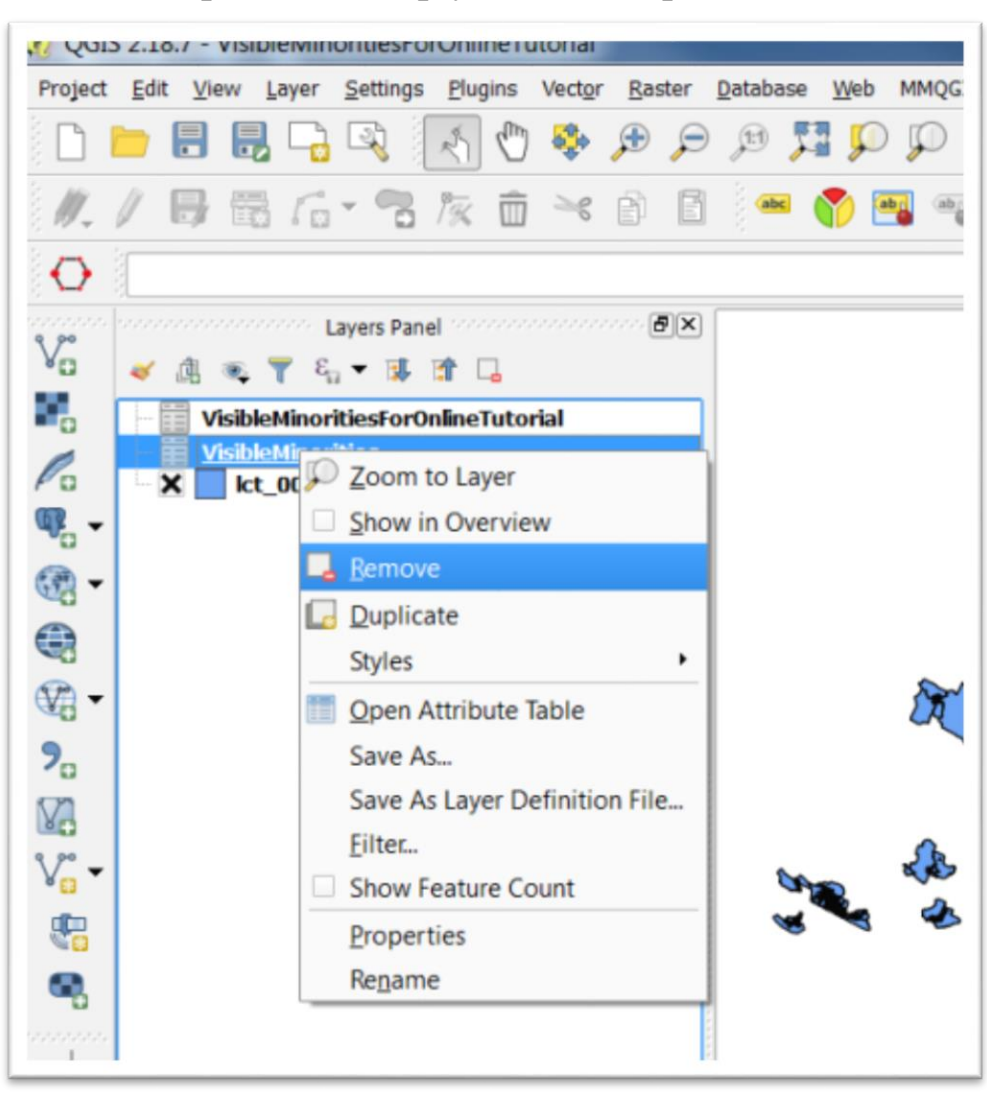

"Remove" option, or simply leave it in place.

Before joining two layers, we must reformat the numbers in the census tract identification fields for both layers.

Let's begin with the new csv layer that we created. Open the attribute table and select the "Open field calculator" icon at the top right-hand corner of the table's menu.

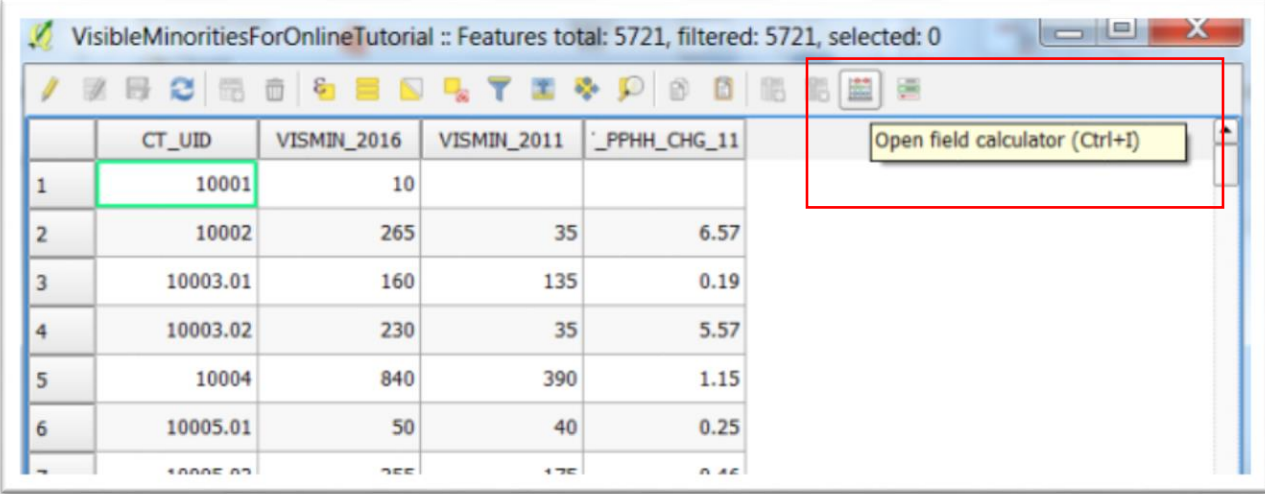

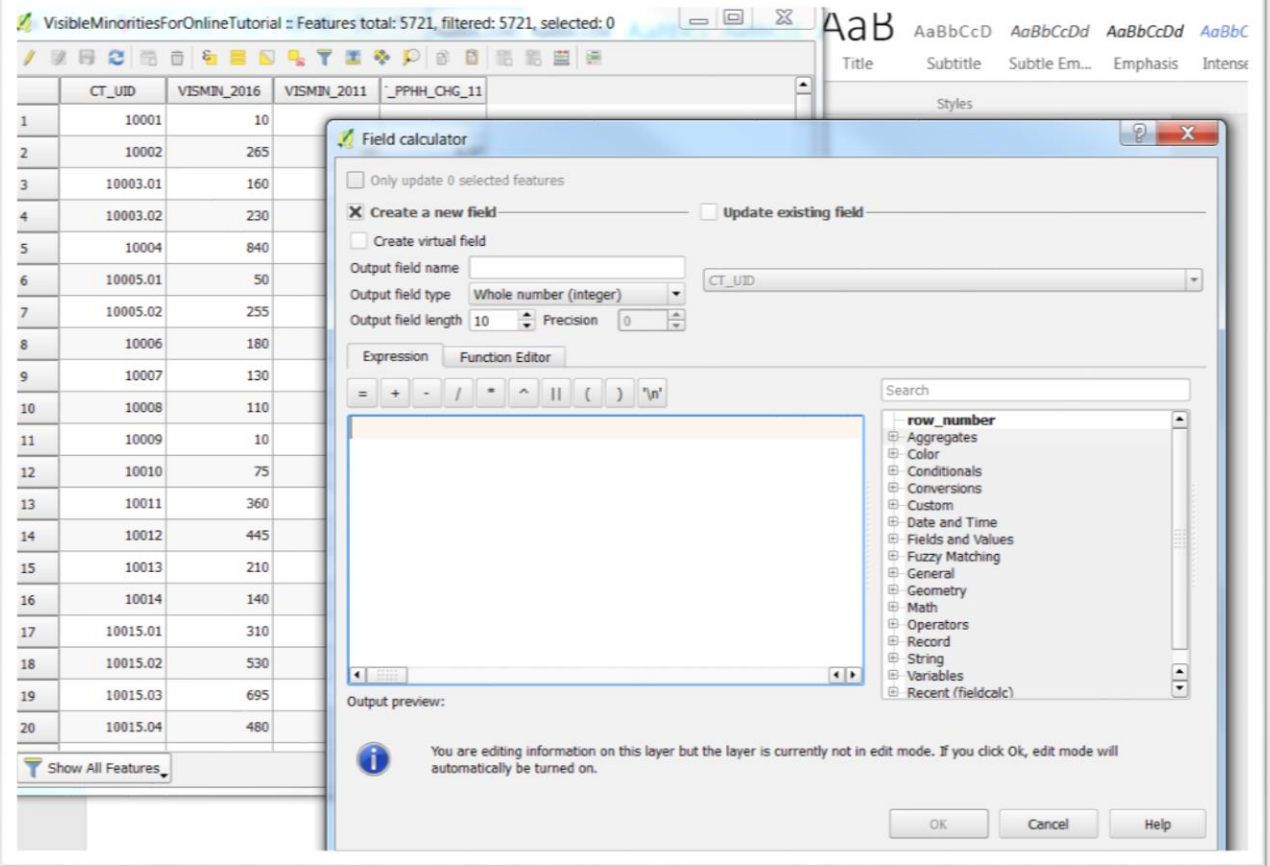

Click the box below "Create virtual field" and type "CT\_UID\_New" to the right of "Output field name".

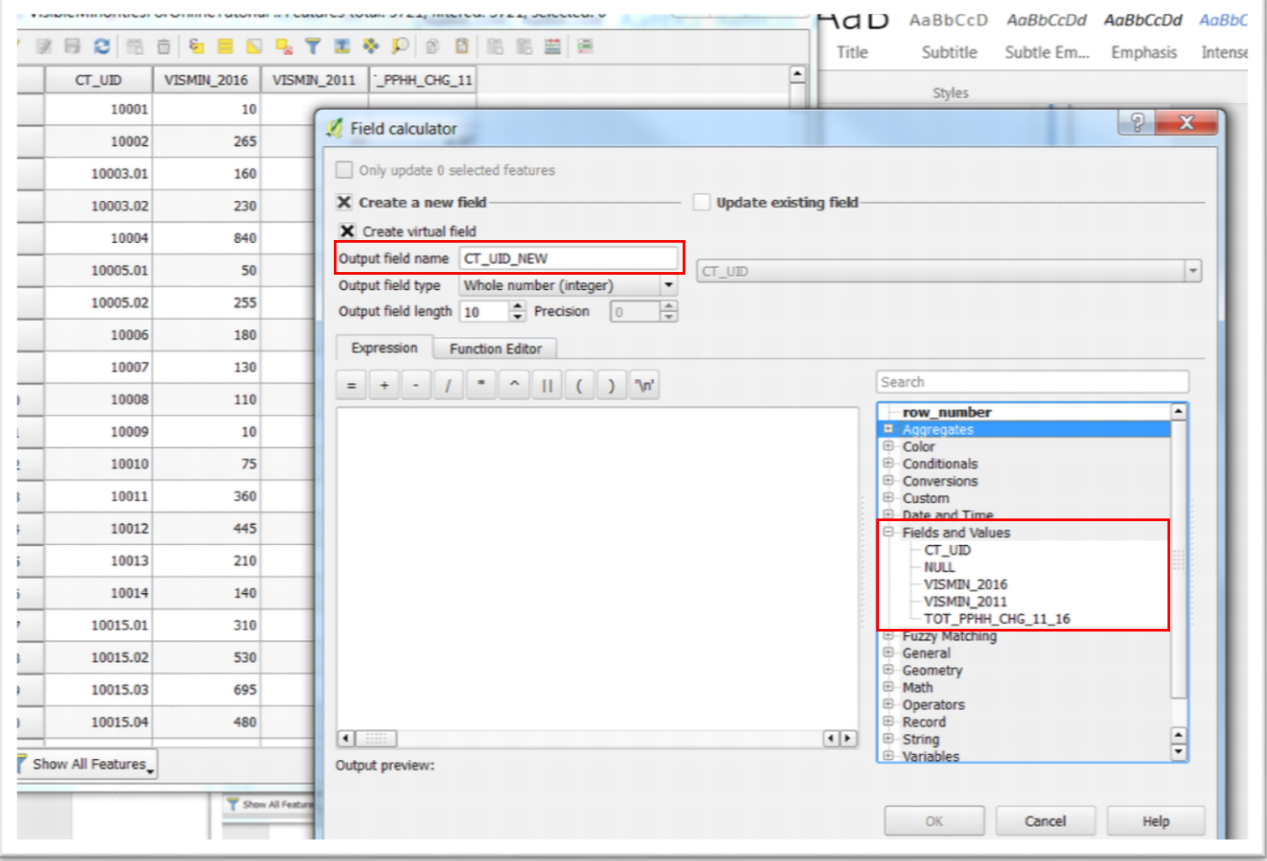

Click the "+" sign for the "Fields and Values" from the menu on the right, and double-click the "CT\_UID" column so it appears to the left.

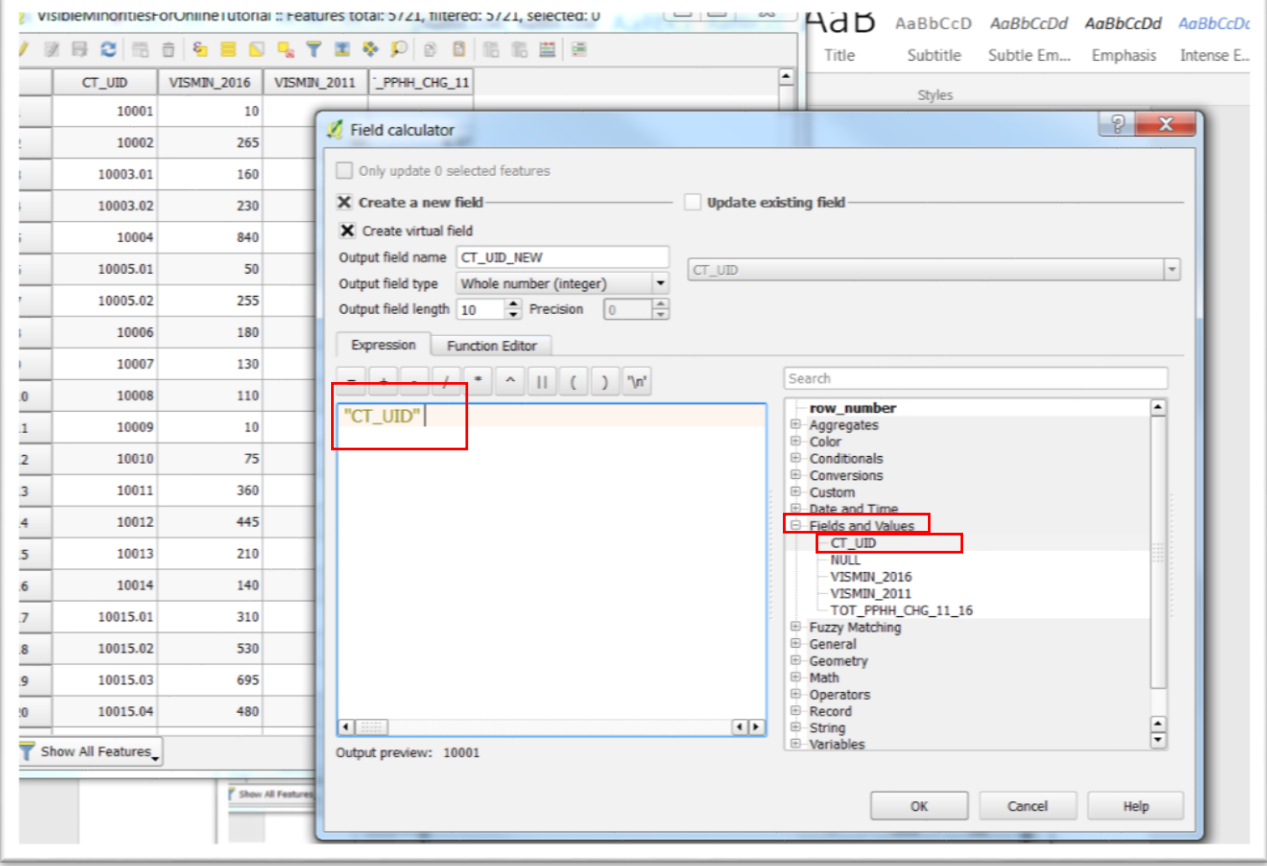

Click the downward arrow to obtain the drop-down menu to the right of "Output field name" and select "Decimal number (real)"

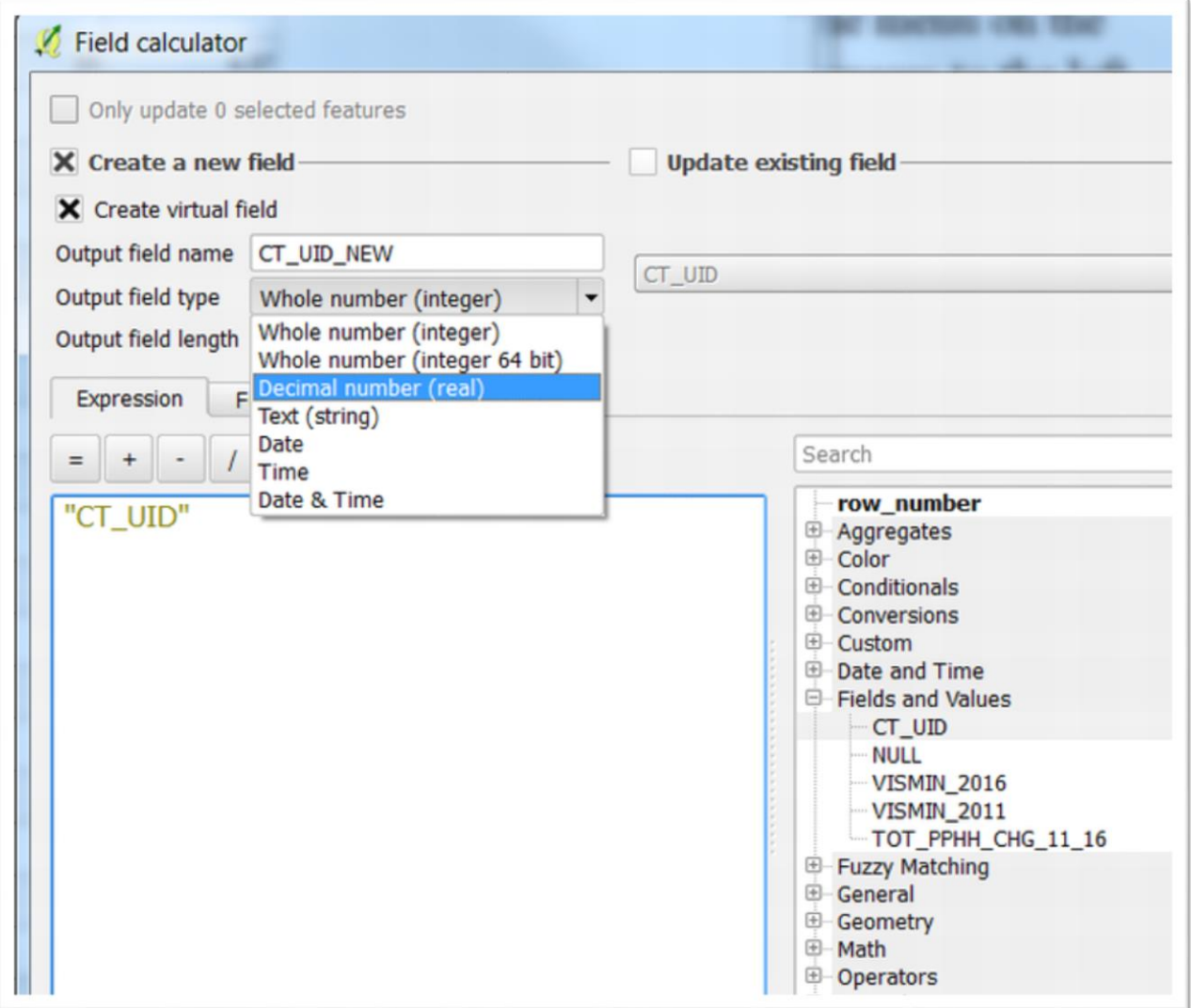

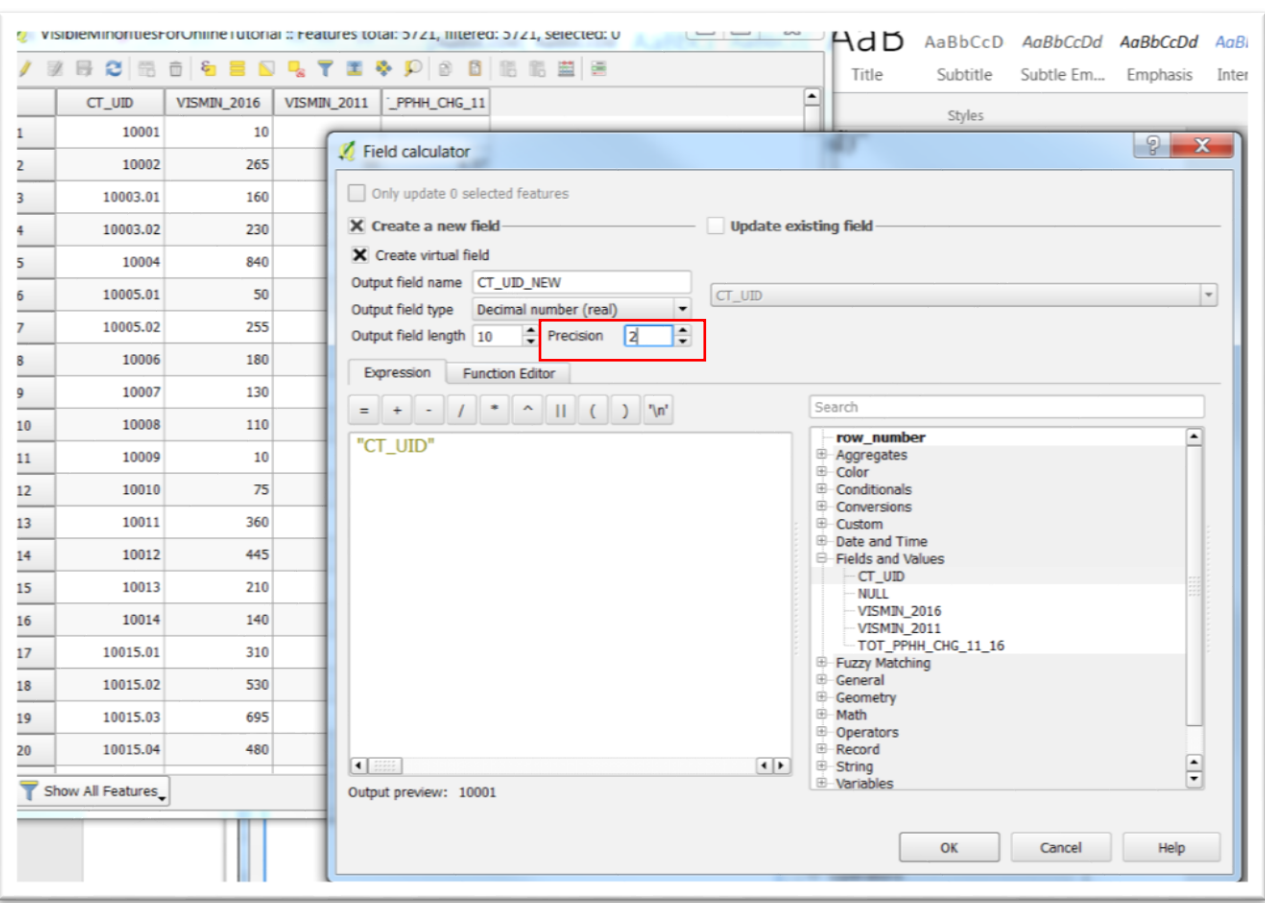

Leave the "Output length" as 10. Increase the precision from zero to "2".

Before selecting OK, it's important to explain what we've done.

In order to execute a join in Qgis, or any other database program like MySQL or Microsoft's Access, the columns must contain similarly formatted data. For numbers, they must be integers, or for this tutorial, decimal numbers.

So, let's continue.

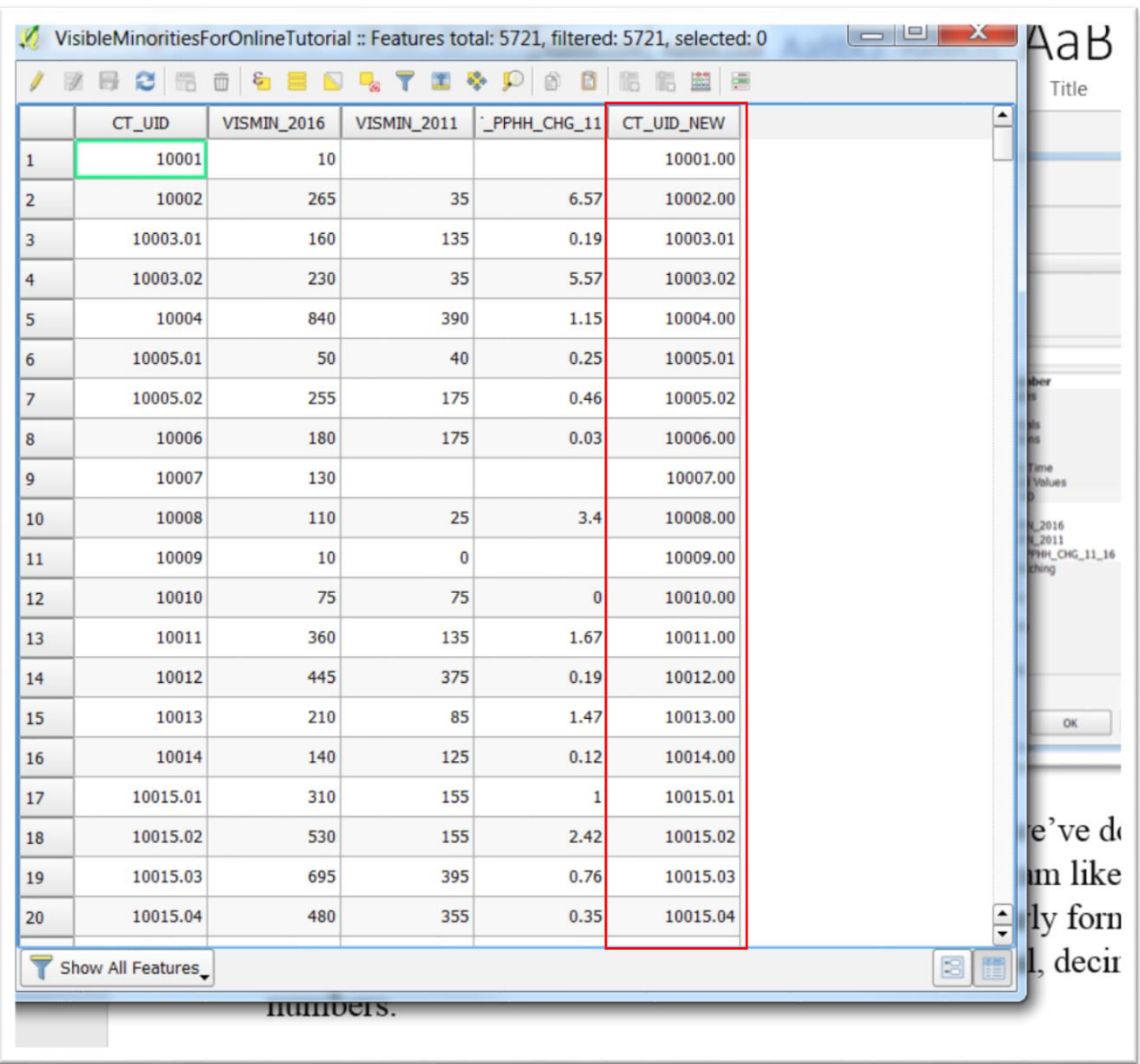

### Select OK to return to the attribute table.

Our new column is on the far right.

We must perform the same task with our csv layer.

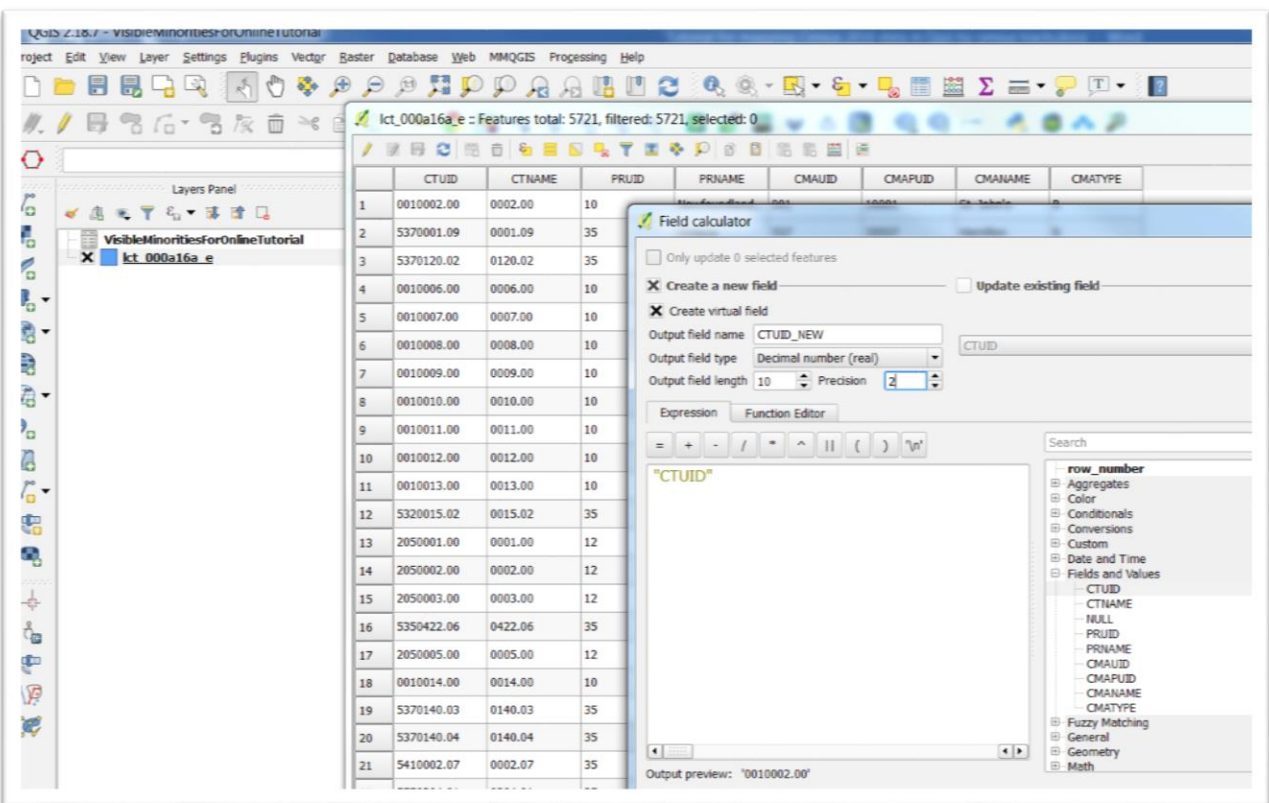

Open the attribute table, and repeat the same steps.

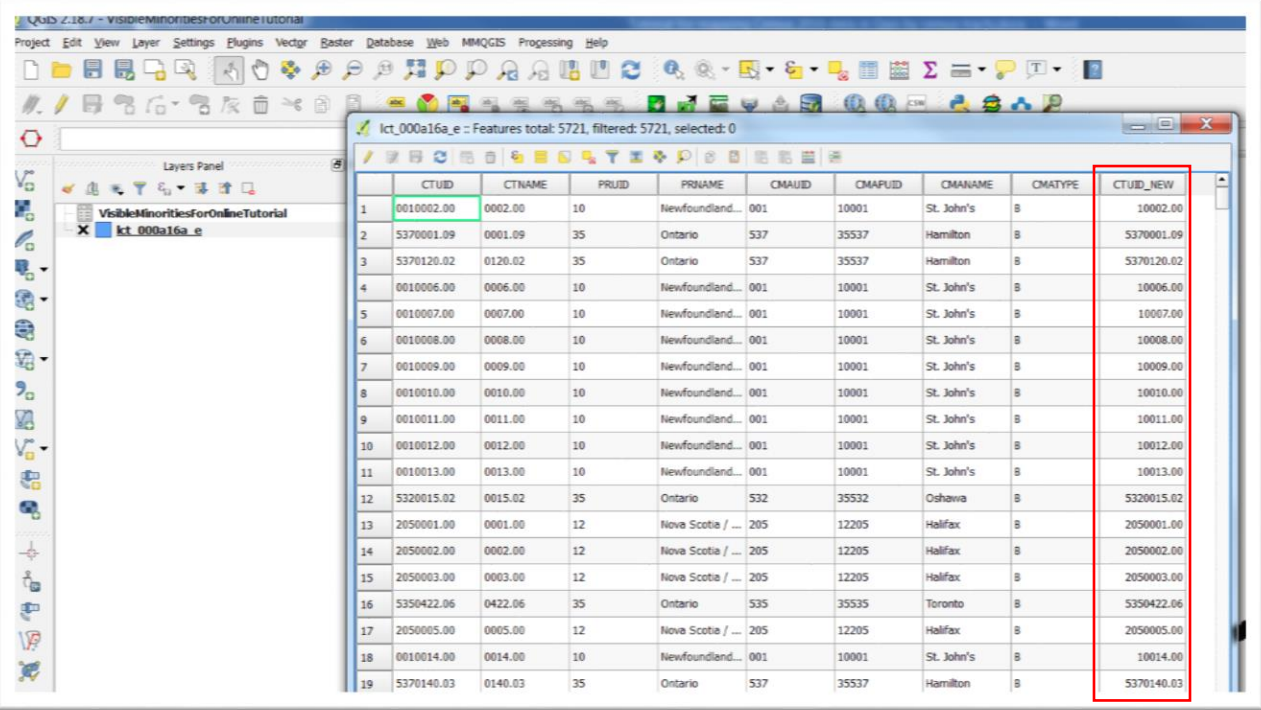

Now we have two matching census tract identifications fields.

Return to the Qgis "Layers Panel" menu, and select your shape file.

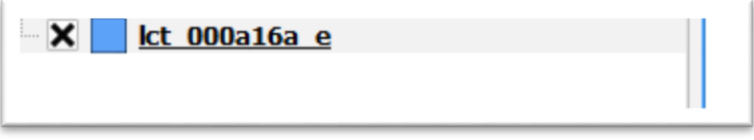

Right-click, and select "Properties" from the short-cut menu.

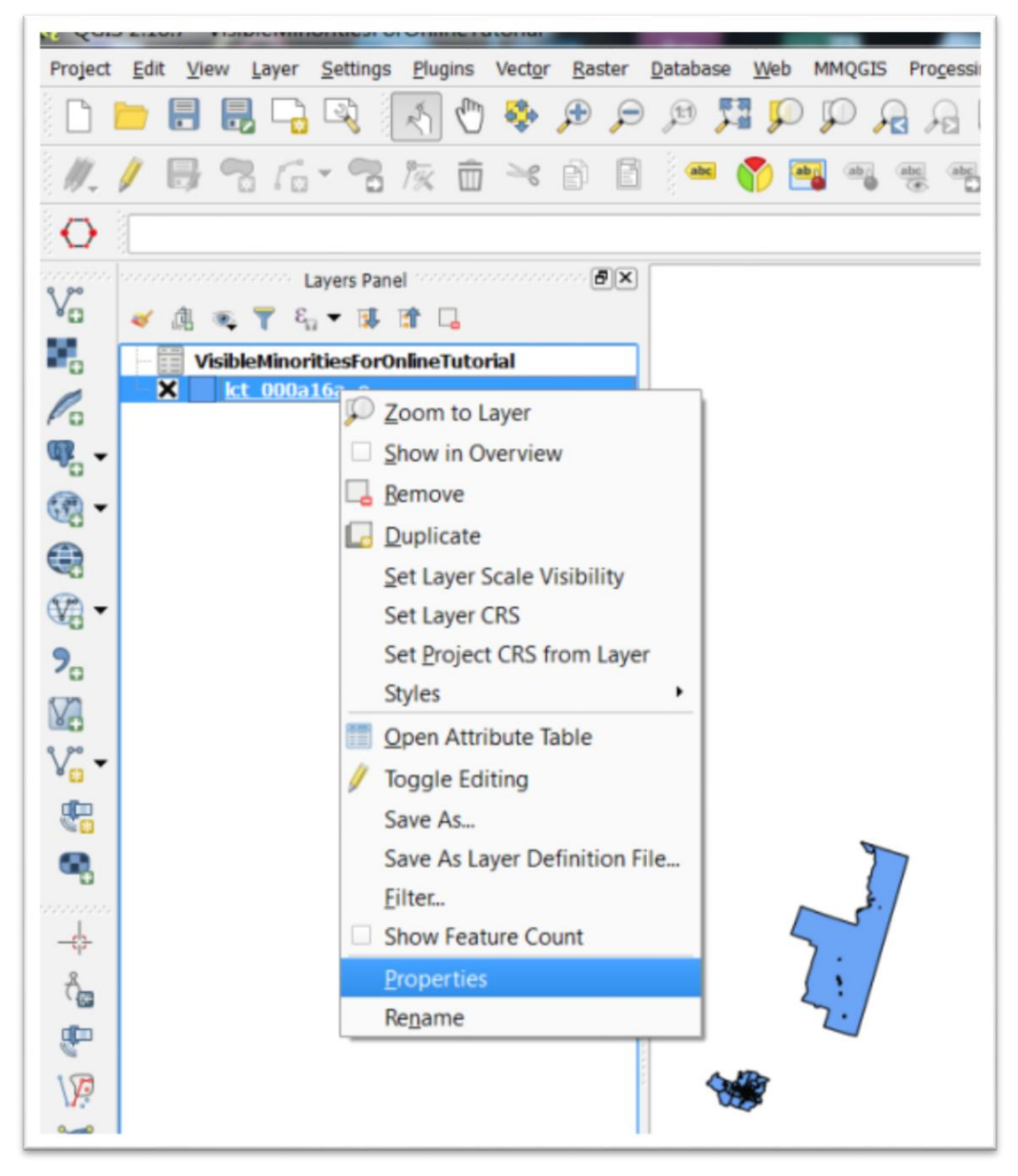

Select the "Joins" option.

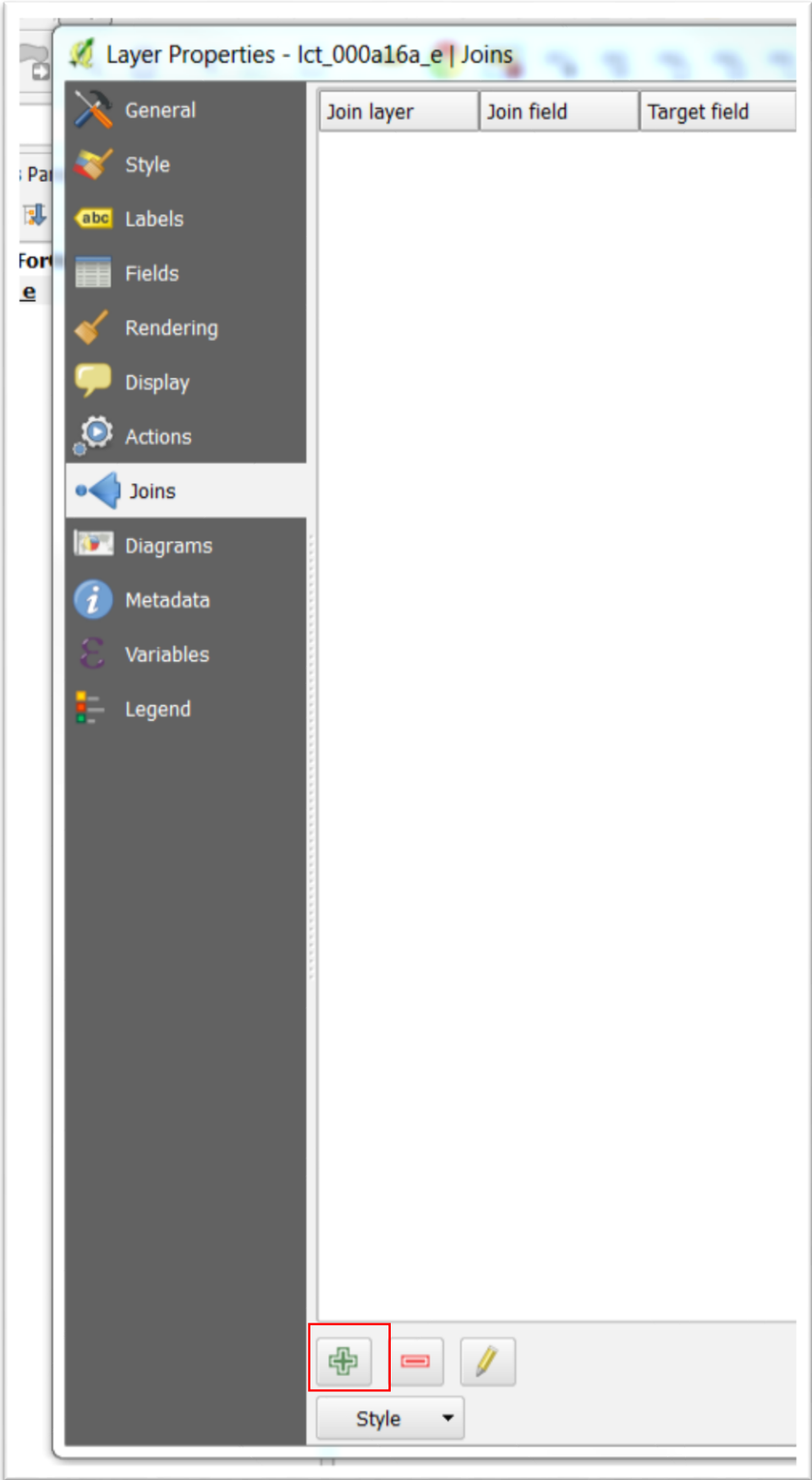

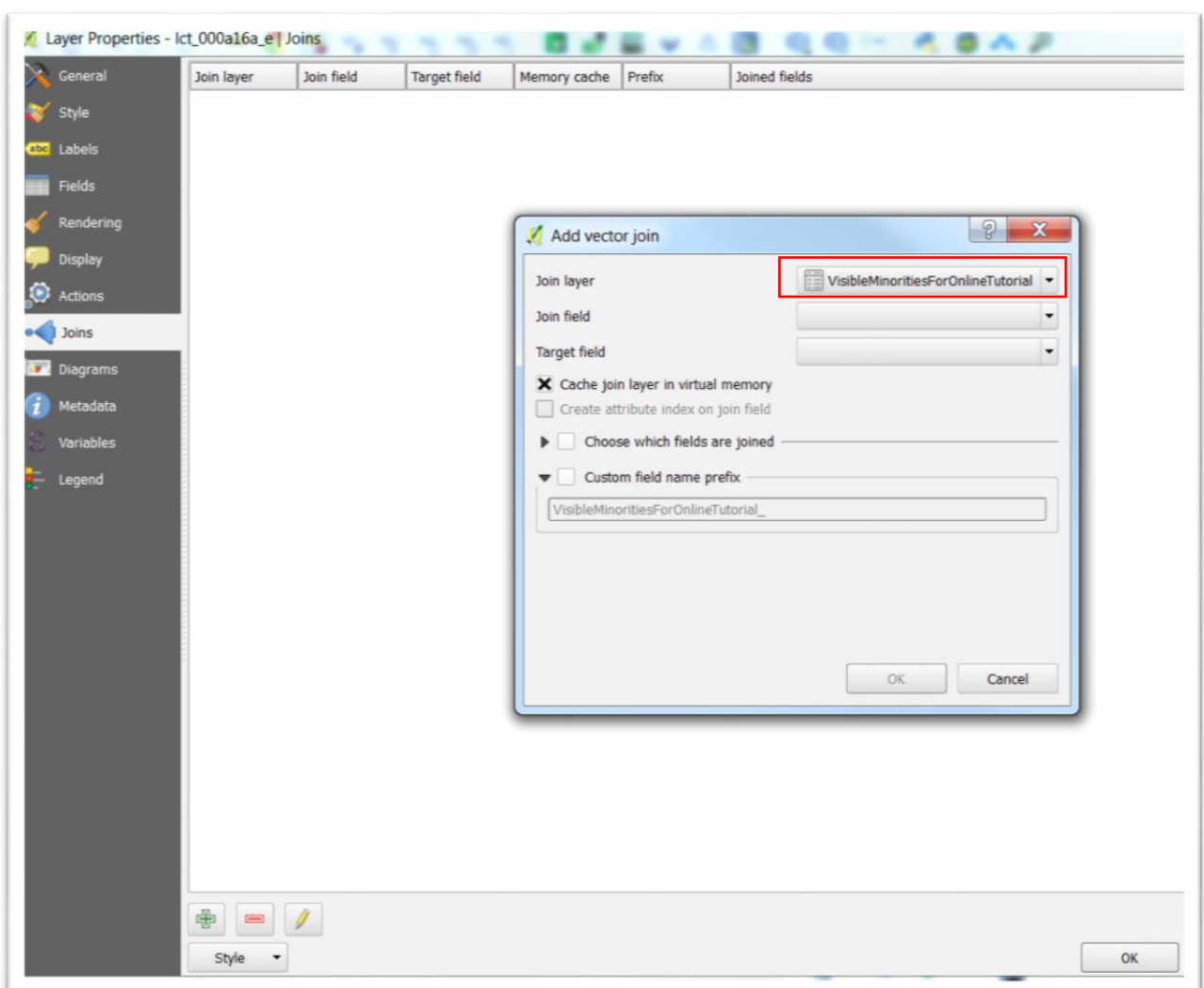

# Click the green "+" sign.

The layer identified in the "Add vector join" dialogue box is the csv file we're about to join to the shape file.

All that's left is to tell Qgis which fields we want to join, which will be the new ones we've created. Select the CT\_UID\_NEW field from the

drop-down menu.

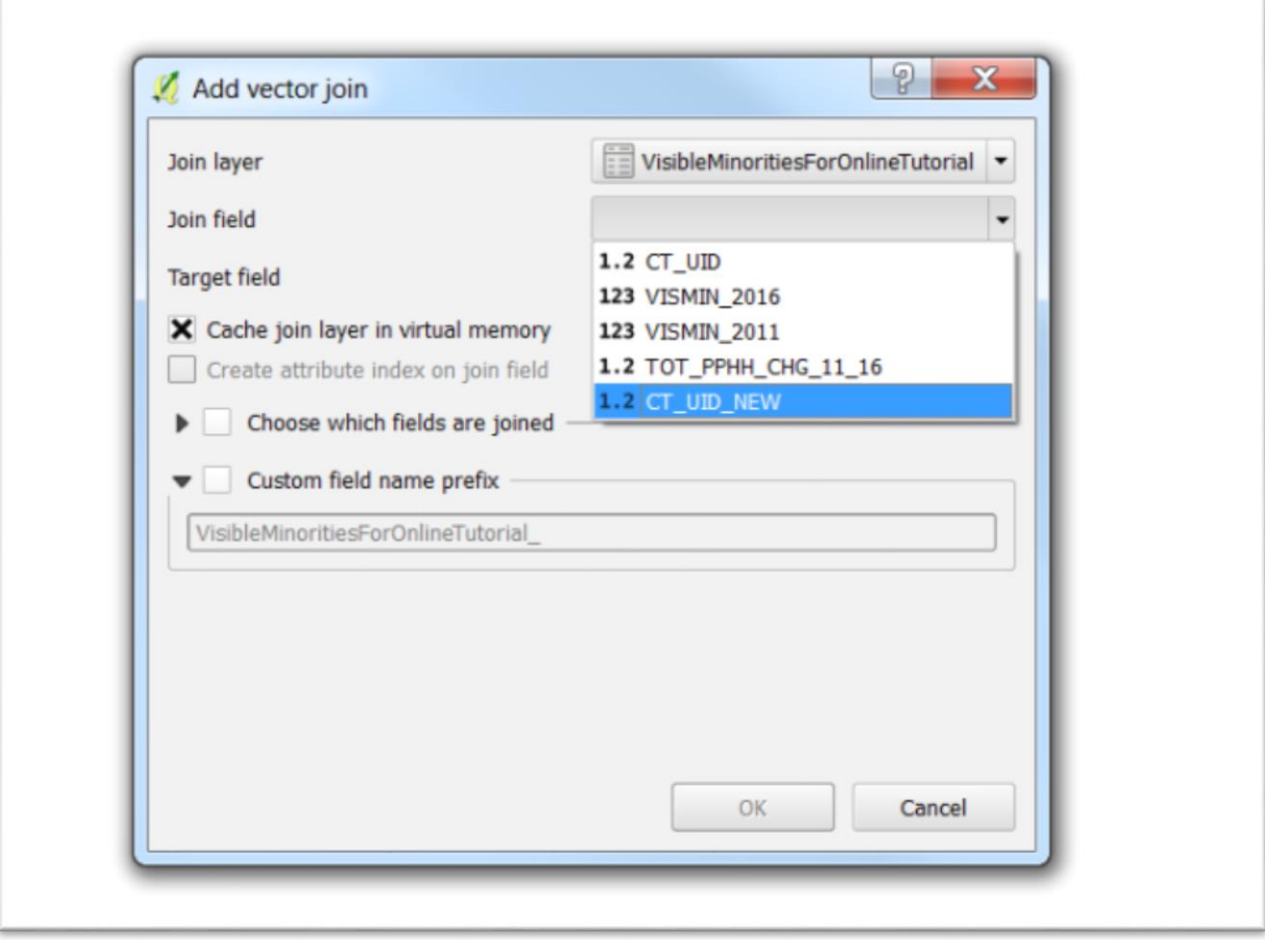

And the CTUID\_NEW field from our shape file.

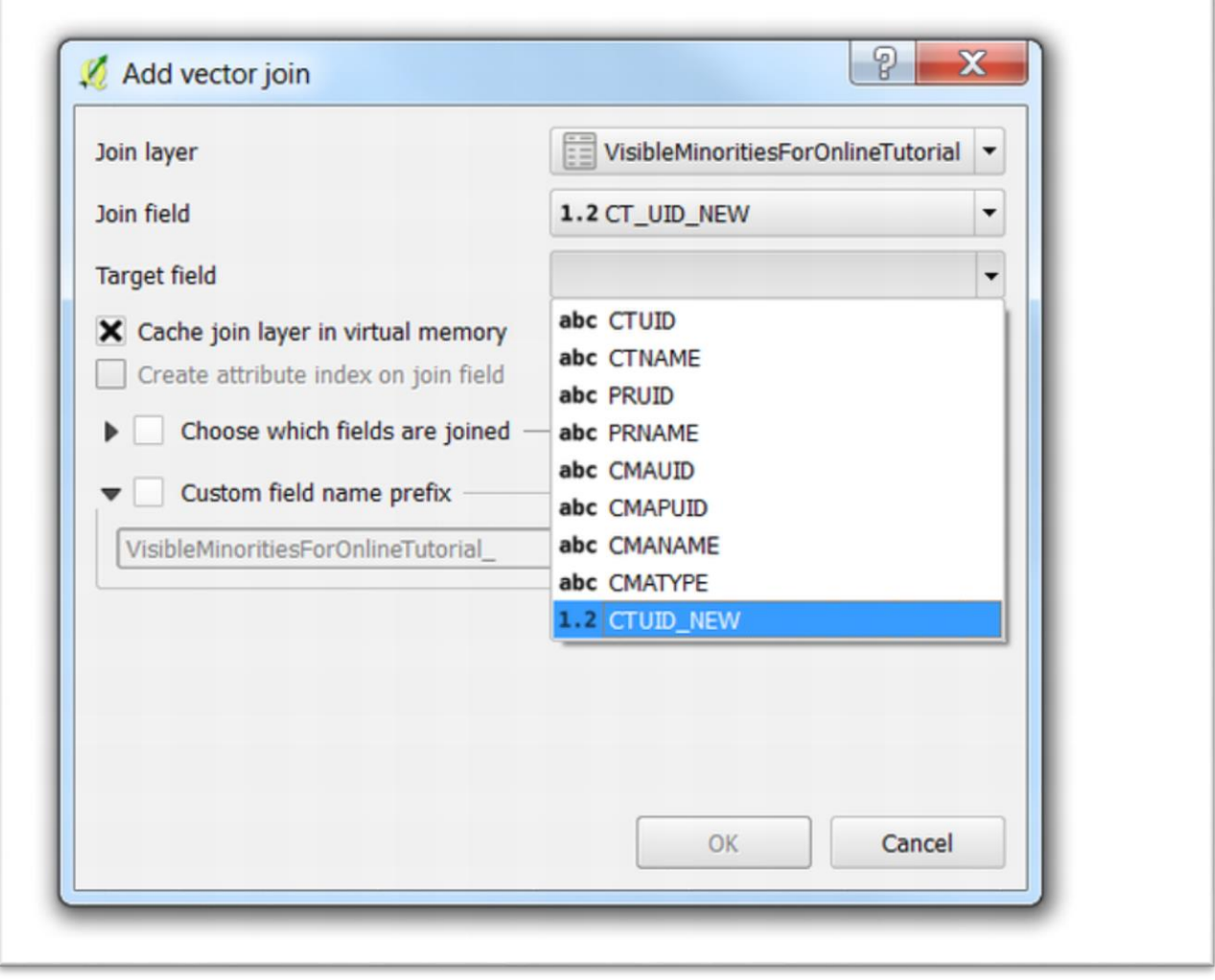

You should now have the two matching fields to be joined.

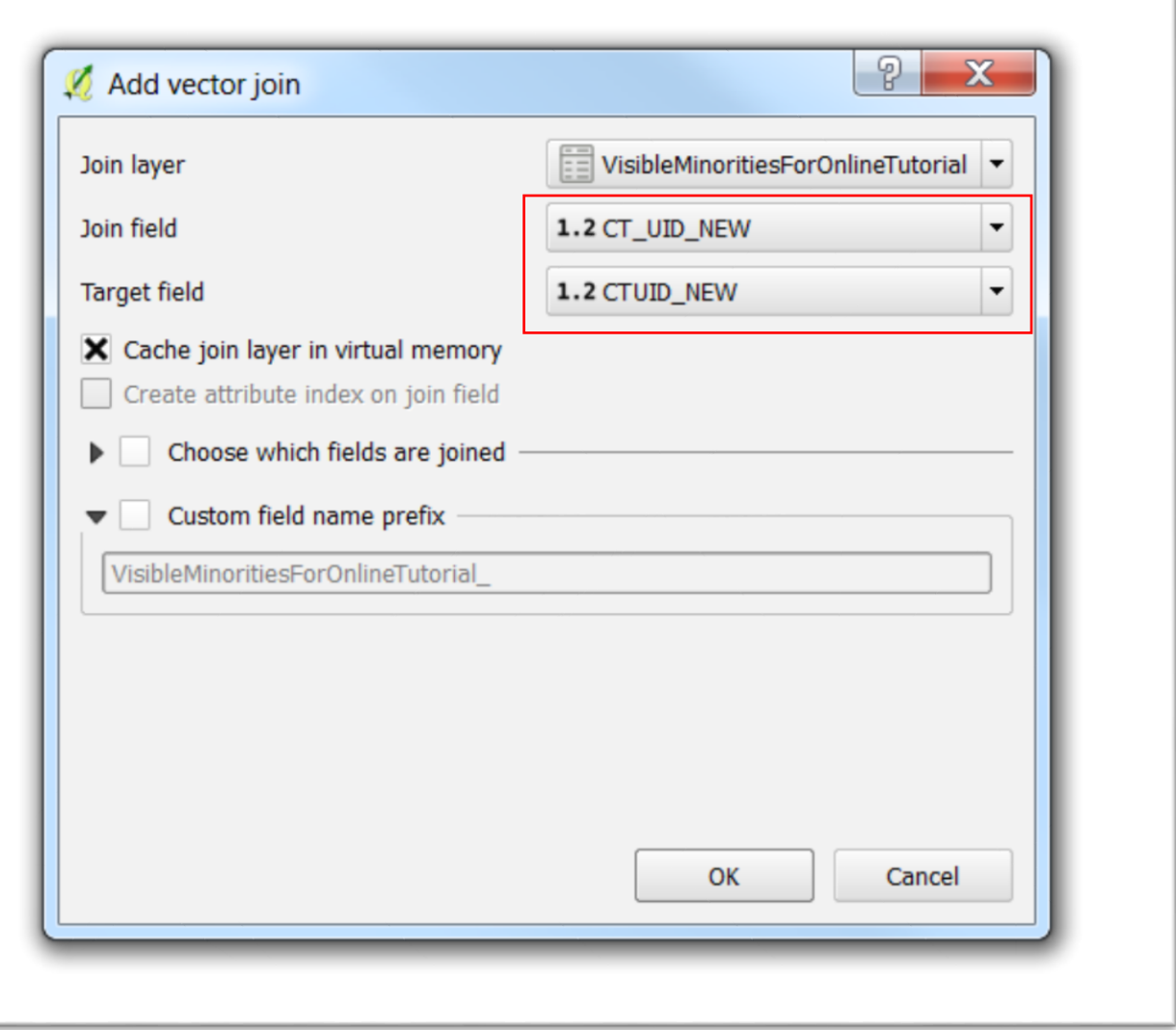

# Select "OK".

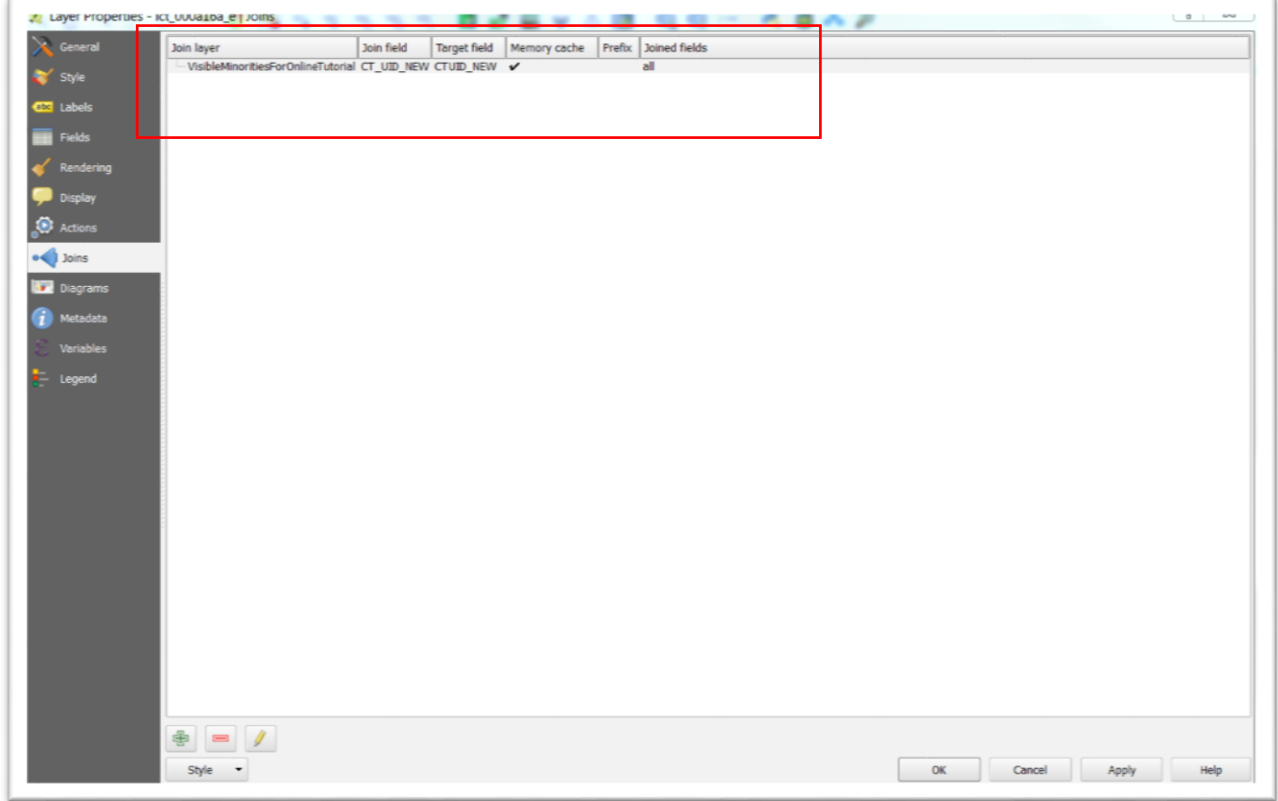

Select "Apply" and "OK".

Open the attribute table to see the joined tables.

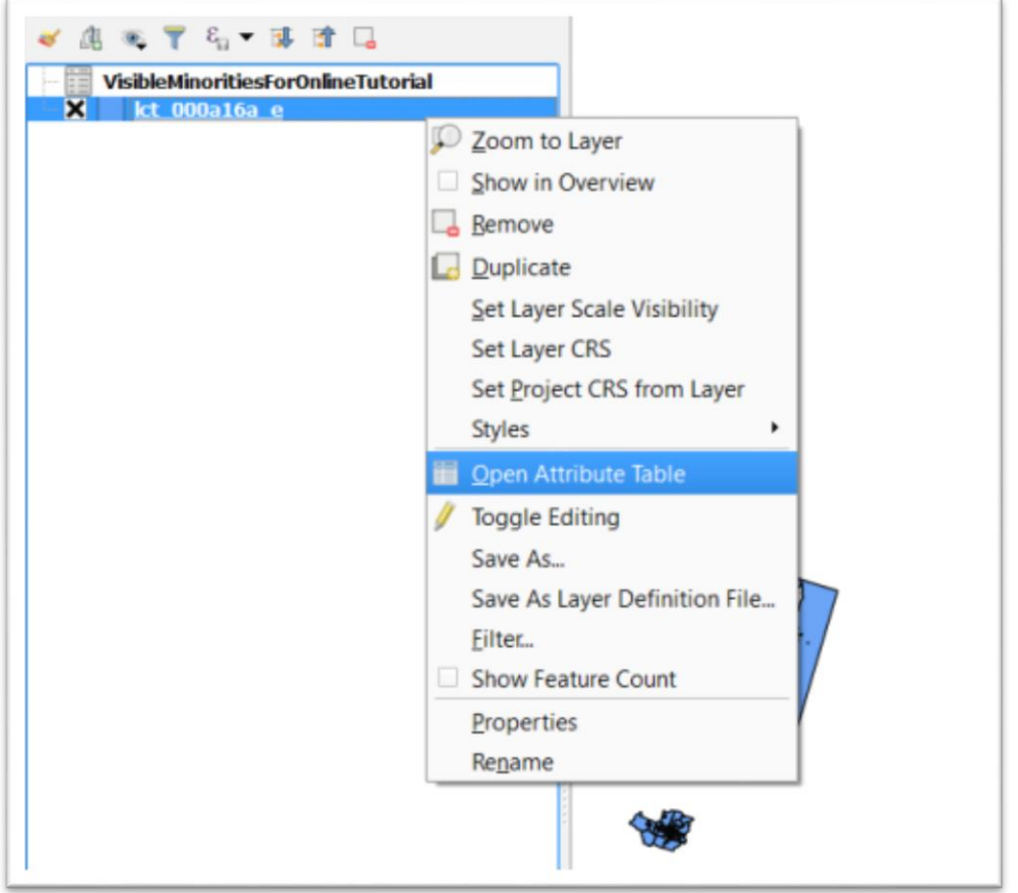

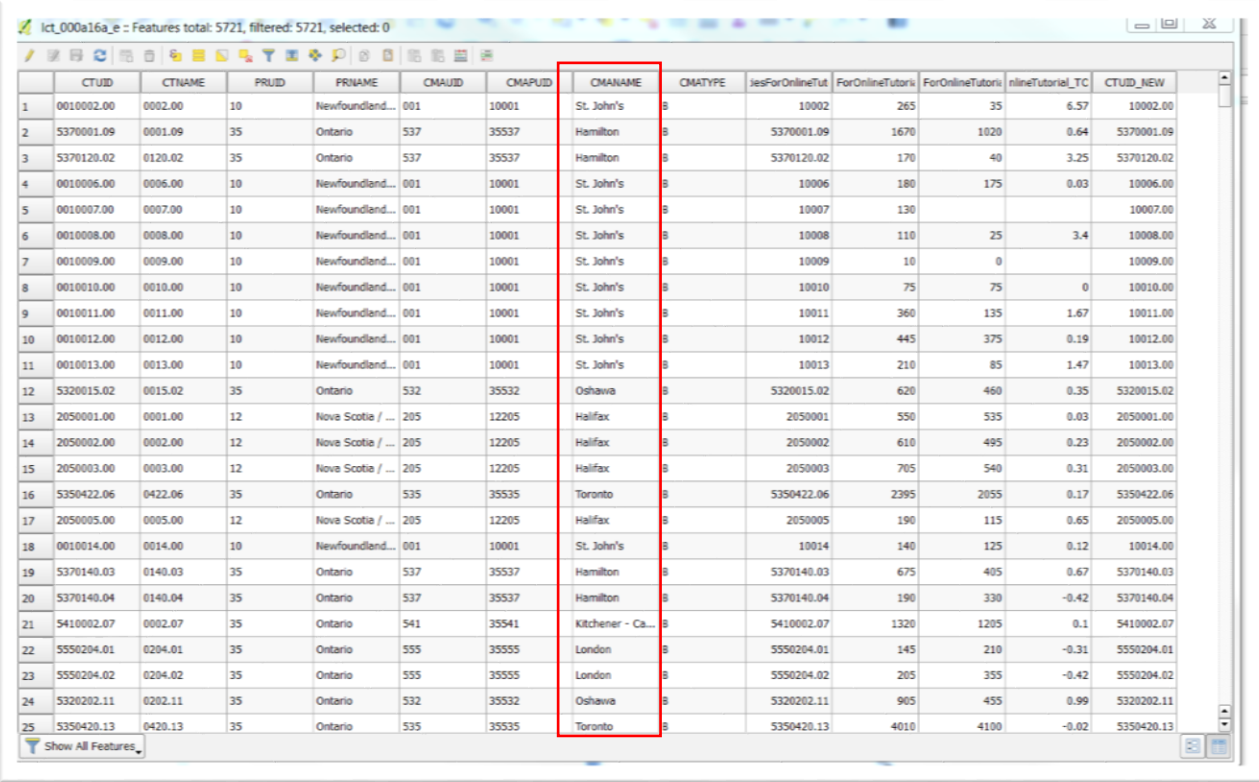

Before assigning colours to values, give some thought to the focus of your story. If you're in a particular city, you'd want to colour-code the census tracts for that area in order to spot the neighborhoods of interest – fastest growth, zero growth, declines, and so on. For instance, we may choose to do a story about an area of the city were visible minorities are leaving.

For this tutorial, we'll focus on the nation's capital, Ottawa. However, the same steps can be followed to highlight any other city such as Vancouver, Toronto, Montreal, Halifax or St. John's.

Leave the attribute table open. We'll use an SQL query to select the Ottawa census tracts, which we will save as a new layer.

Sort the CMANAME column in descending order and scroll down to Ottawa. Because the national capital region spans both sides of the Ottawa River to take in Ontario and Quebec, we only want the Ontario section. To the left of the CMANAME column is the CMAPUID for the region, which is 35505.

Now we can run a query that will select the CMAs, or Census Metropolitan Areas, numbered 35505. Hover your mouse over the "Select features using an expression" icon above the table towards the left-
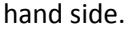

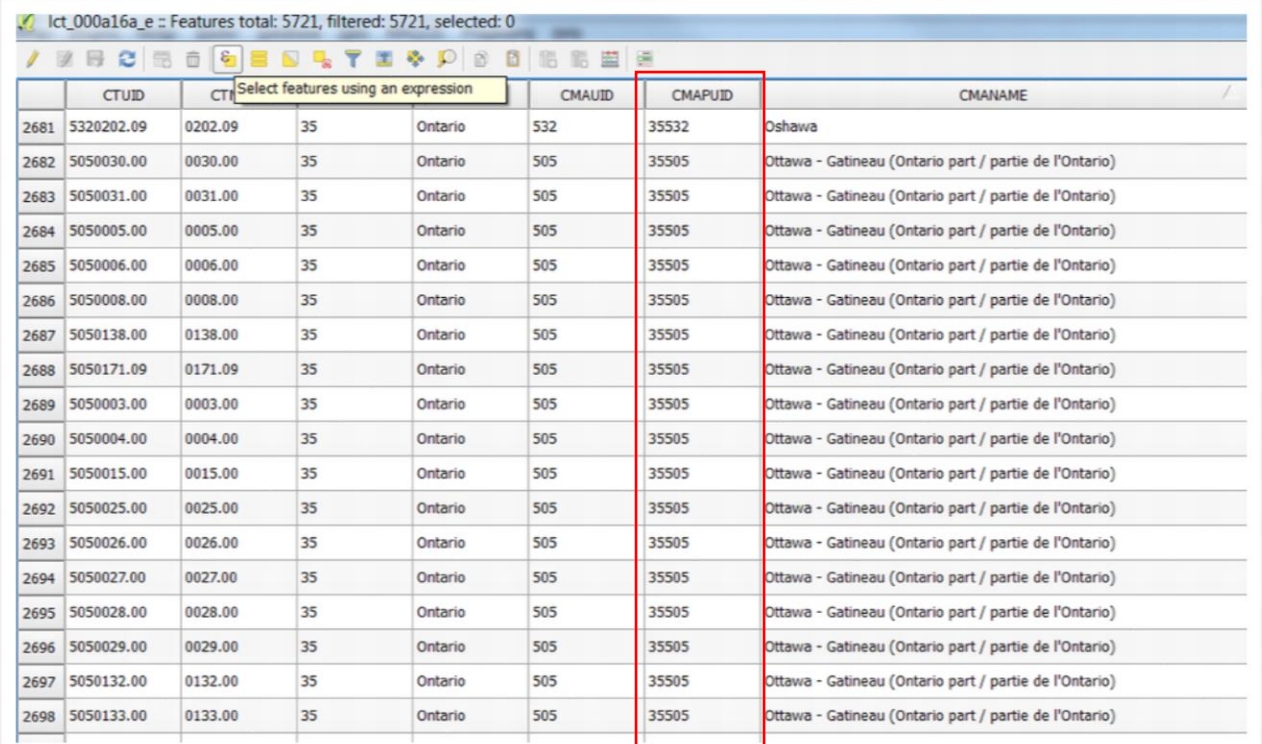

Click the "+" sign to the left of "Fields and Values" on the dialogue box's right-hand side.

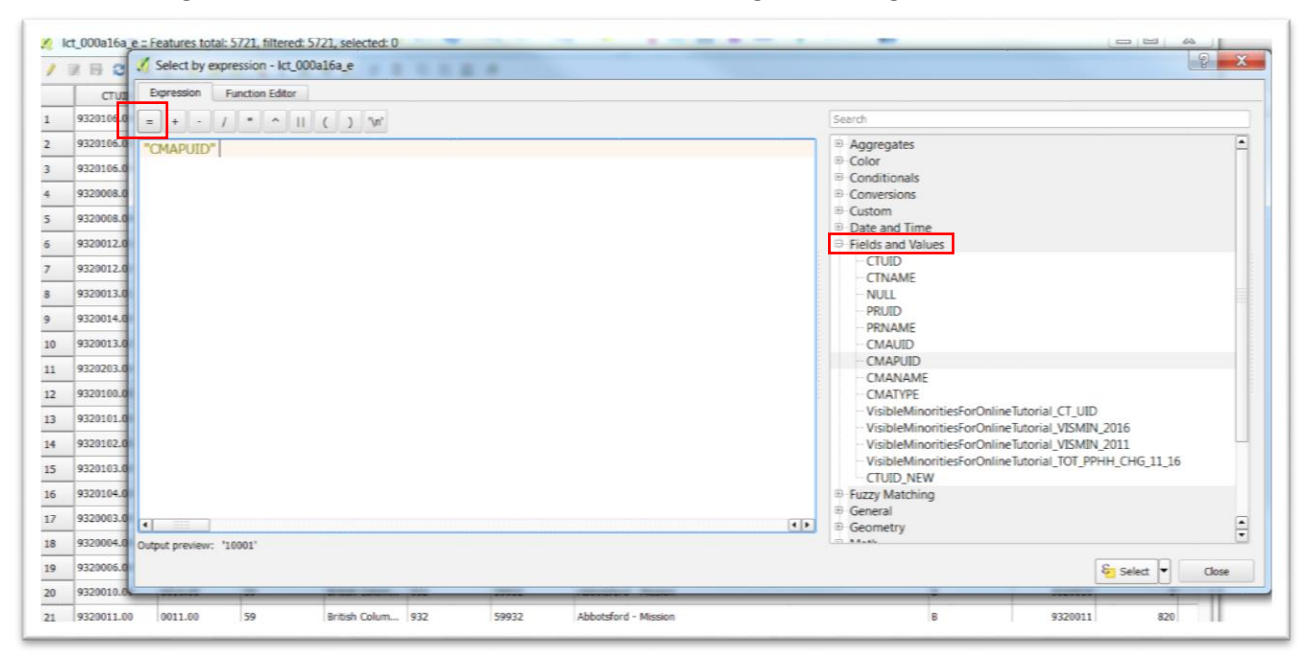

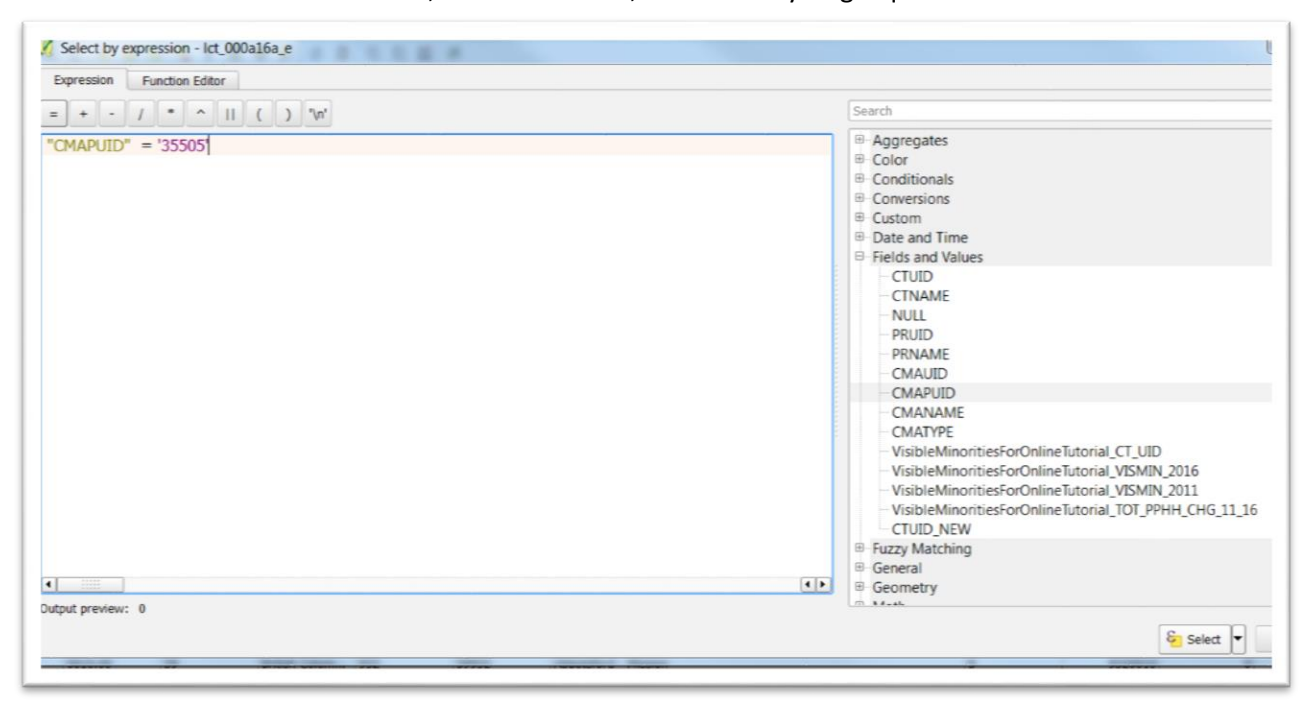

Click the "=" tab above "CMAPUID", and then 35505, bracketed by single quotes.

Click the "Select" tab a the bottom right.

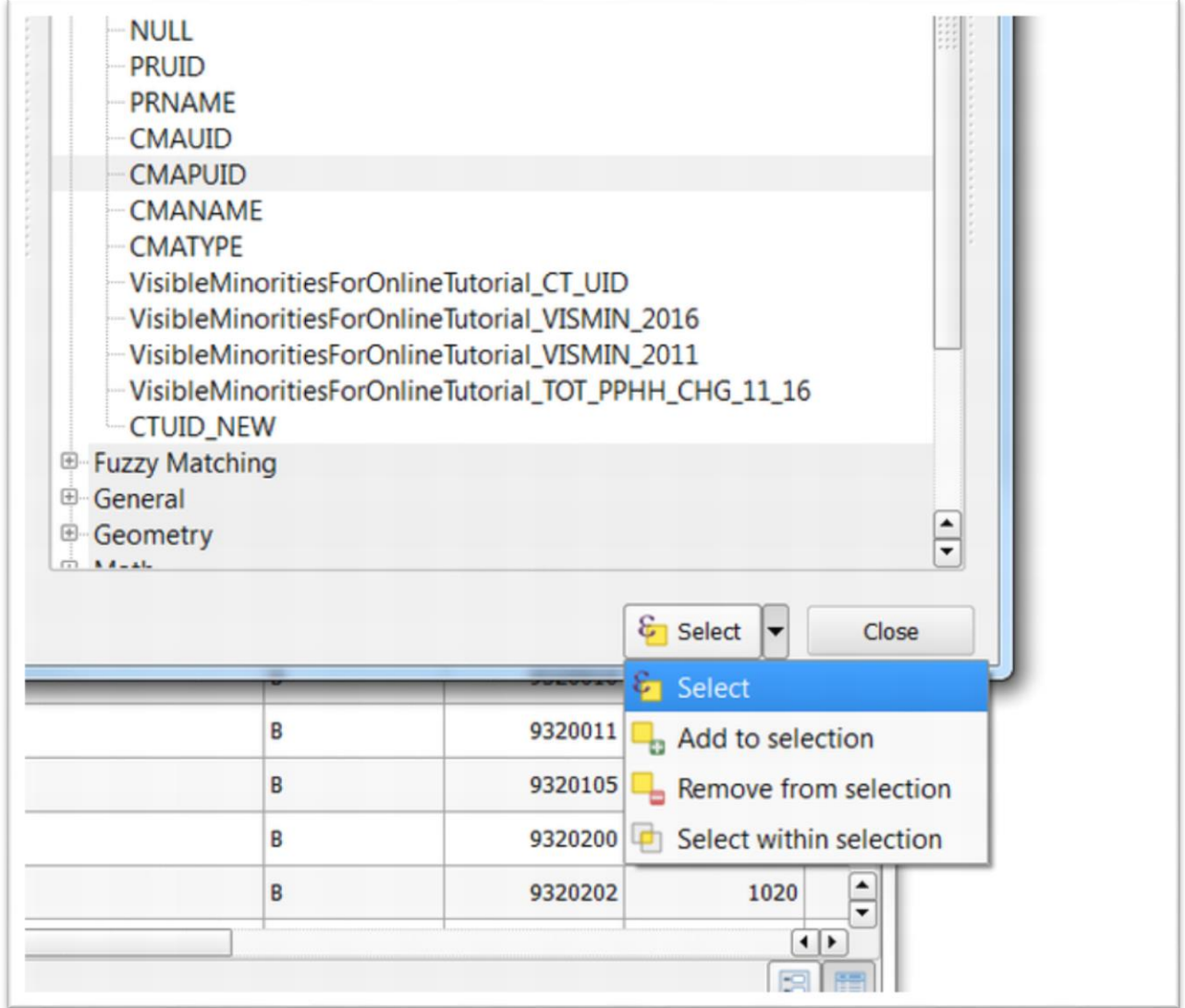

You'll notice that all the rows with the CMAPUID number 35505 have been selected.

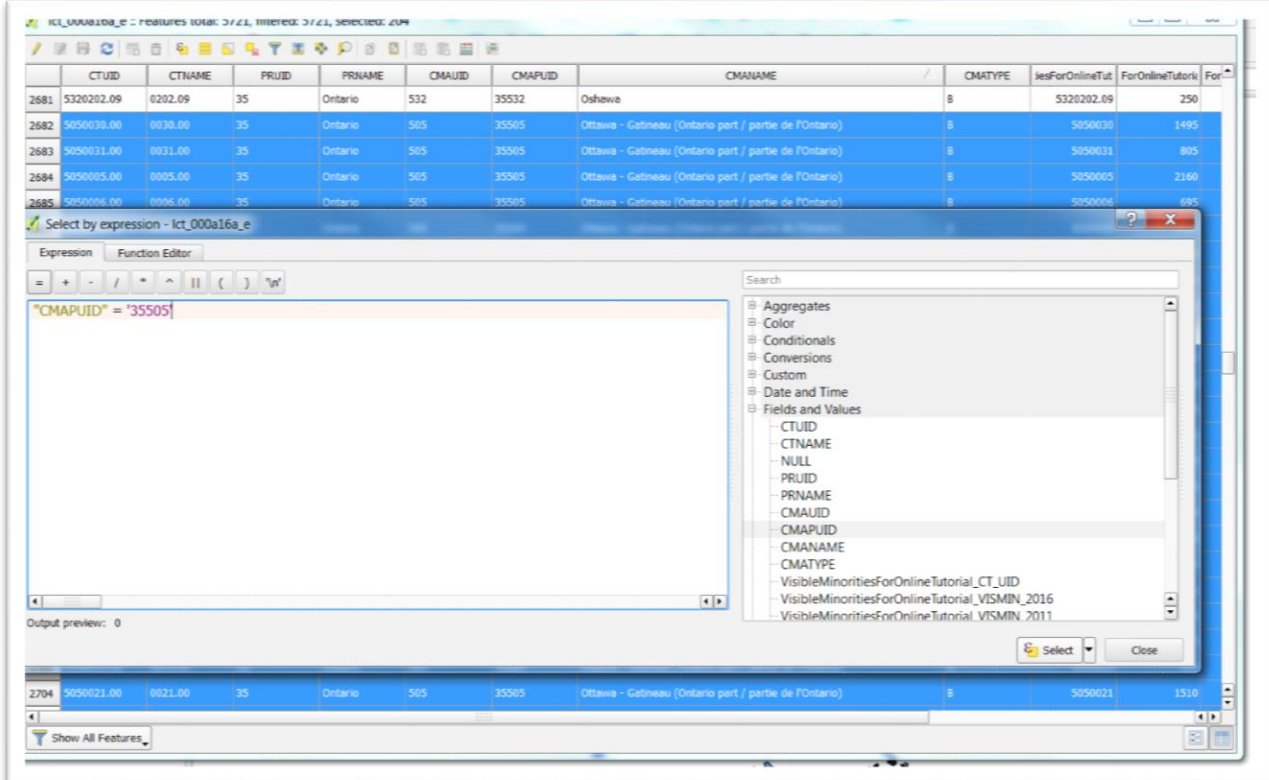

Close the dialogue box.

Now we want to save a new layer with only those selected identification numbers.

Right-click on the layer, and select "Save As" from the short-cut menu.

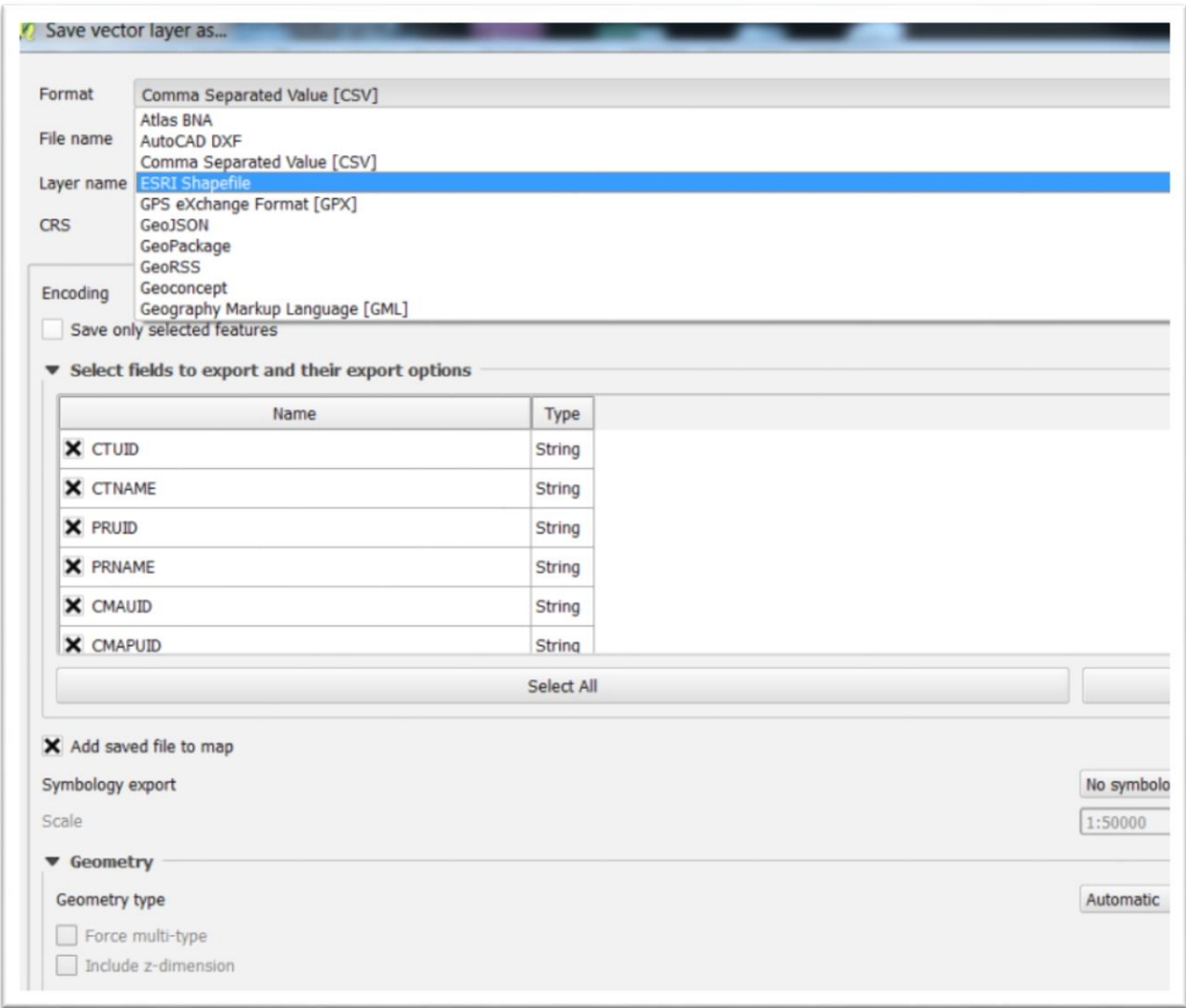

The new layer's format will be a shape file, so make sure that option is selected.

Browse to the folder for this tutorial and name the file something like "Visible\_Minorities\_In\_Ottawa".

Be sure to select "Save only selected features".

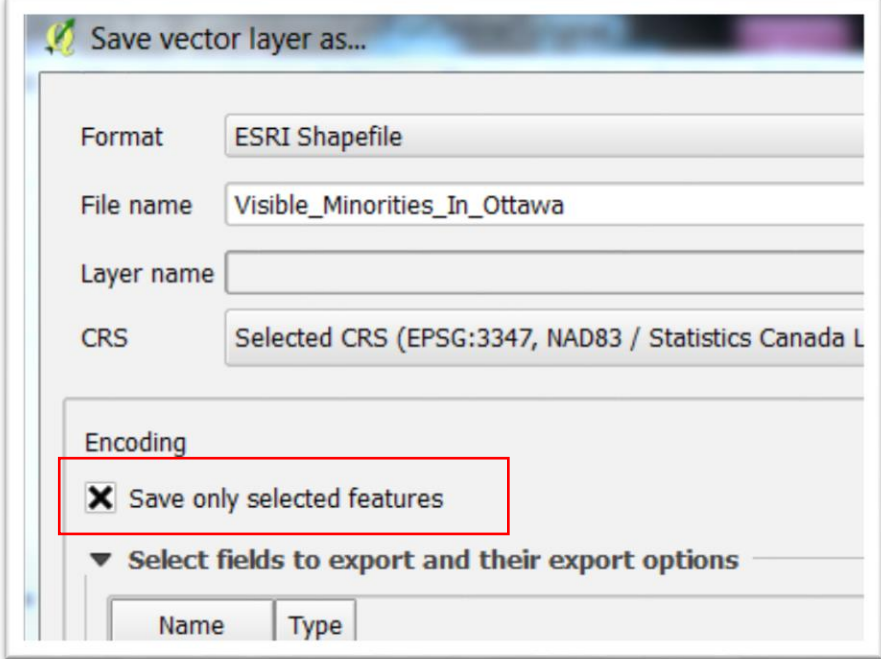

Neglecting to check this box is an easy mistake to make. However, if you don't select it, then you simply end up re-saving the entire file.

In the "Select fields to export and their export options" section, you can deselect the columns that you don't want to appear in your new layer.

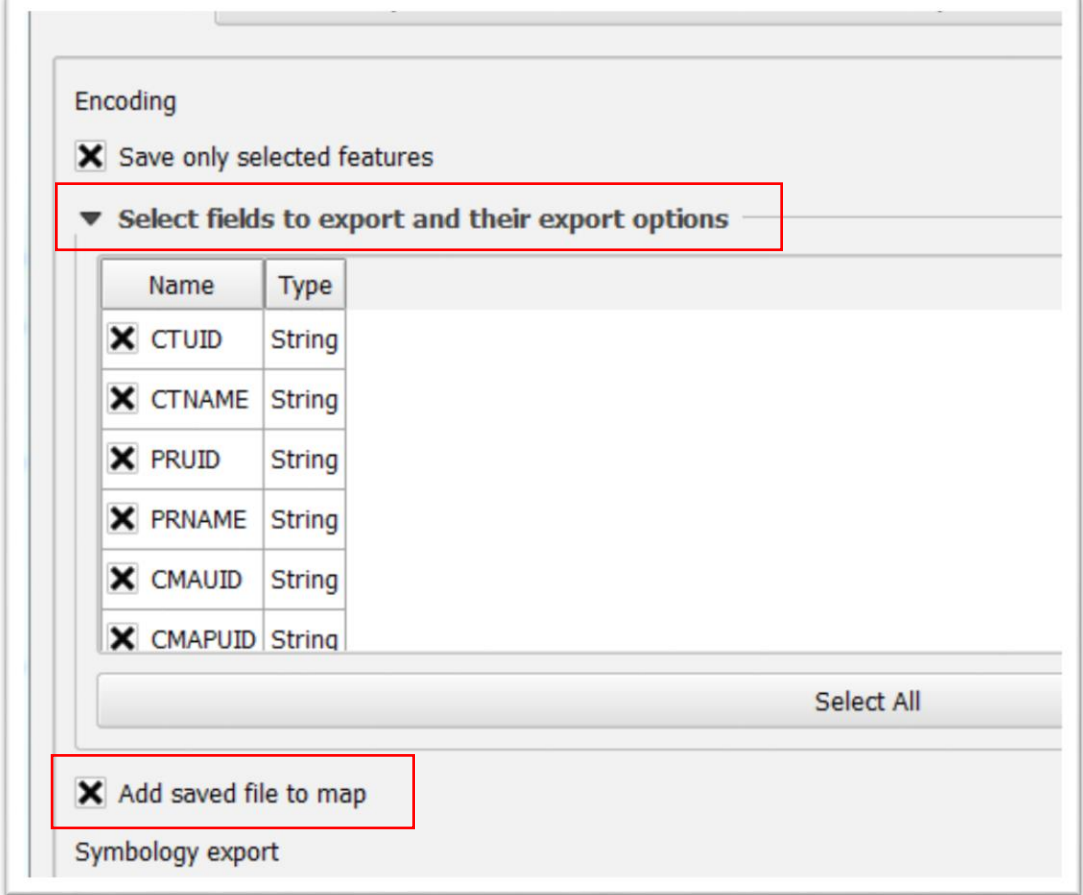

Let's just leave all the fields selected.

£

Before saving, make sure that the box to the left of "Add saved file to map" layer is checked off.

Double check all of your steps ( a good habit to get into for each step in the process ) before selecting the OK tab.

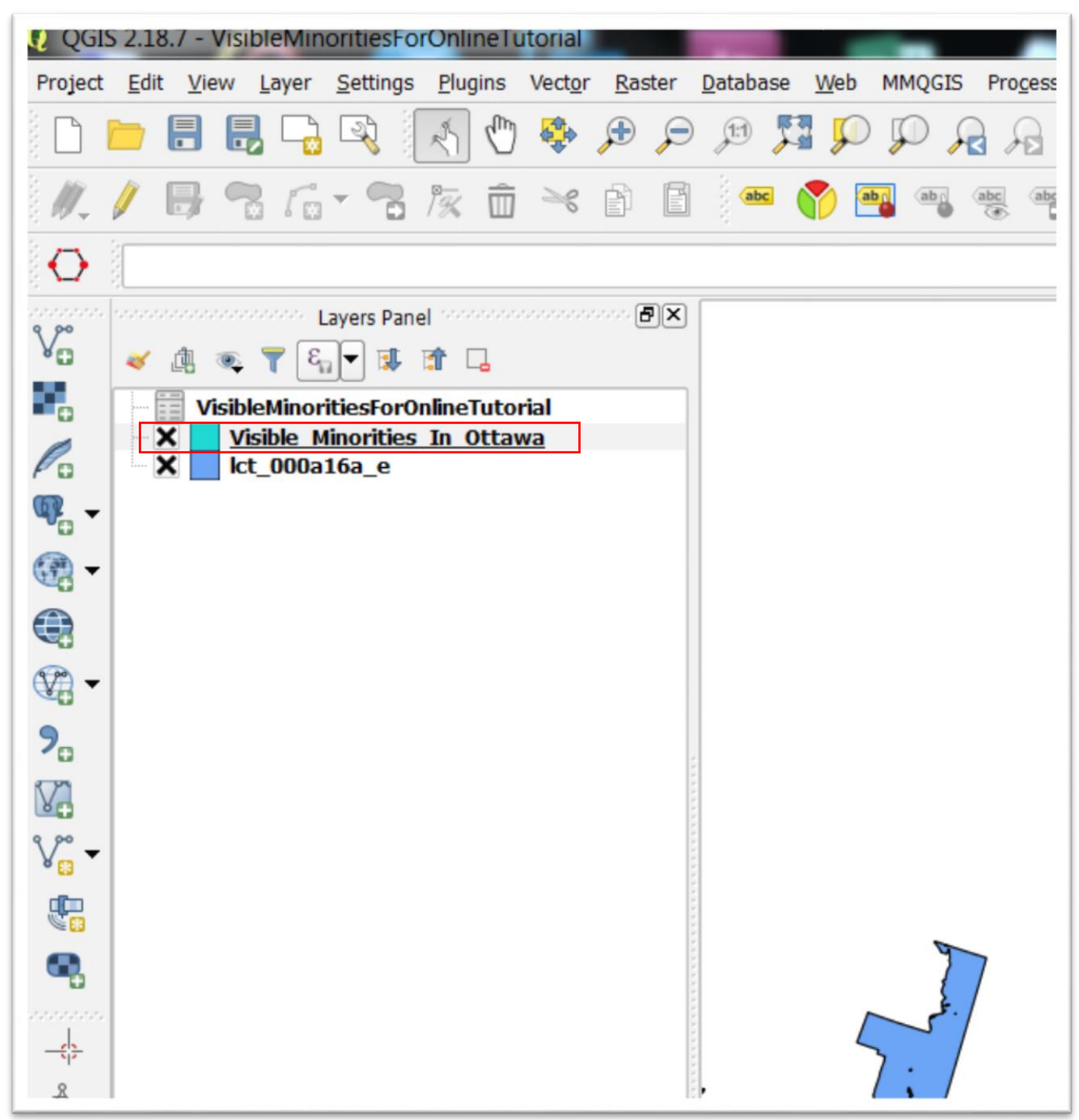

A message indicating success will briefly appear. To your left, you'll notice the new layer.

Deslect the first layer, right-click on your new layer, and choose the "Zoom to layer" option in order to see the Ottawa census tracts.

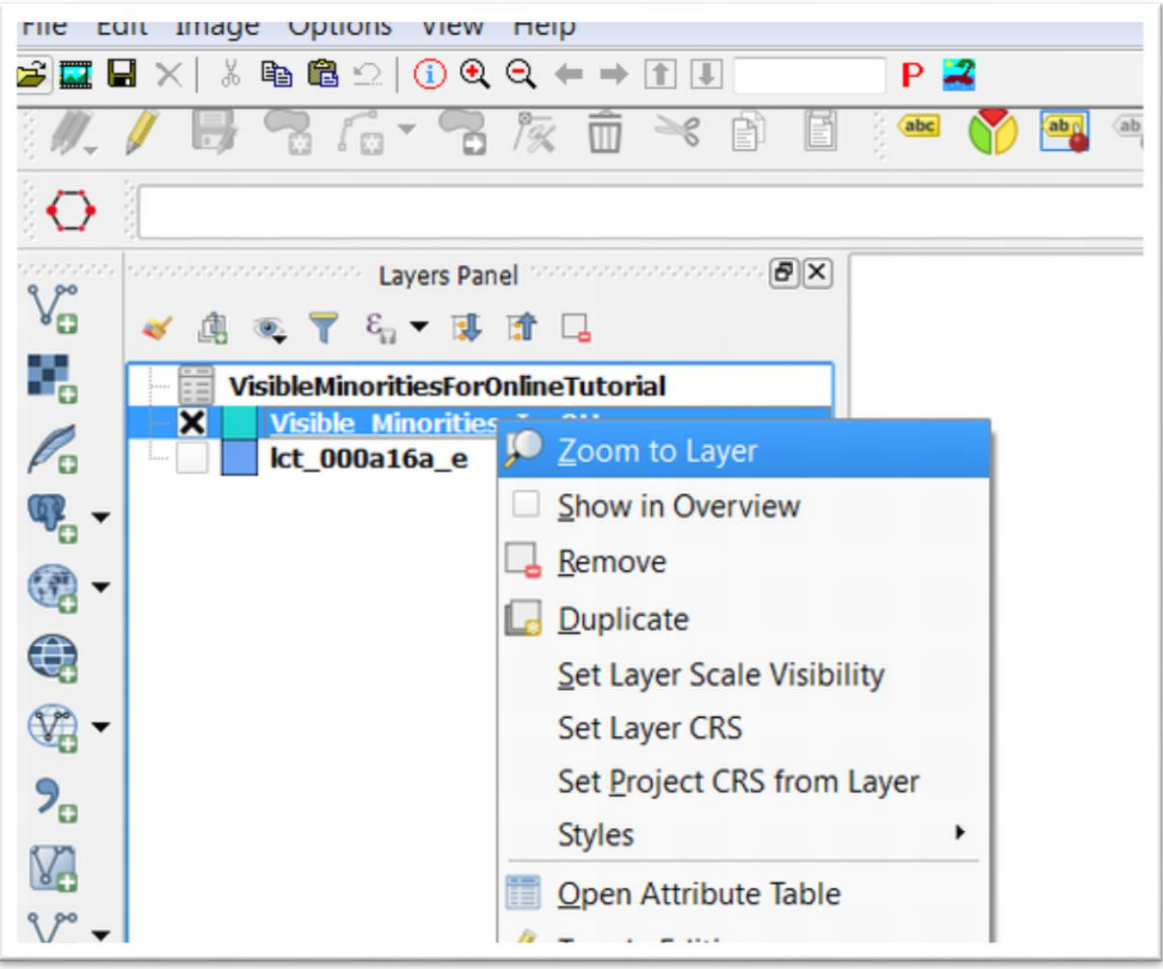

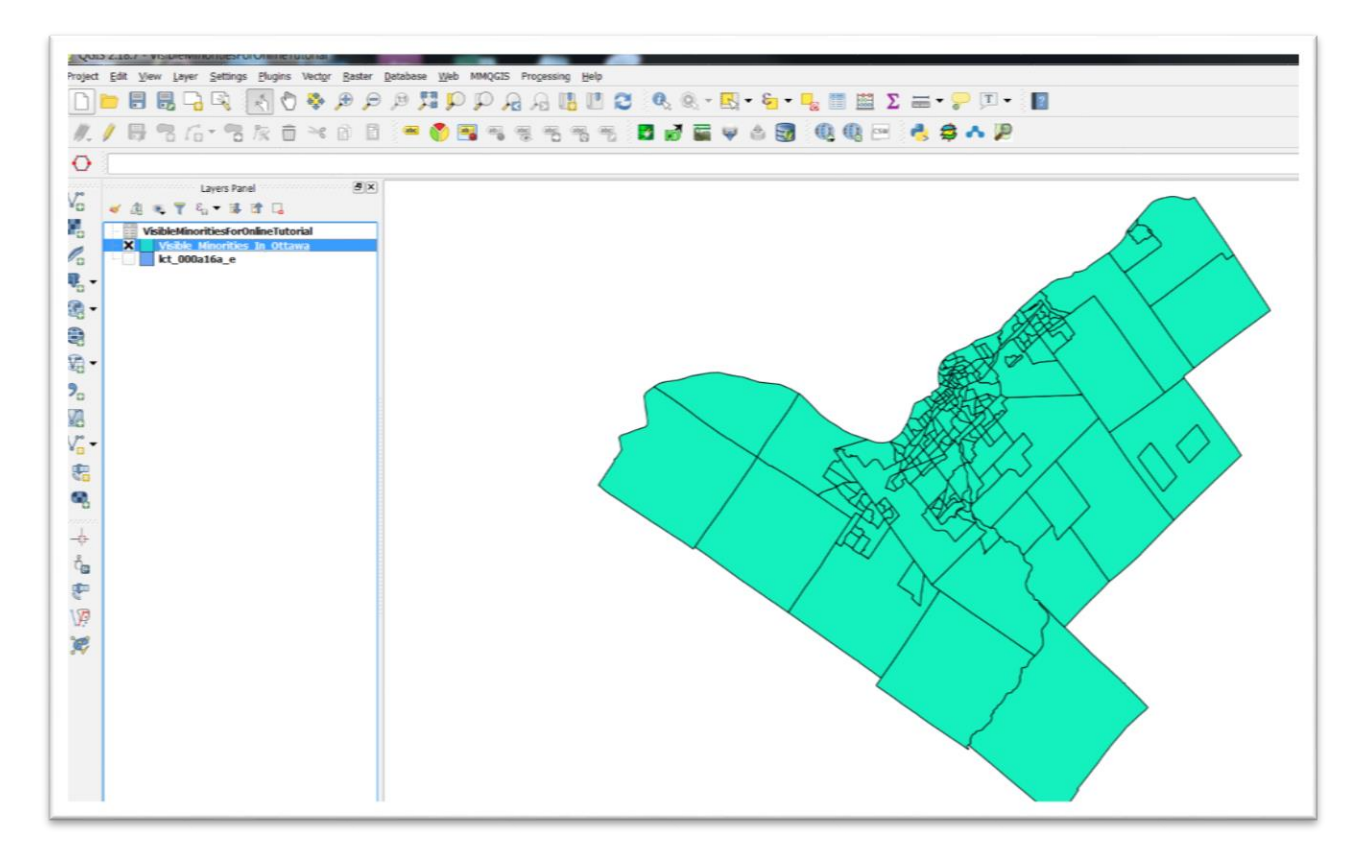

Note, your default colour will likely be different.

The uniform colour might make you think nothing has happened. However, that's because we must symbolize, or create a colour scheme that assigns colours on a grid to specific ranges of values.

Before we assign values to differentiate census tracts, we'll have to clean up the numbers in our new layer's attribute table, add a new column, and then rename some columns.

Open the attribute table.

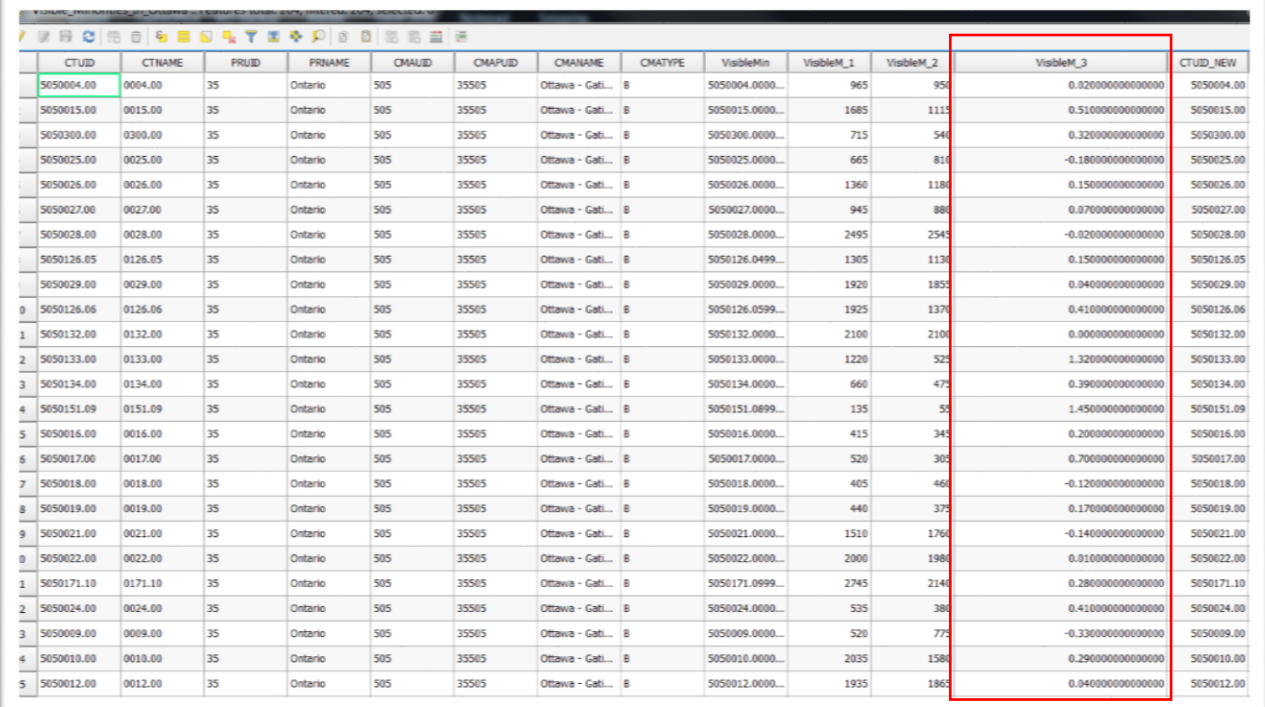

There are too many decimal points in the percent difference column, which Qgis has renamed "VisibleM\_3". (more on the reason for this a bit later in this tutorial).

Select the "Open field calculator" icon.

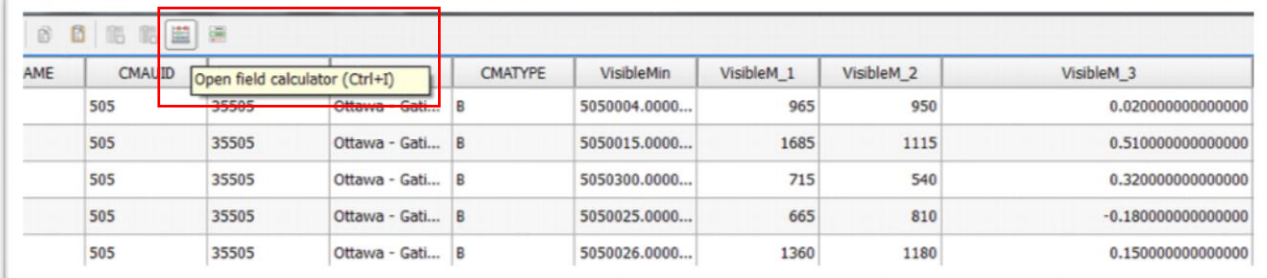

Give your field a new name, make the field type a decimal number with a precision of 2, and select the "VisibleM\_3" column.

£

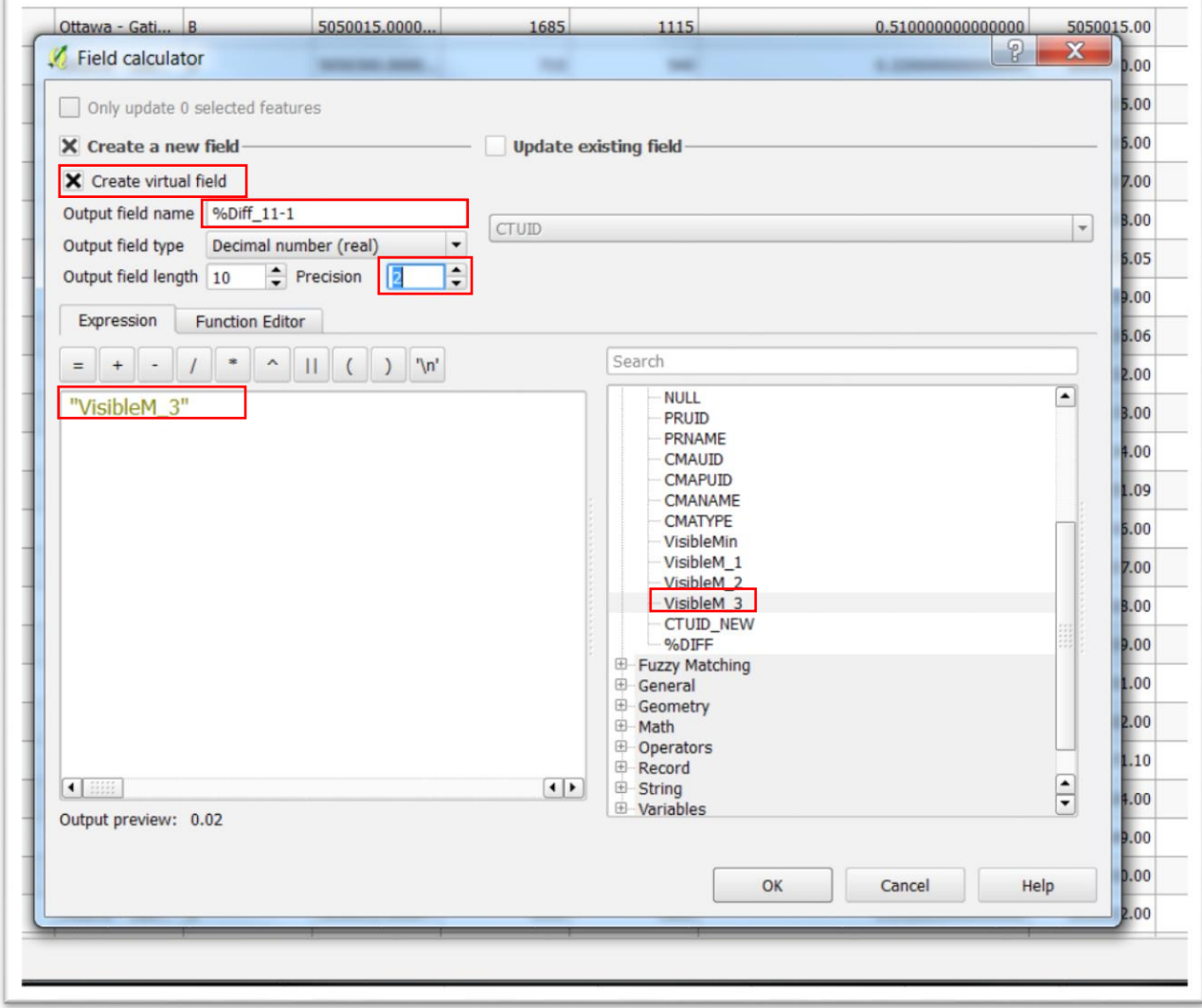

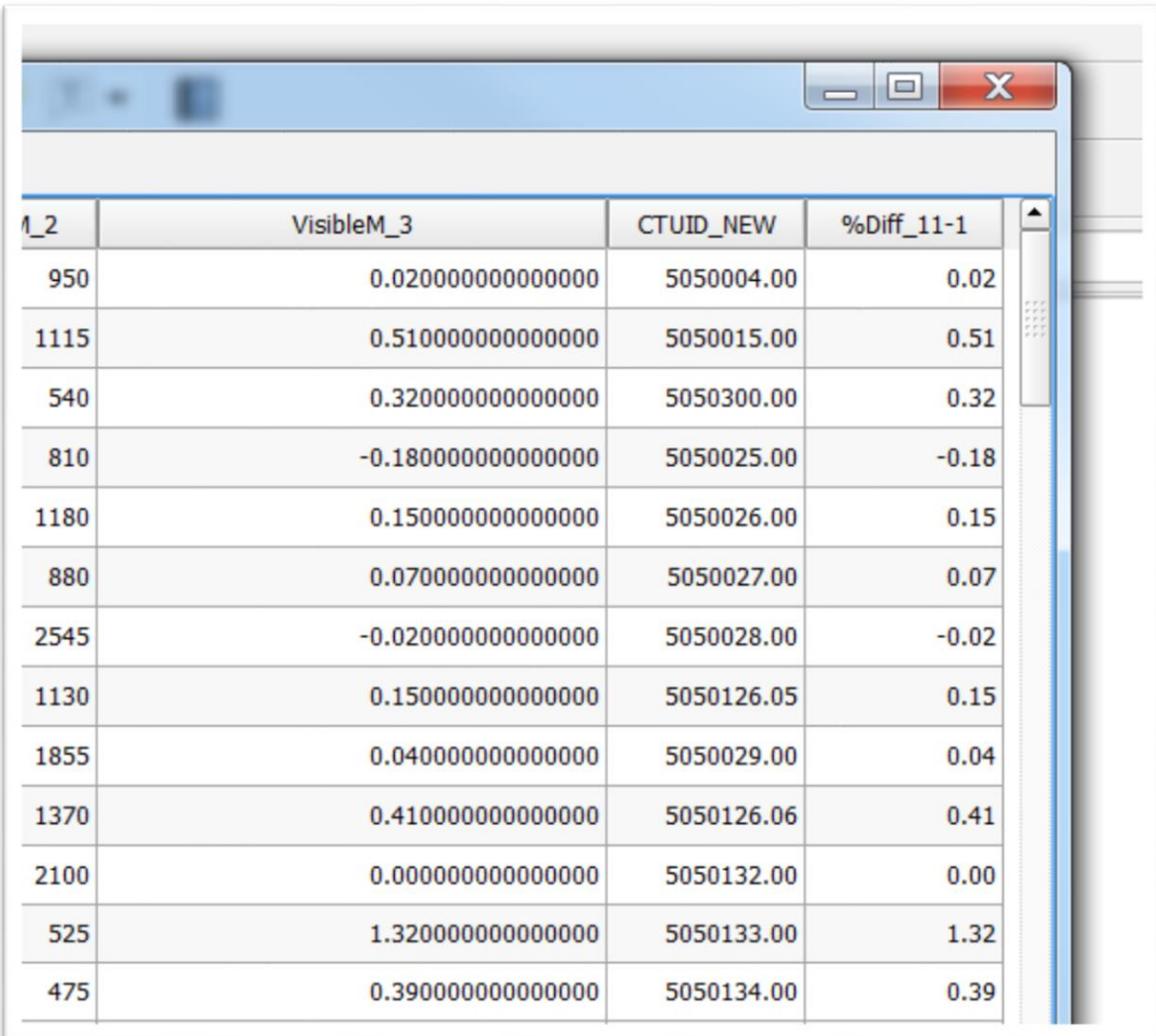

If your dialogue box looks like this, select the OK tab to return to the attrbute table.

## Now we can fix the column titles for our 2011 and 2016 visible minorities' numeric values.

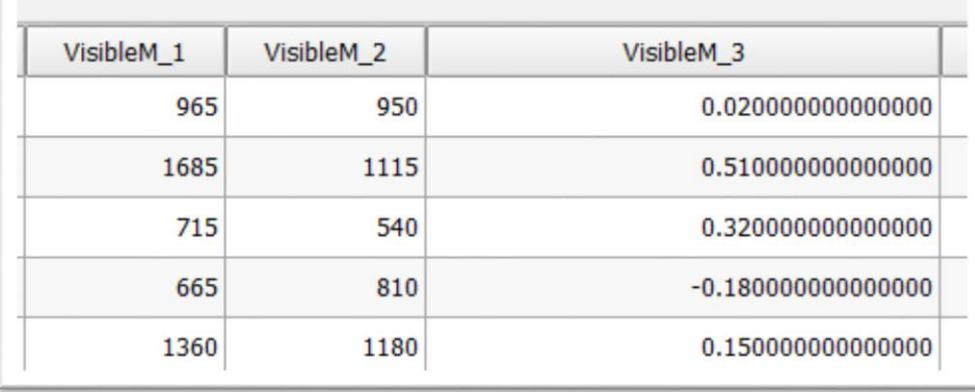

The first column to the left represents the 2016 values. The second, 2011. The third is the field that contains the percent difference, which was refomatted with two decimal places in the previous step.

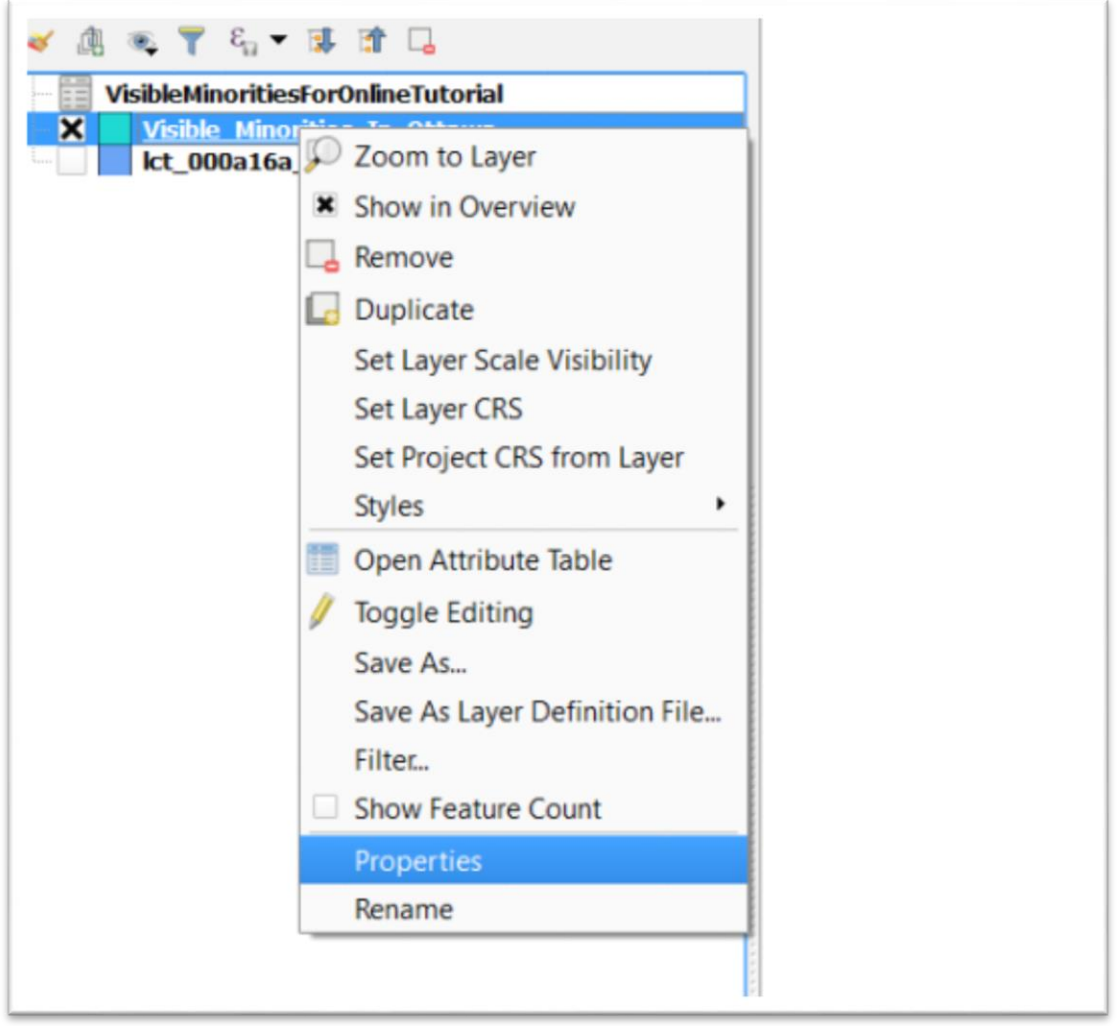

Close the attribute table, right click on the layer. Go to "Properties".

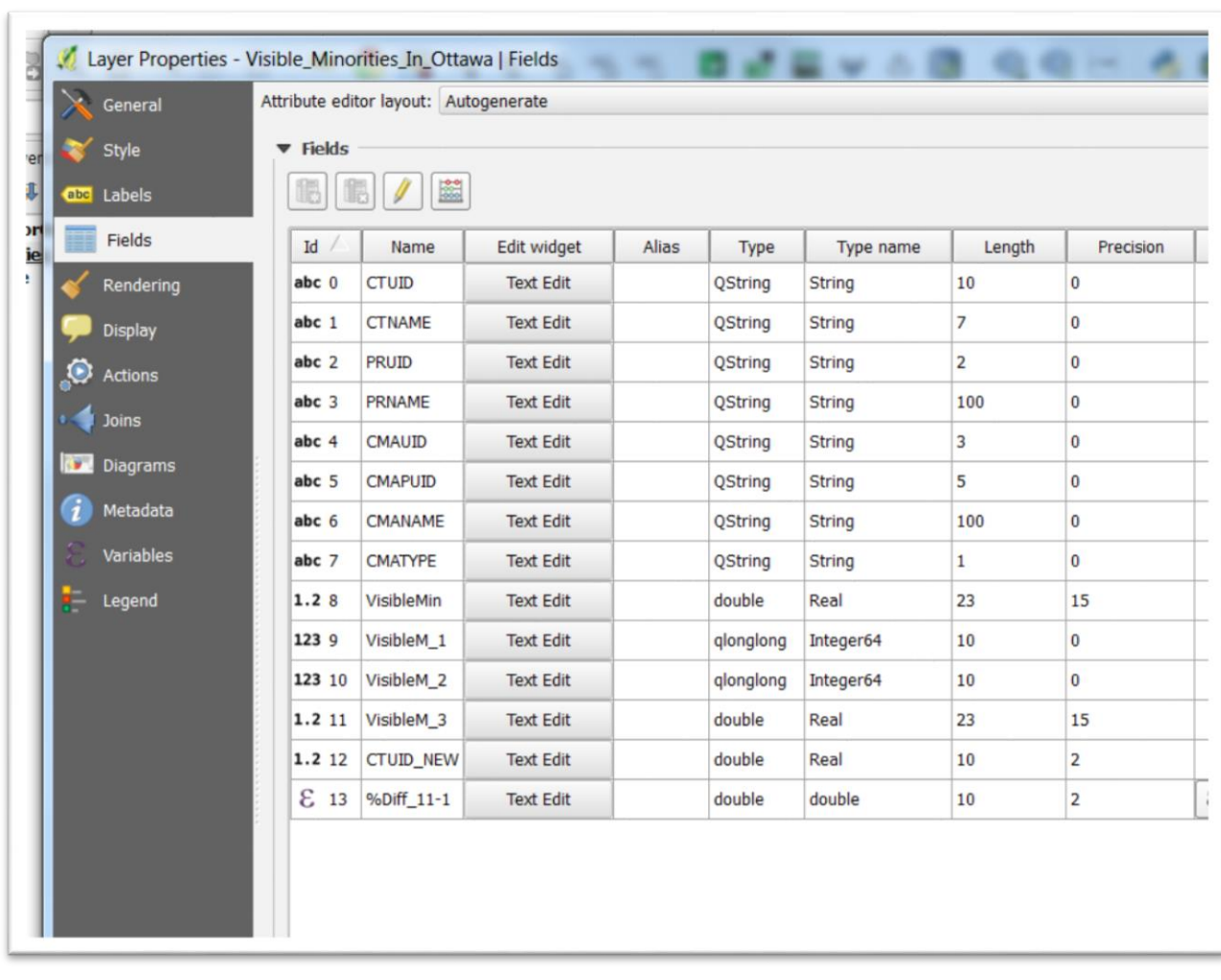

## Select the "Fields" icon.

We will rename VisibleM\_1 and Visible\_2. Double-click the cell in the Alias column and type 2016 and 2011, respectively.

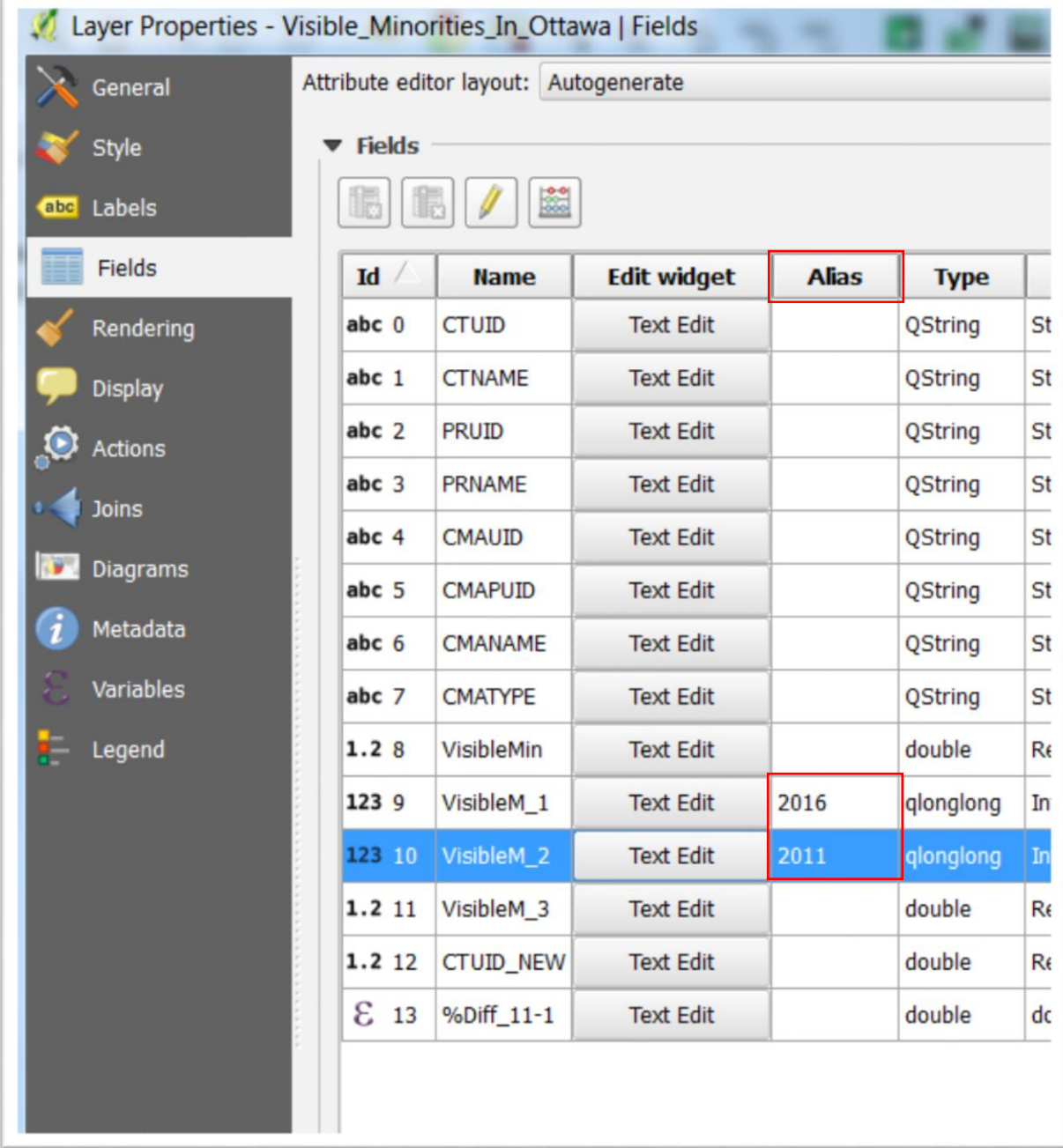

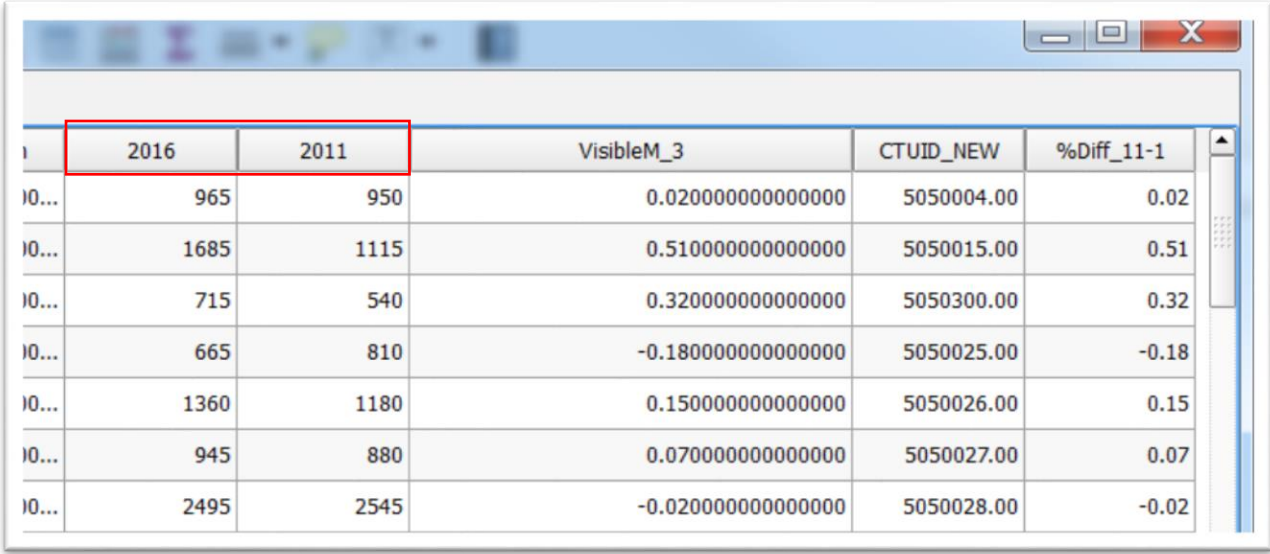

Select "Apply" and "OK". Return to the attribute table to see the renamed columns.

So far, for each census tract, we have visible minority numbers for 2016, 2011 and the percent differences. This means that we can eventually assign column colours based on numeric values in each of these fields. However, before doing this, let's create one more column -- the growth or decrease from 2011 to 2016. In a spreadsheet, we would just create a new column, and use a calculation using the "-" operator to obtain the difference.

In Qgis, we can do the same thing, using an SQL expression .

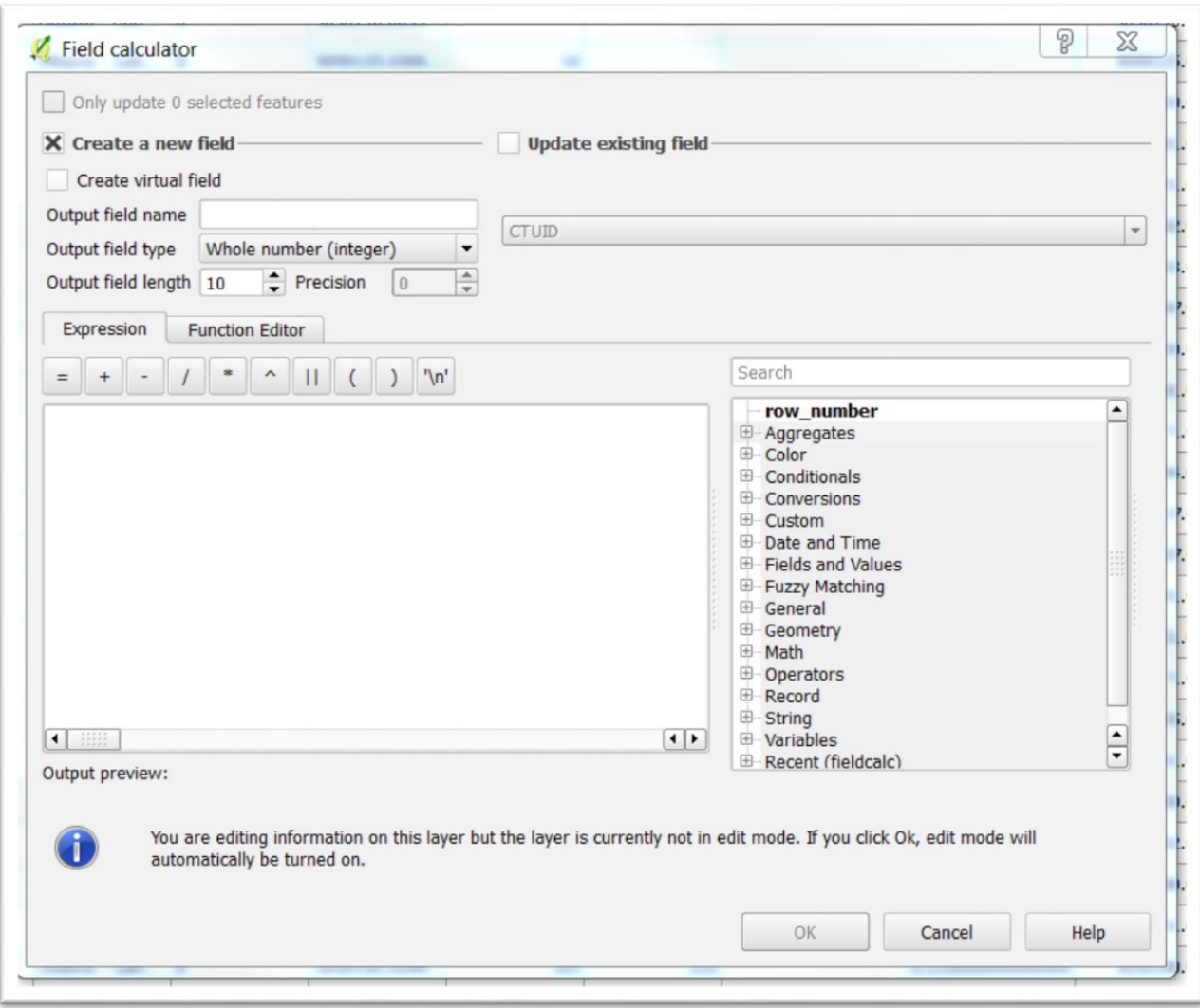

Select the "Open field calculator" to obtain the dialogue box.

Call the new field "Diff-11-16."

Select "VisibleM\_1" the "-" operator, and then "VisibleM\_2". (NOTE: The field calculator dialogue box does not retain the aliases we created in the previous step.)

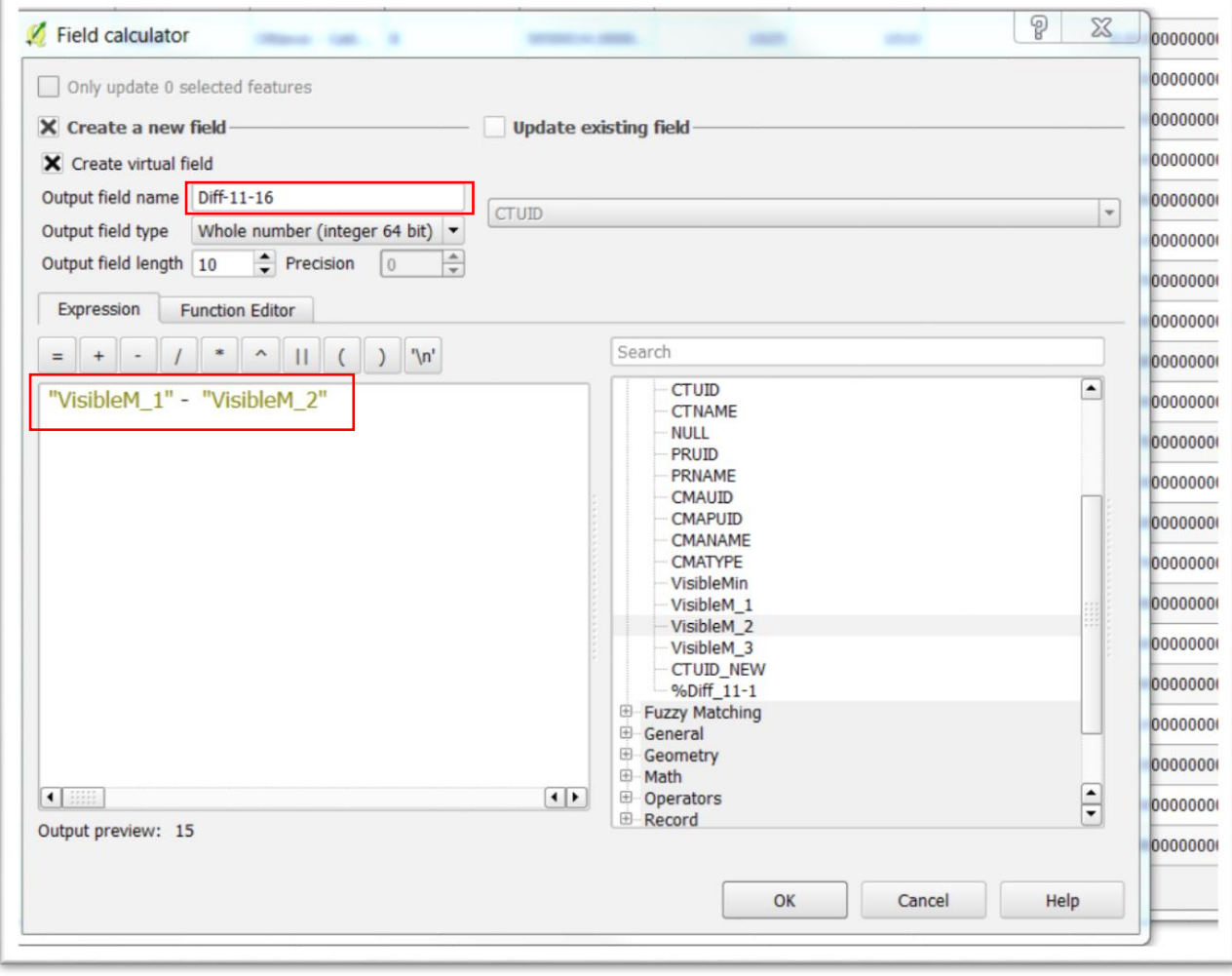

## Return to the attribute table.

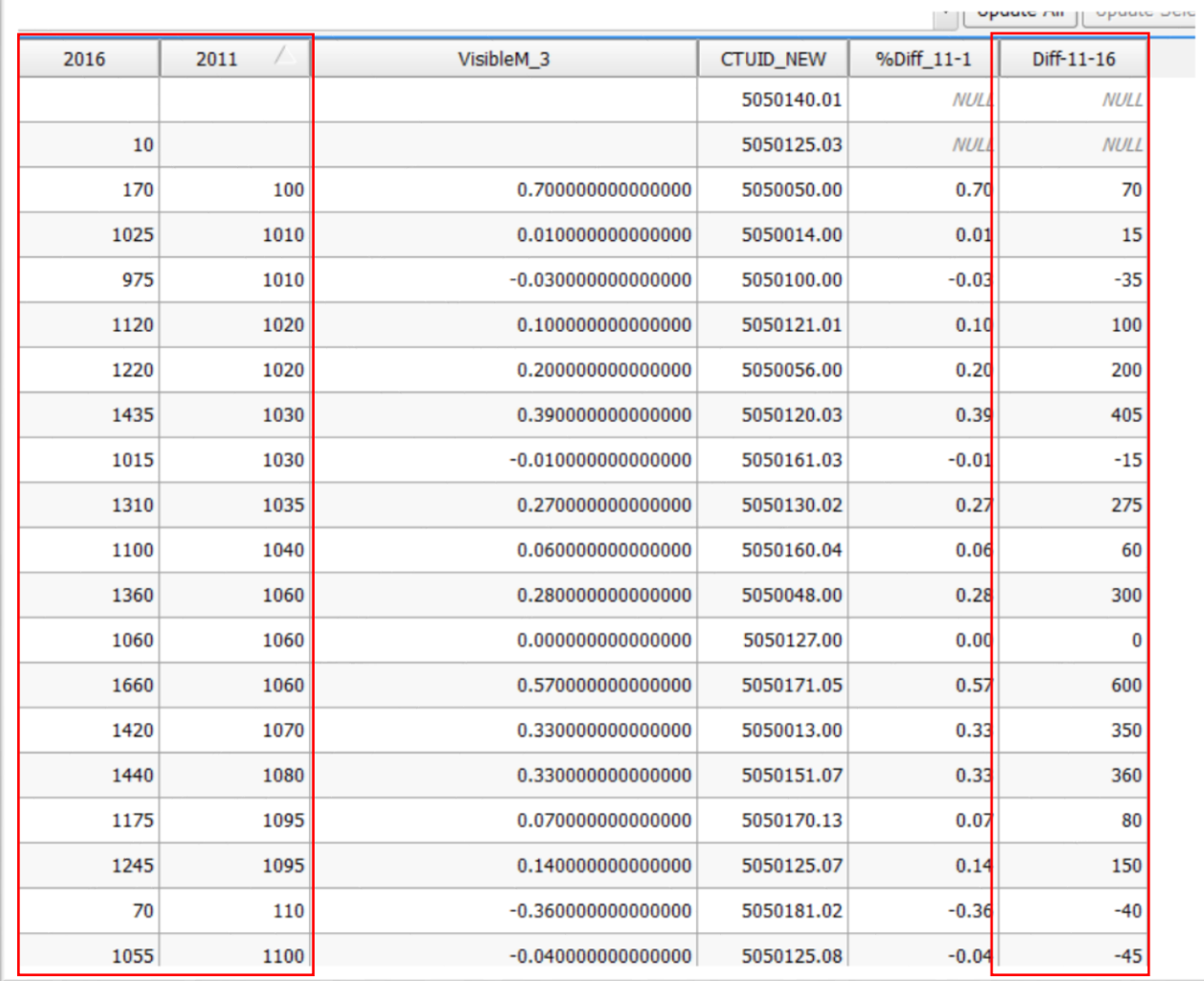

Now we have a new column with the raw differences between 2011 and 2016.

We are ready to symbolize or assign colours to our values we choose to write about.

Close the attribute table, right-click on your layer, chose "Properties" from the short-cut menu to produce your "Layer Properties" dialogue box, and then the "Style" section.

ċ

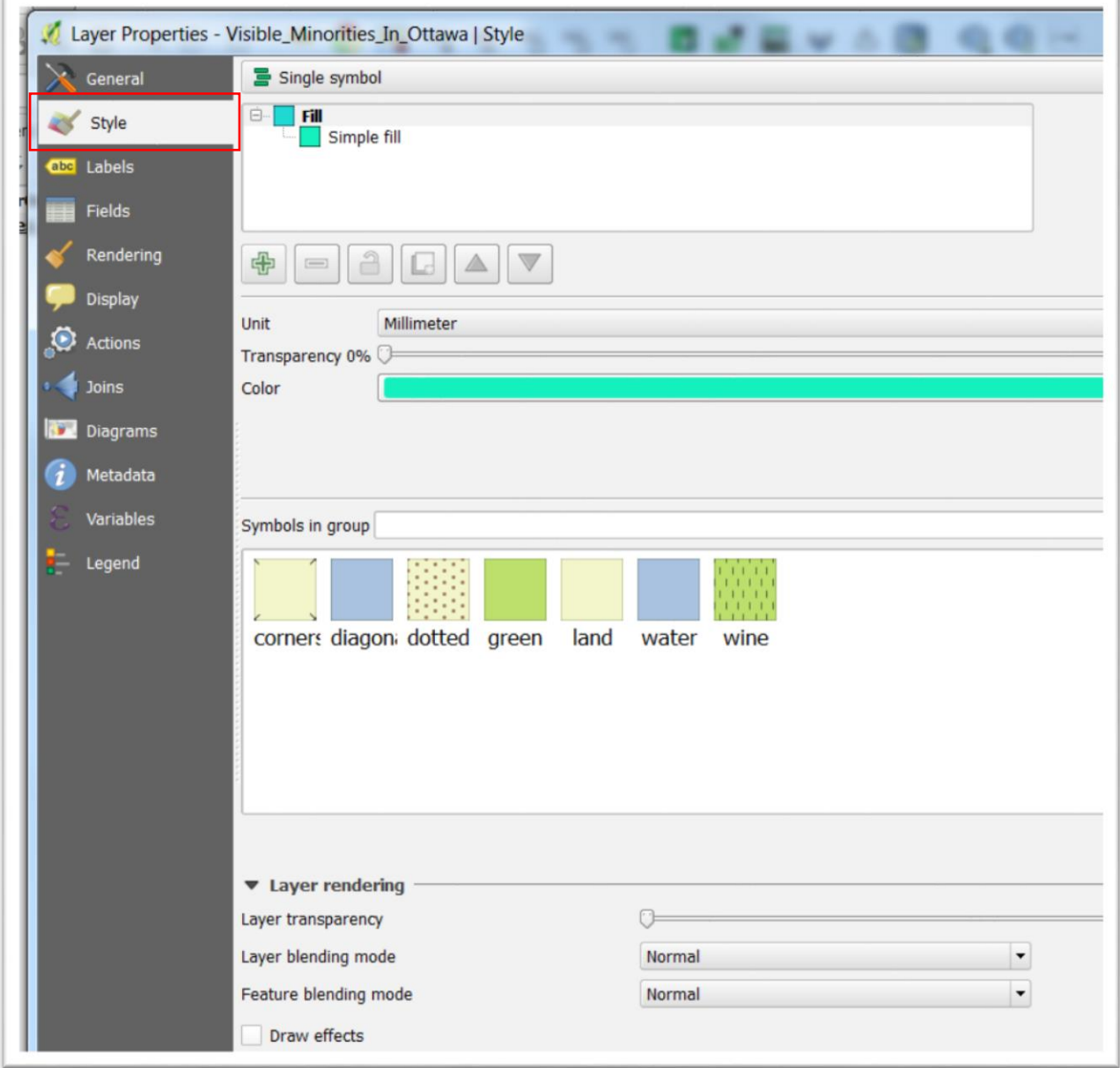

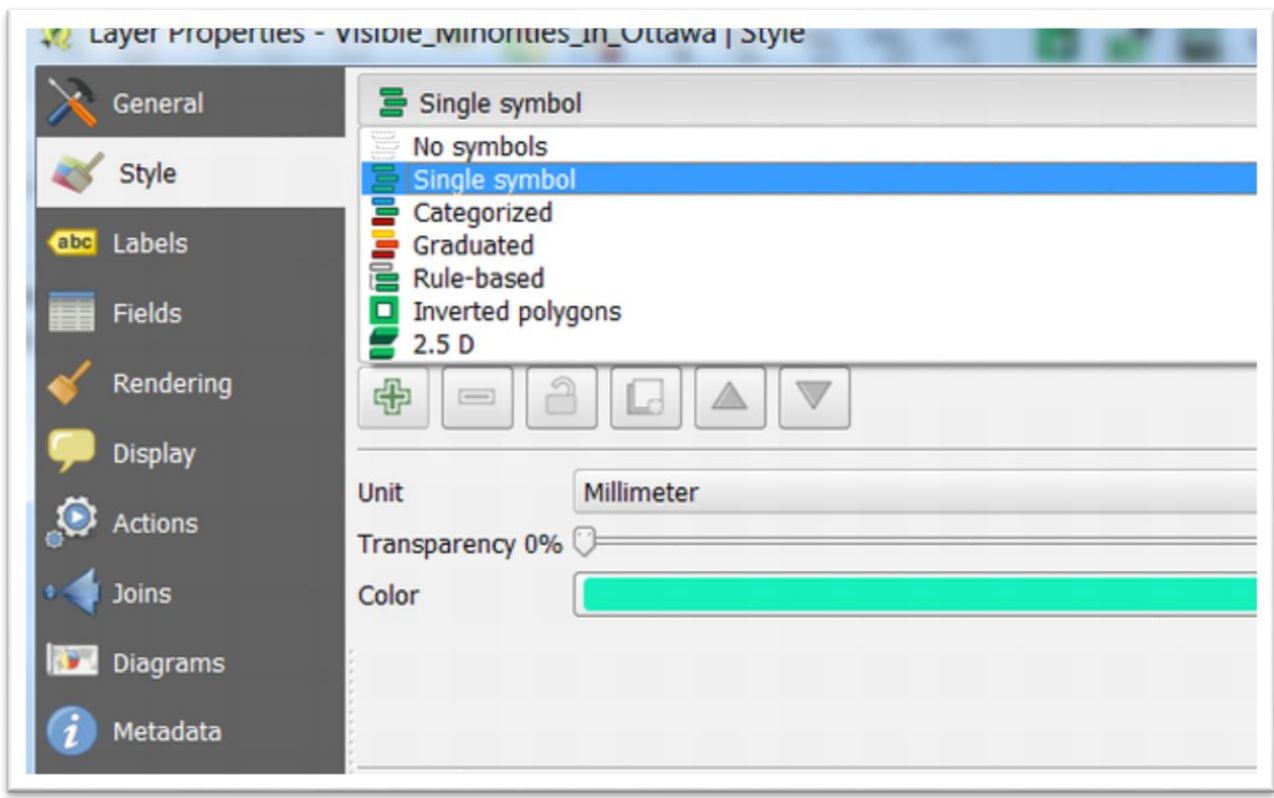

Just below the "Single symbol" option at the top, click the arrow to obtain the drop-down menu.

Choose "Graduated". And click the arrow to right of the rectangular box beside "Column" to obtain a drop-down menu.

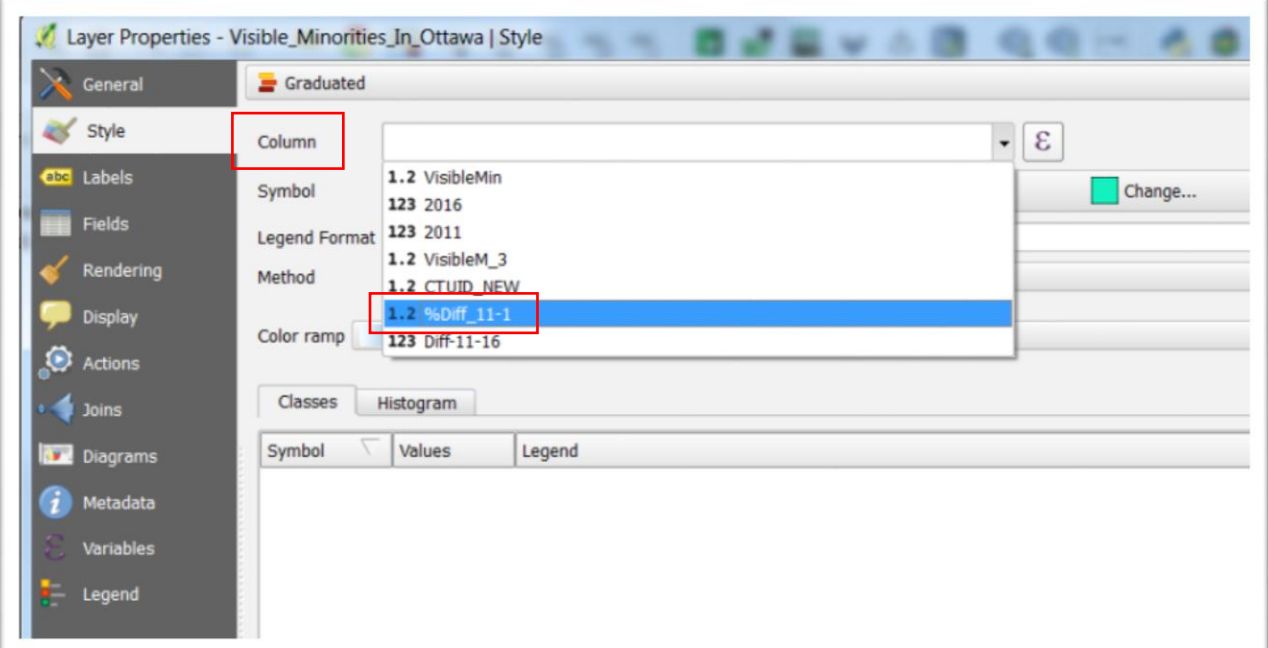

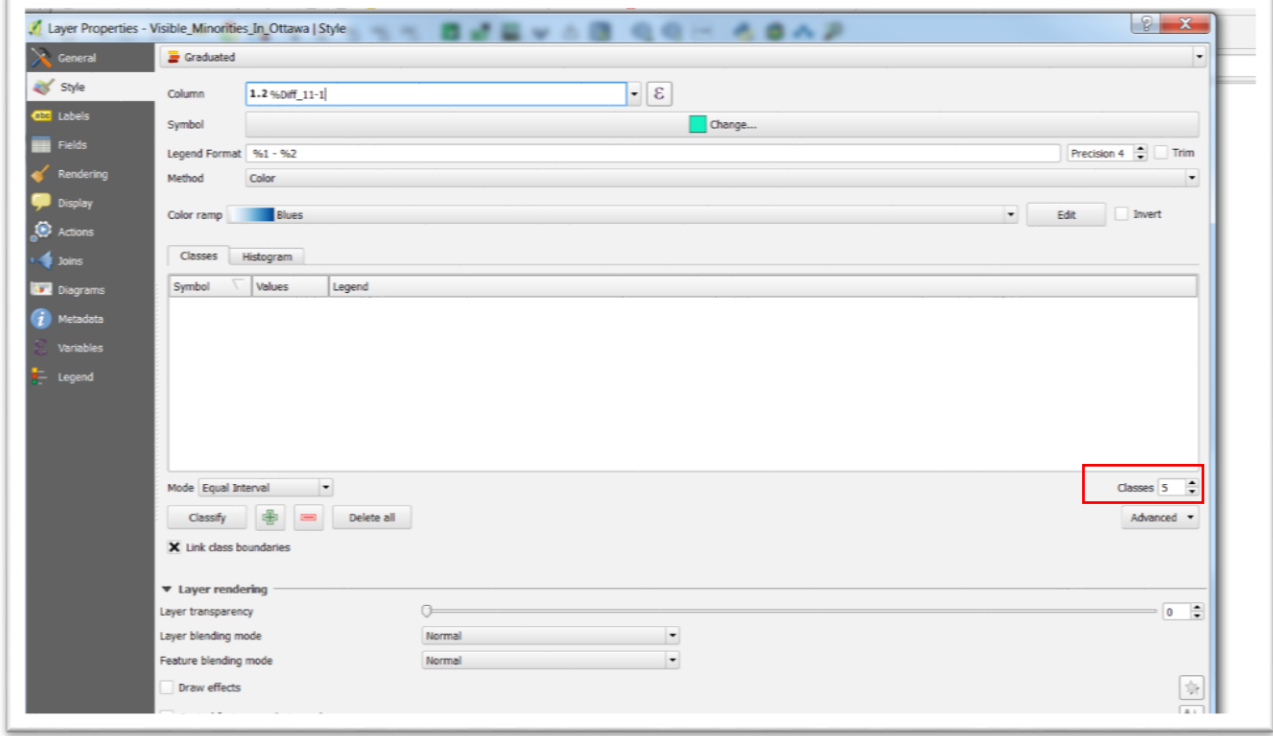

Qgis defaults to five "Classes" or categories, which we can increase or decrease.

Select the "Classify" tab.

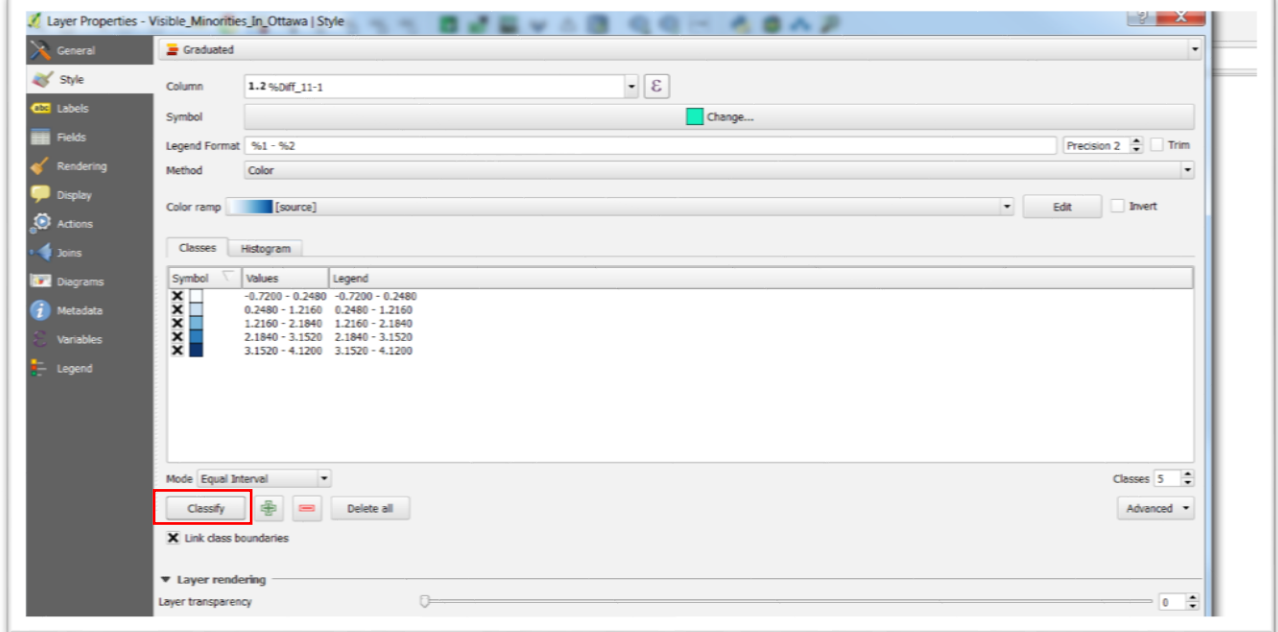

Qgis defaults to the blue colour ramp, which you can change by clicking on the colour to the right of "Colour ramp". We can also change the intervals between the numbers so that the census tracts with the negative growth are one category.

Qgis will only display the columns with numeric values. In this step, the aliases we've created for the new columns have been preserved, making it easier to determine which column contains the values we want to display on our map. Let's choose the percent differences, which will allow us to symbolize, or colour-code, the census tracts that experienced the fastest growth between 2011 and 2016.

If we're happy with our choice, select "Apply", and then "OK".

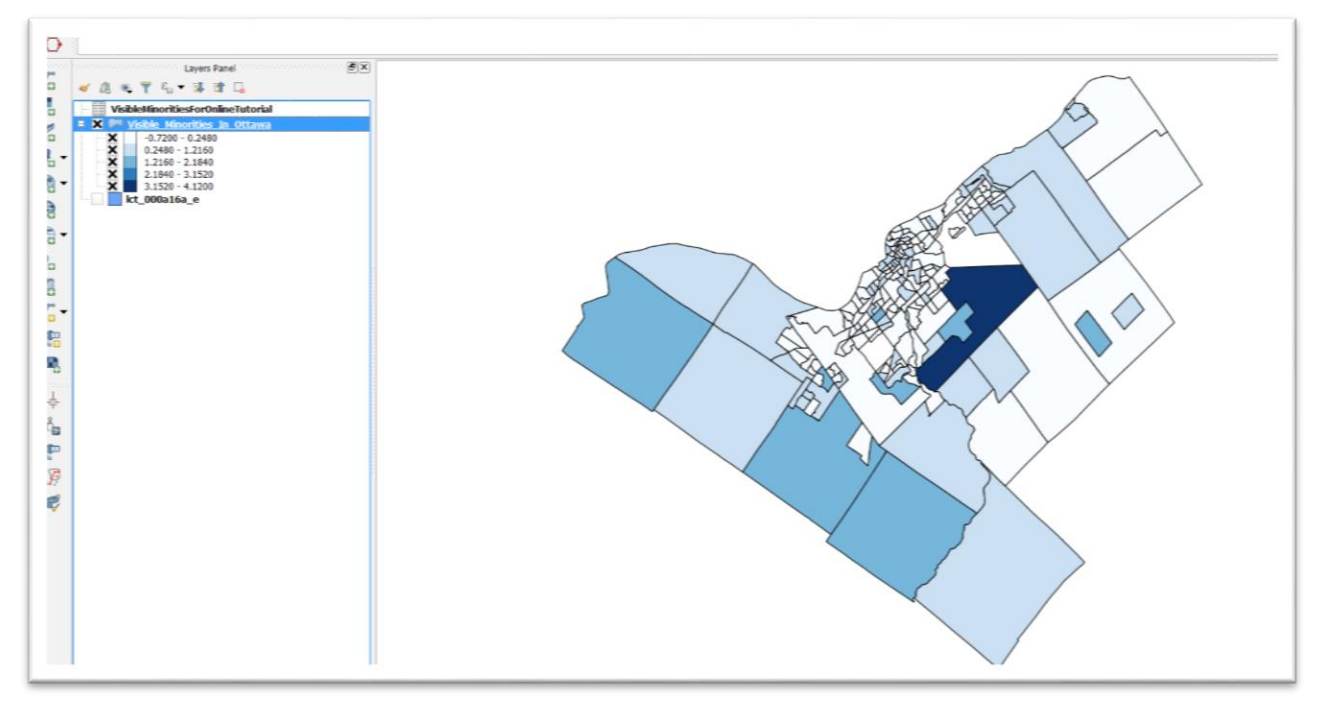

Let's add an OpenStreetLayers base map. If you don't have it, go to the "Plugins" section of the menu, select "Manage and Install Plugins…", and search for "OpenLayers" and "Quick Finder." Click "Install plugin."

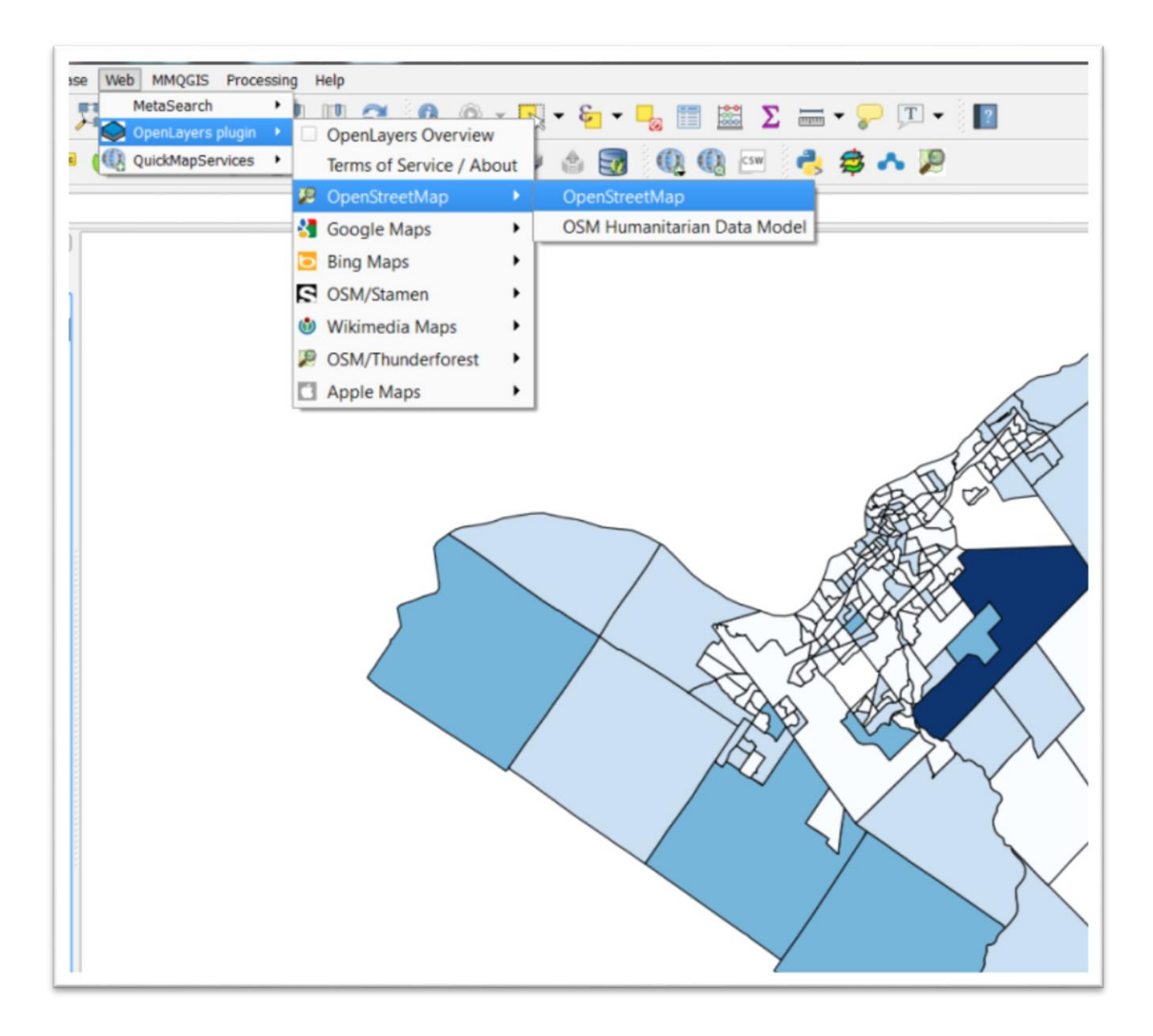

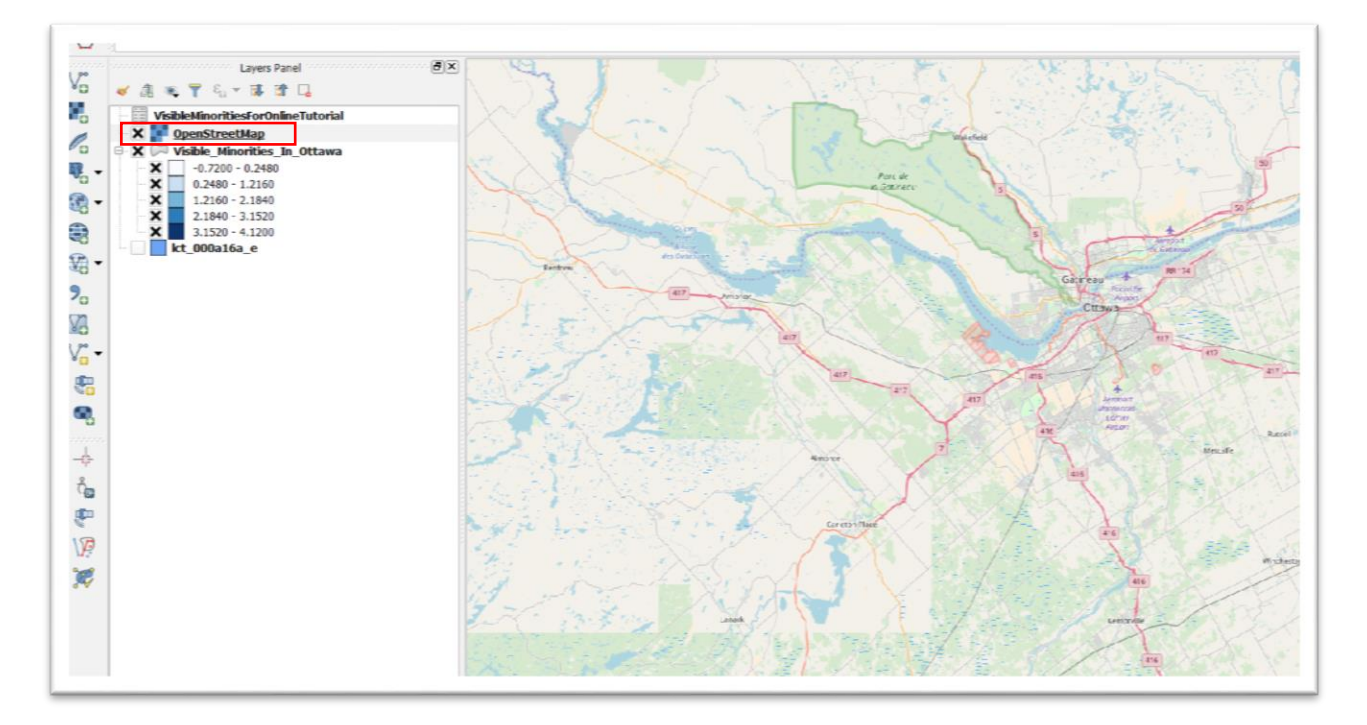

Click on the"OpenStreetMap" layer label and drag it to the bottom of the menu.

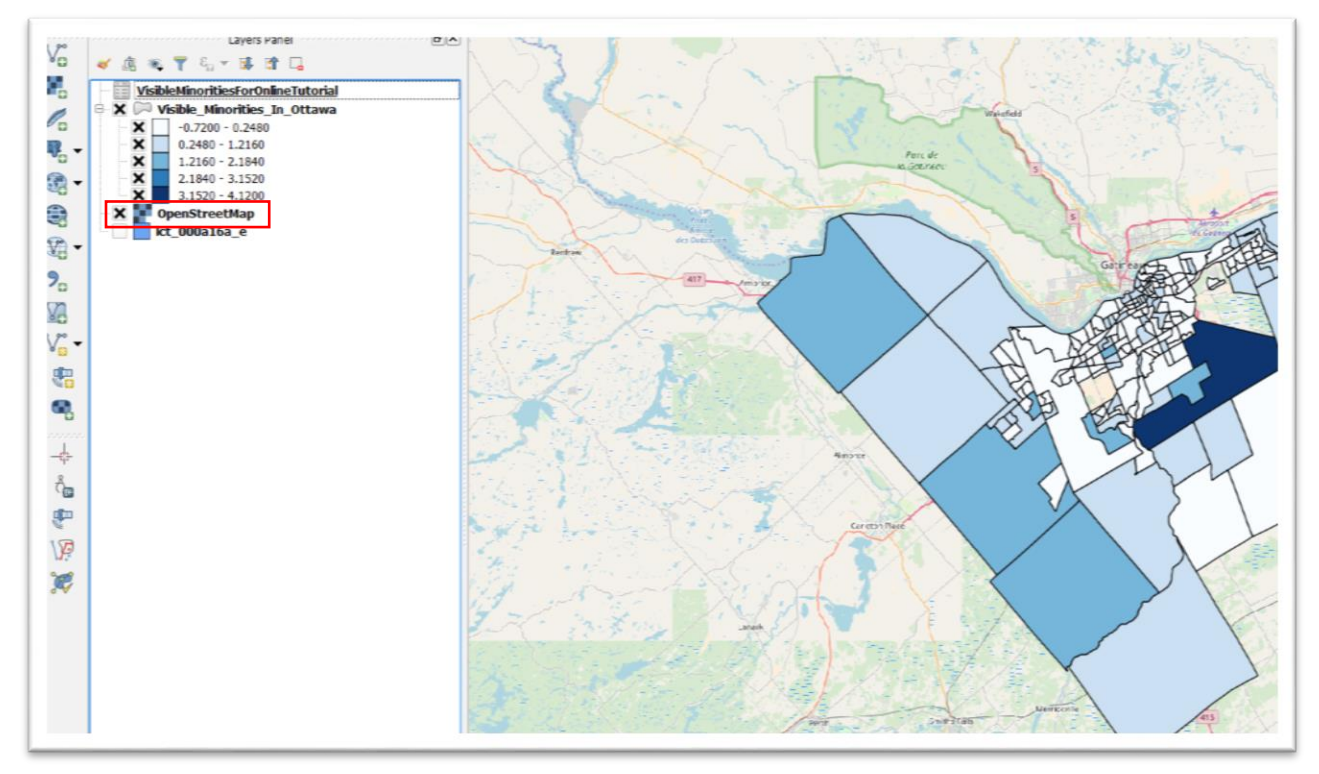

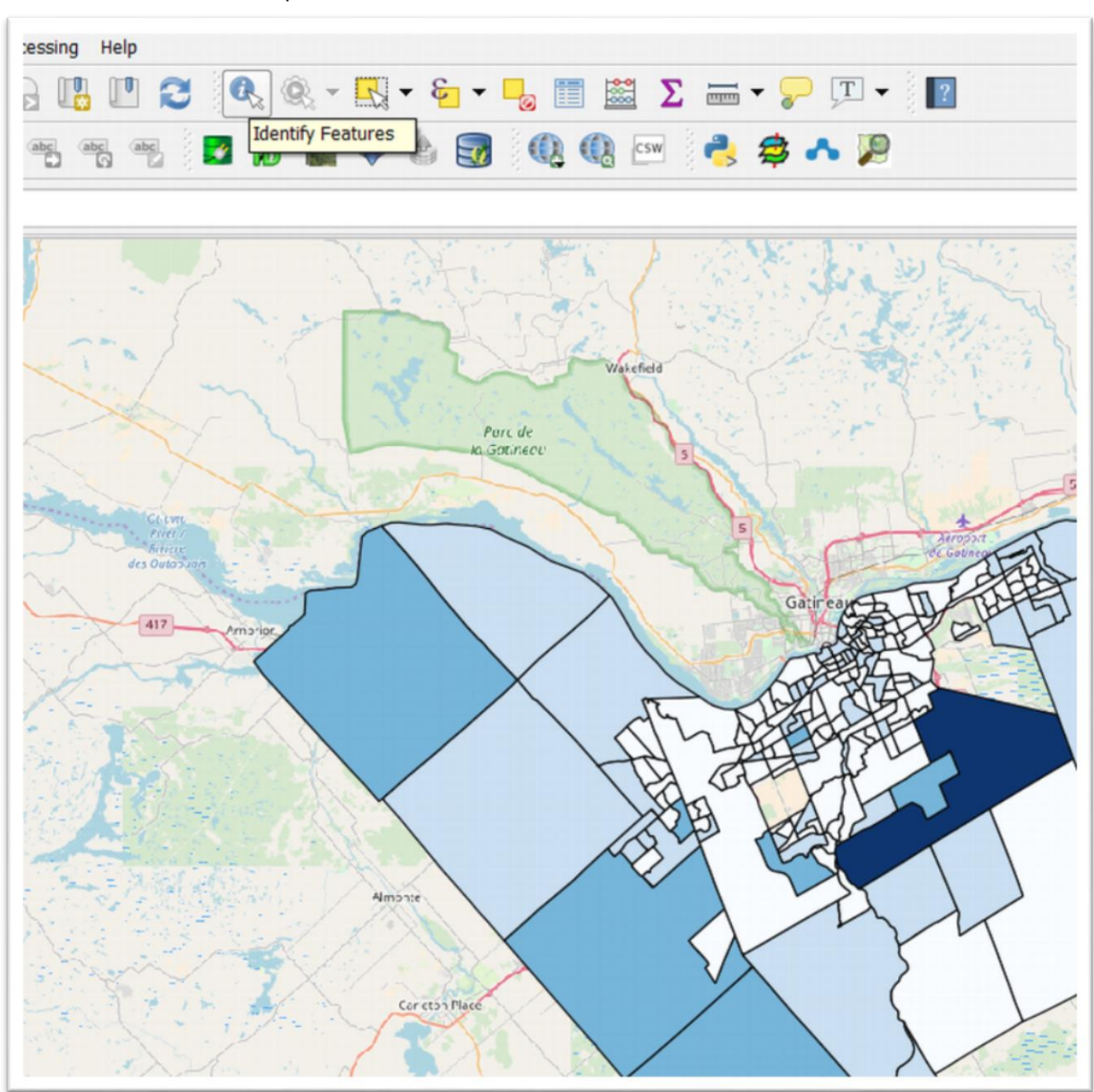

The darkest colours are the areas with the highest growth. To see the actual data, select the "Identify Features" icon above the map.

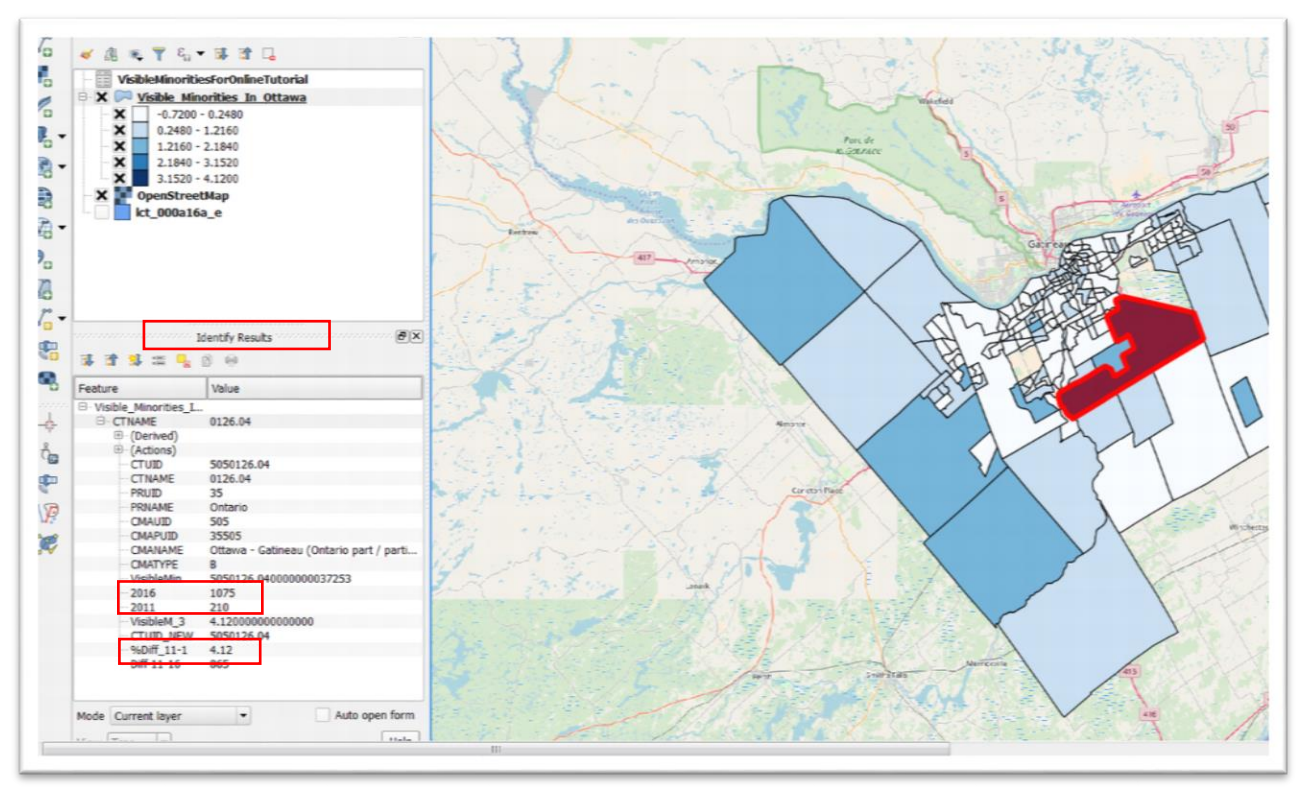

Make sure the Visible\_Minorities\_In\_Ottawa layer is highlighted, then click the dark blue census tract.

The census tract's information is located in the "Identify Results" section to the left.

Because we have renamed the key number fields, it's easy to spot the "%Diff", which is the difference expressed as decimal number. From the "Diff\_11-16", we can also see that the number of visible minorities in this census tract also increased significantly, which is also obvious by looking at the values in 2011 and 2016.

We will eventually export this layer to ArcGIS Online, which we learn in the tutorial, Building Maps with [ArGIS Online.](http://www.davidmckie.com/CH6%20-%20Building%20Maps%20with%20ArccGIS%20Online.pdf)

But before we're done, we have one more layer to import which will help with our analysis, Ottawa's municipal ward boundaries. They will help us identify the city politicians whose wards contain the kind of growth that we want to write about. In this case, it could be the ward with the fastest visible minority growth rate.

Click [here](http://www.davidmckie.com/wards-2010-2.shp.zip) to obtain the zipped folder that contains Ottawa's wards.

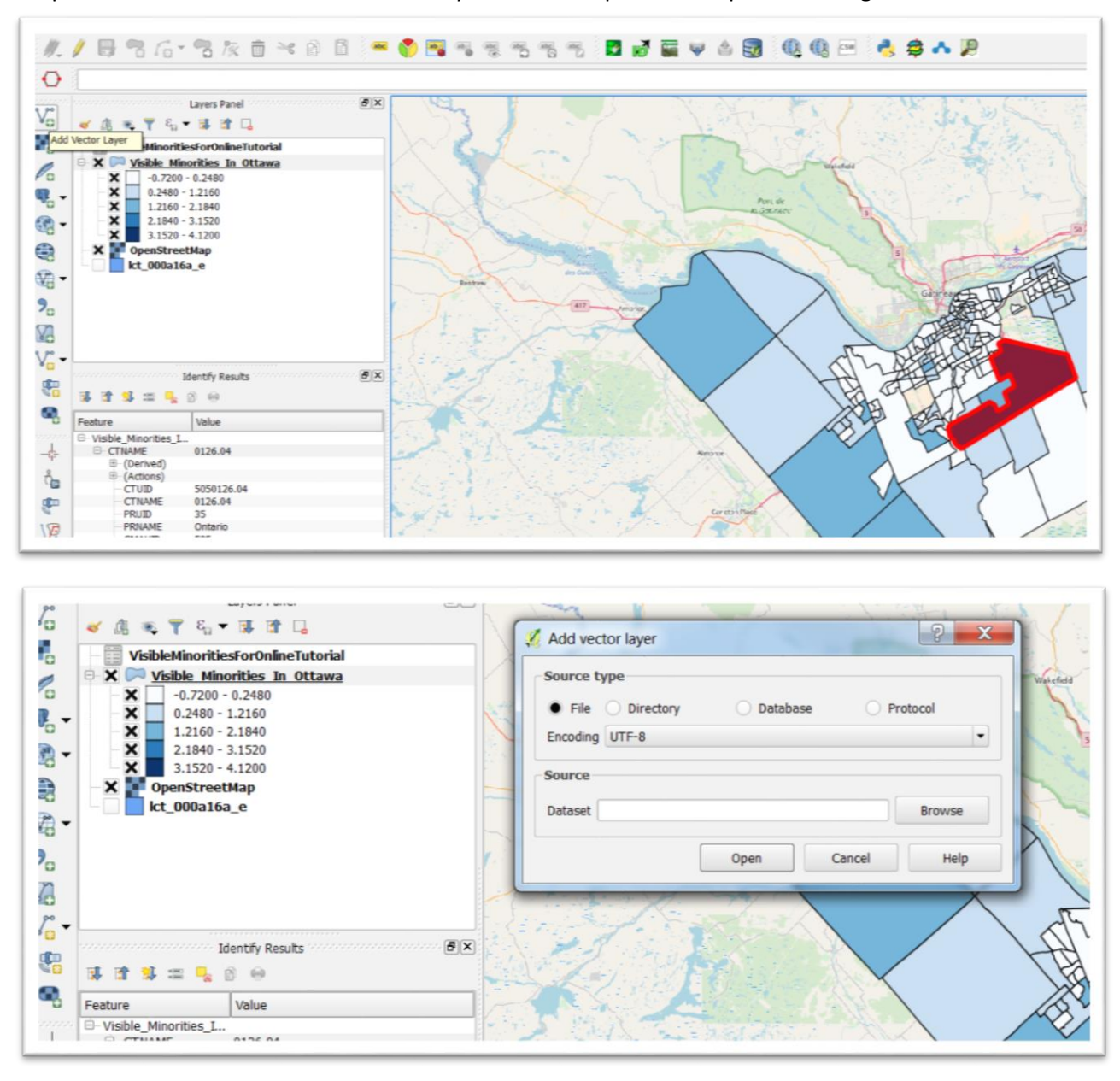

Unzip the folder and use the "Add Vector Layer" icon to import the shape file into Qgis.

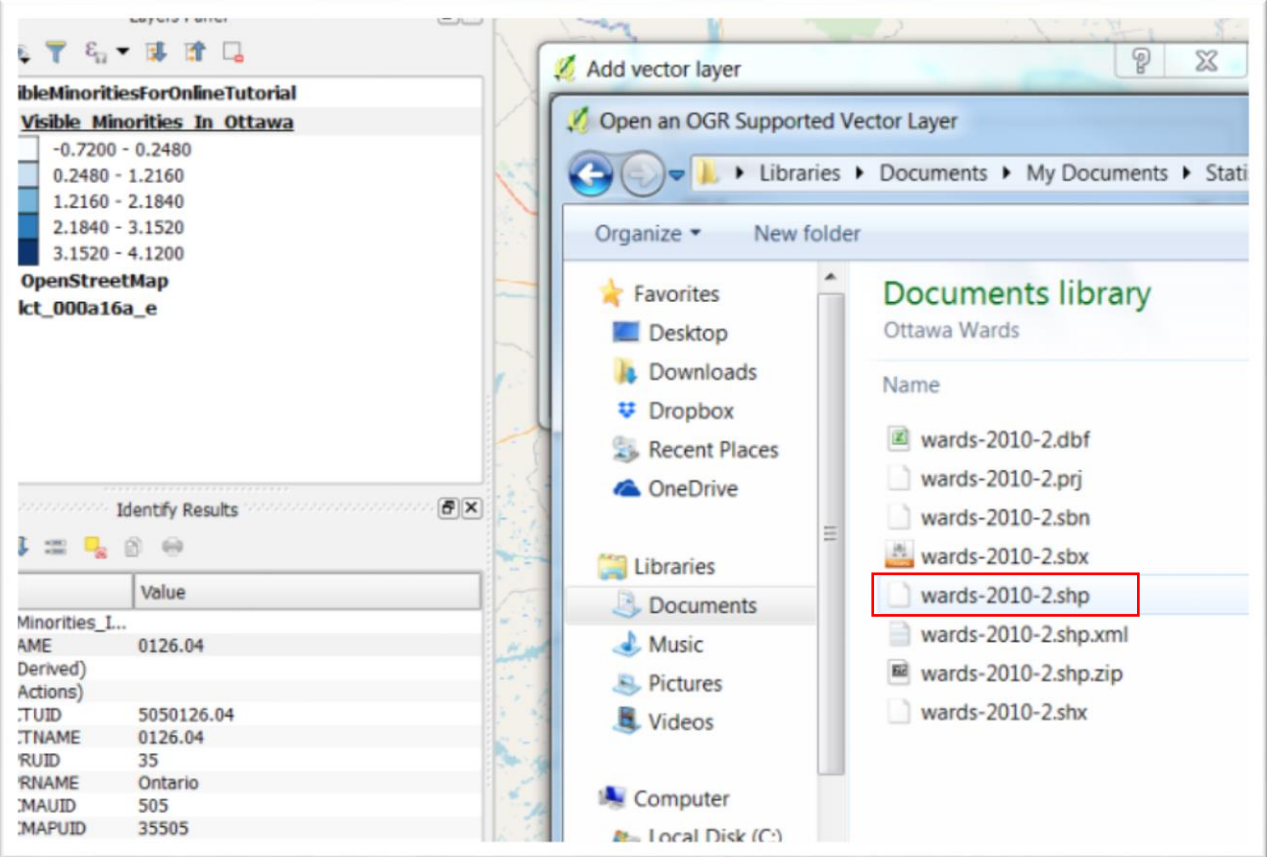

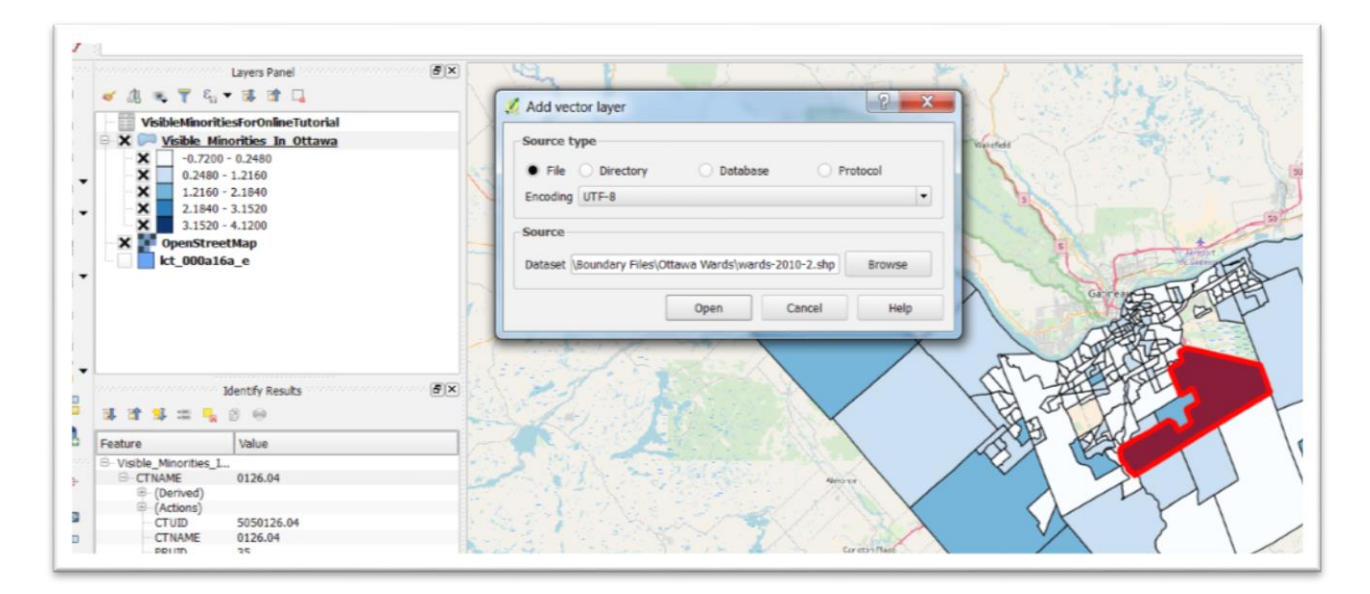

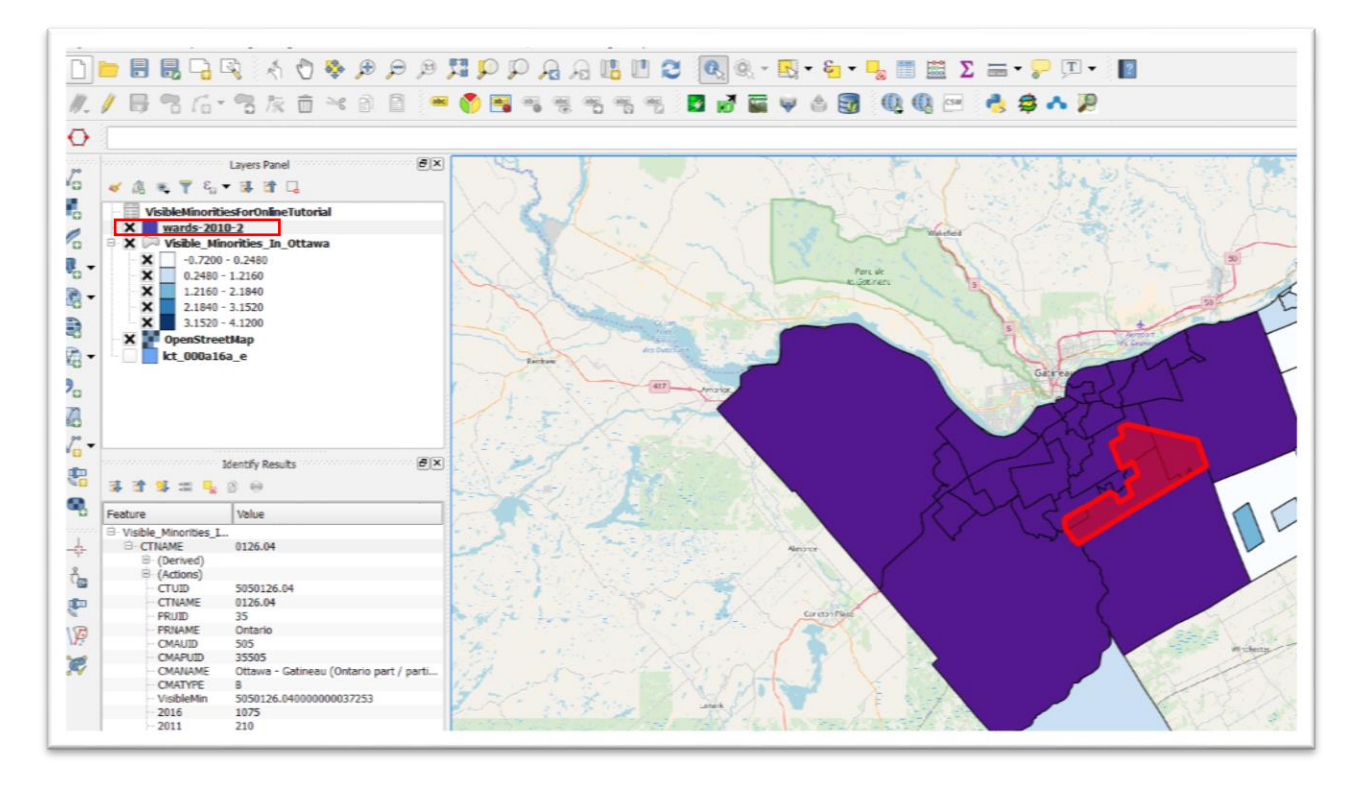

Move the wards layer to the bottom.

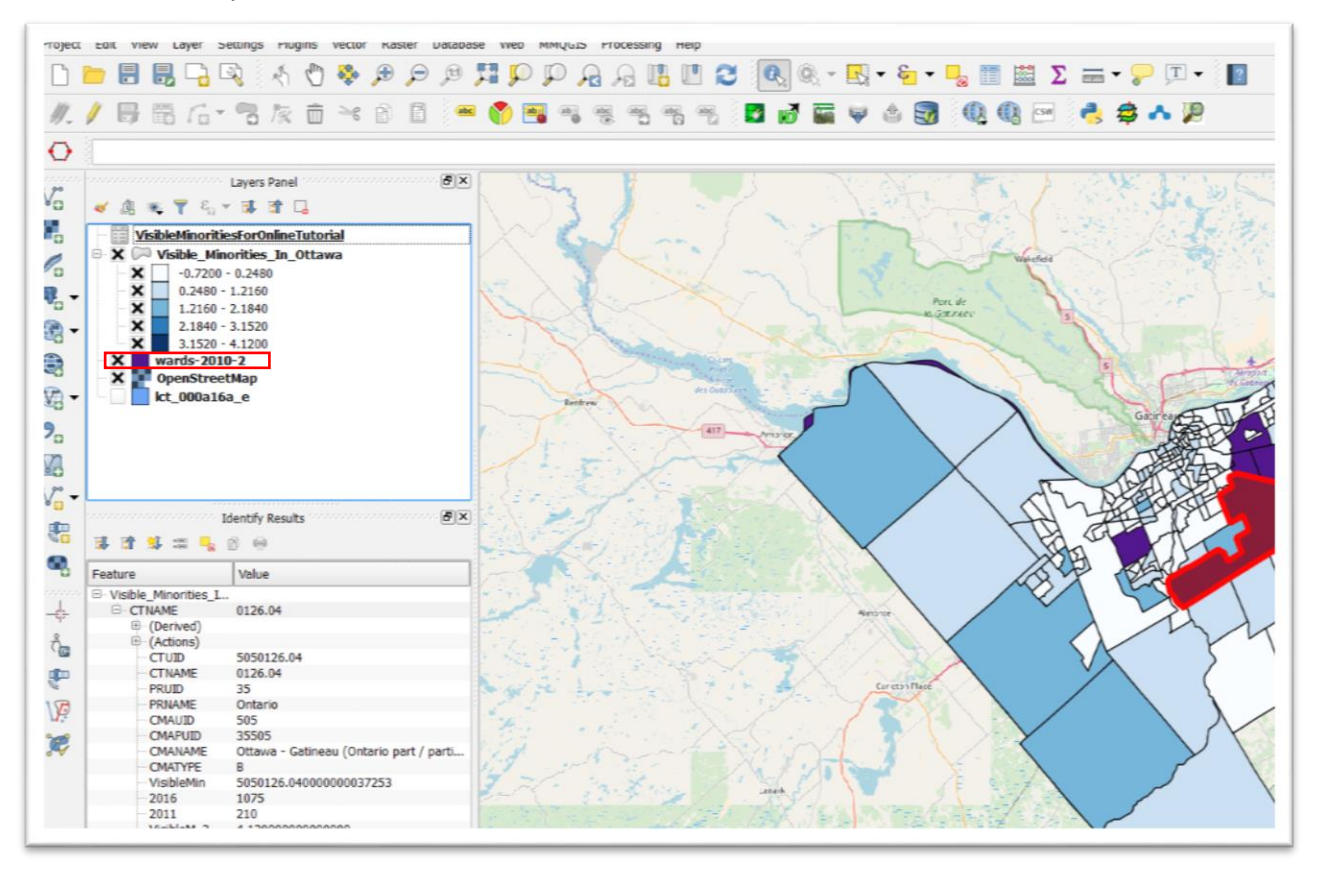

Now we want to make the ward boundaries tranparent, display the ward names, and thicken the boundaries to make them easy to see where the census tracts lay.

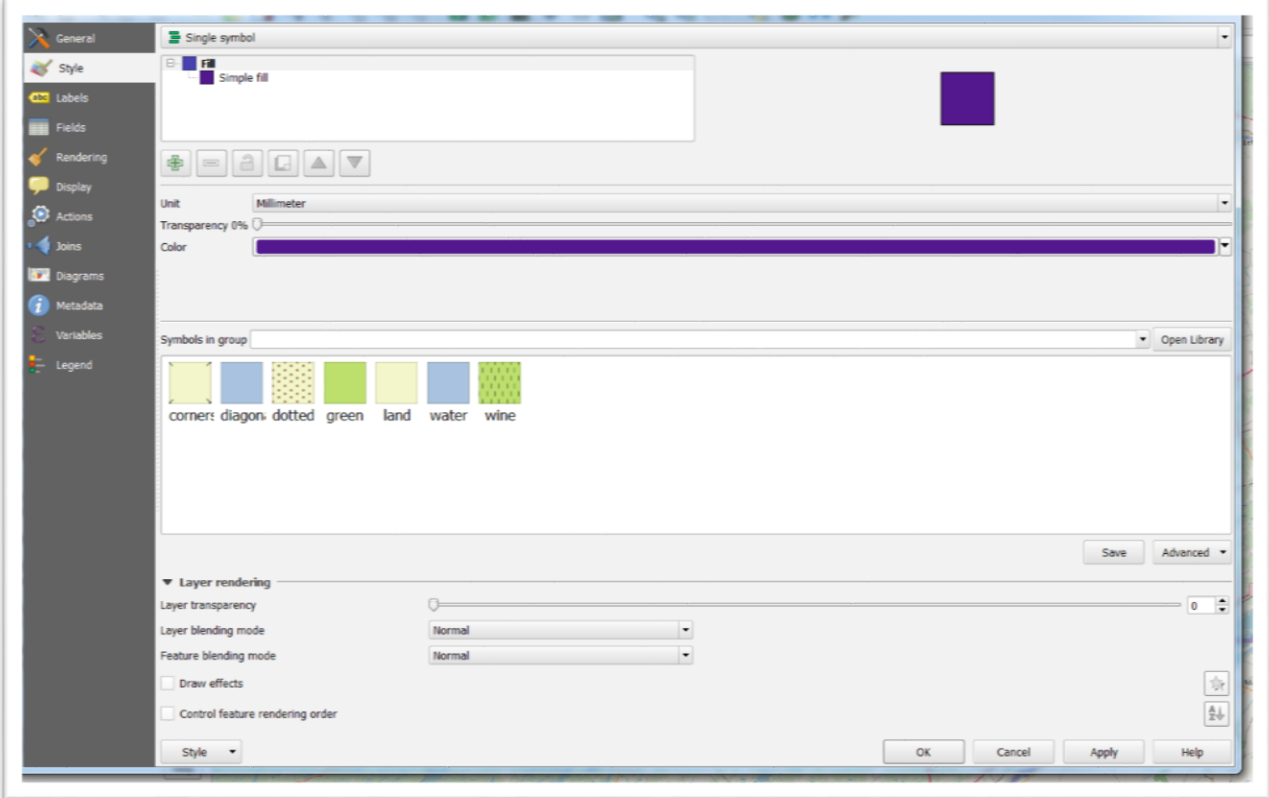

Right click on the "wards=2010-2" layer and select properties from the short-cut menu.

Click "Sample Fill" (your colour may be different). If it isn't already chosen, select the colour black for your "Outline."

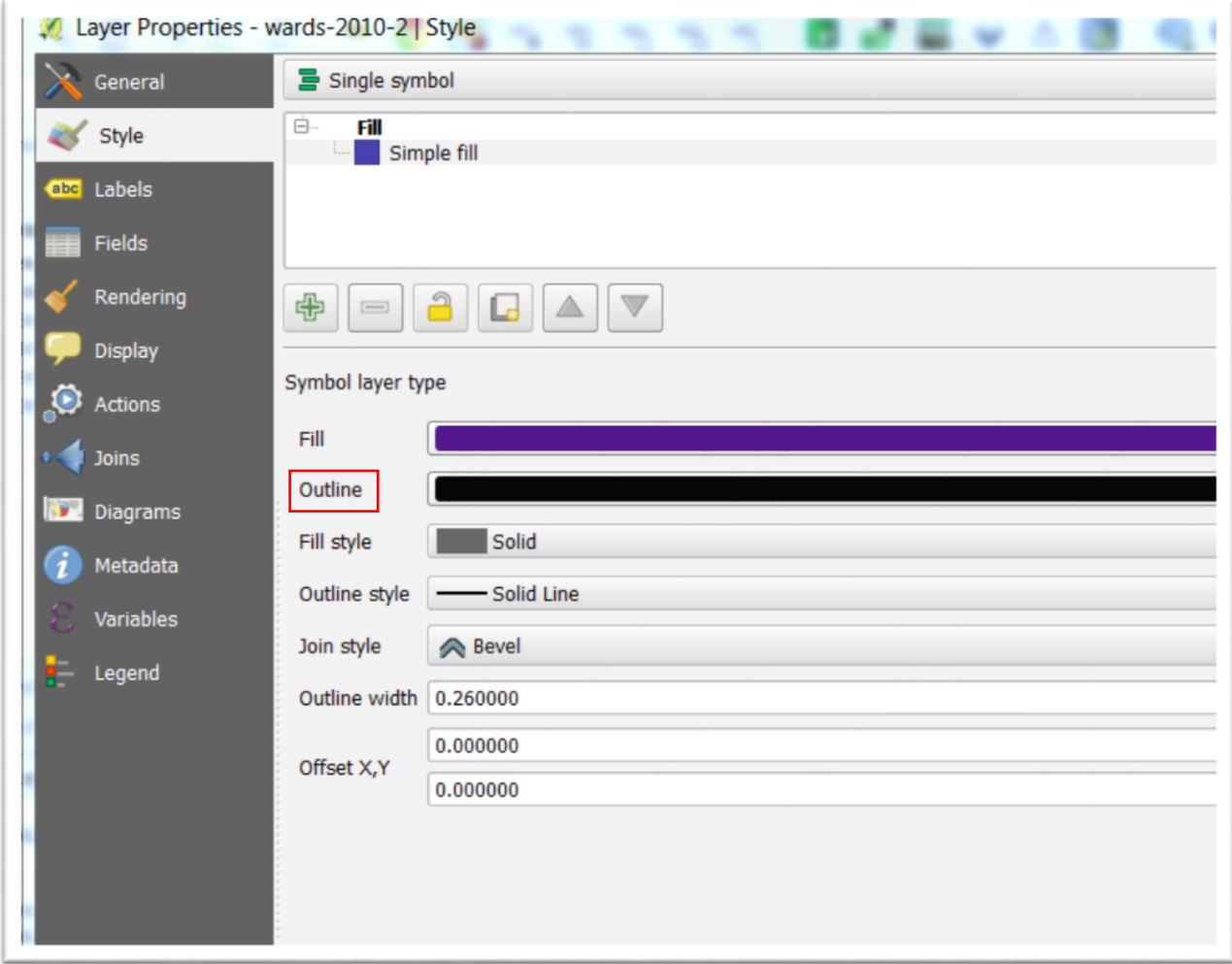

Make the "Fill" colour transparent from the selection in the drop-down menu.

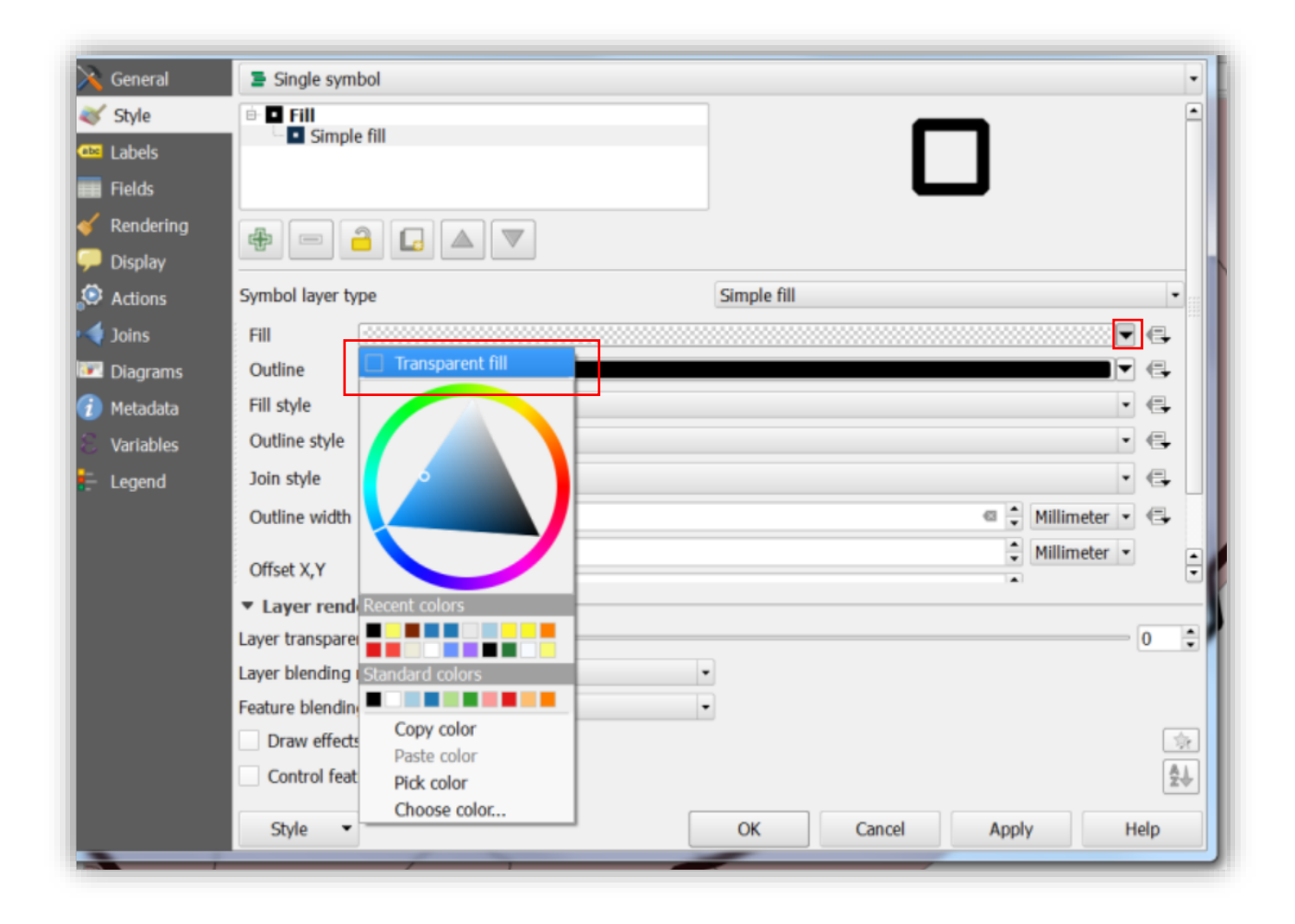

Increase the "Outline width" to 2 millimetres.

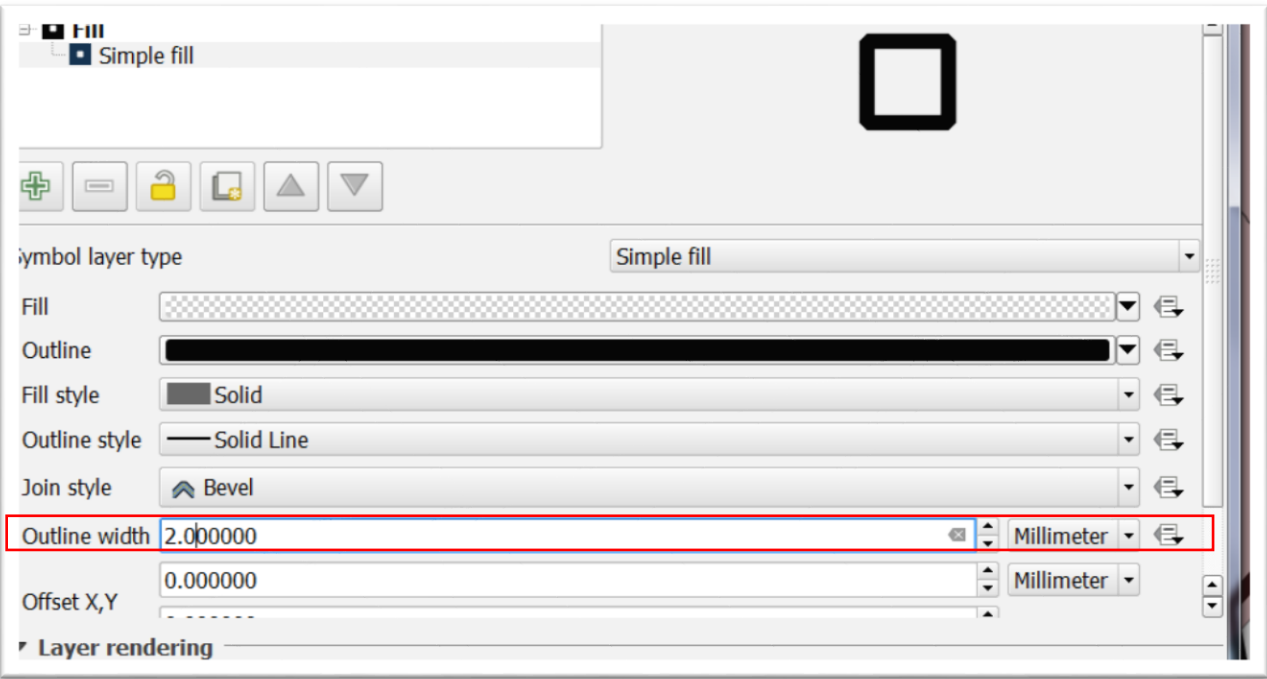

Leave the transparancy at zero, which now means that only the bondary outlines will appear

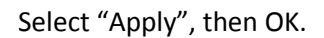

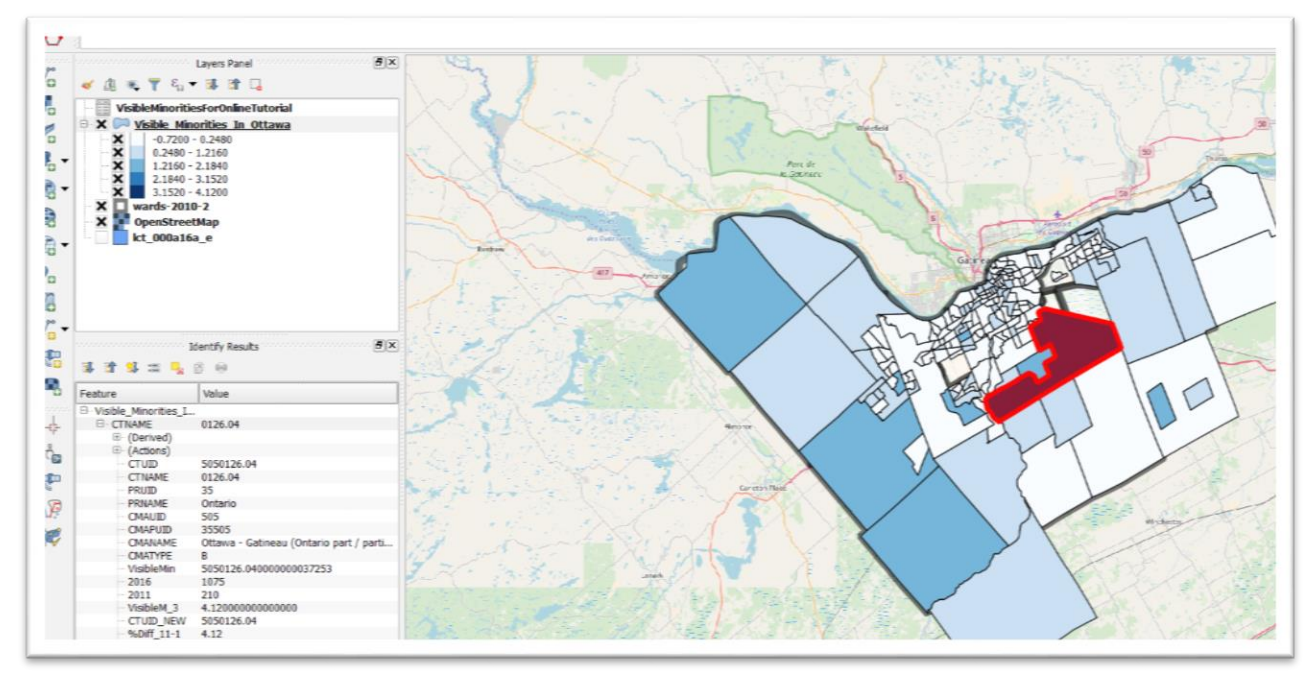

To make the ward boundaries easier to see, we'll need to make the colours for the census tracts more transparent.
Right-click on the visible minorities layer, select properties.

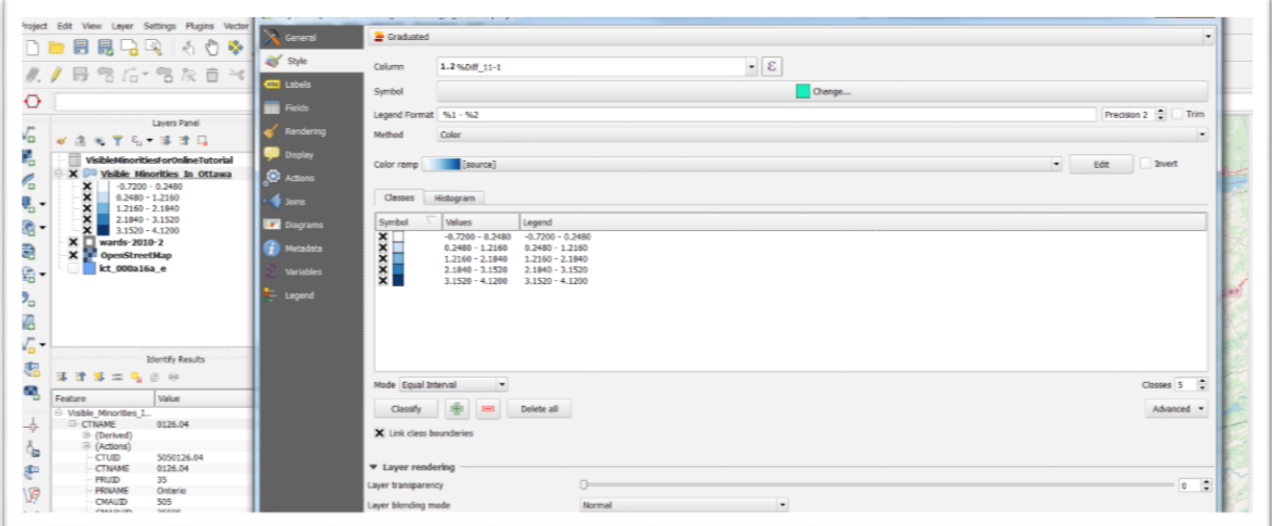

To increase the transparency, use your cursor to slide the arrow on the bar to the right of the "Layer rendering" label to the 50% mark.

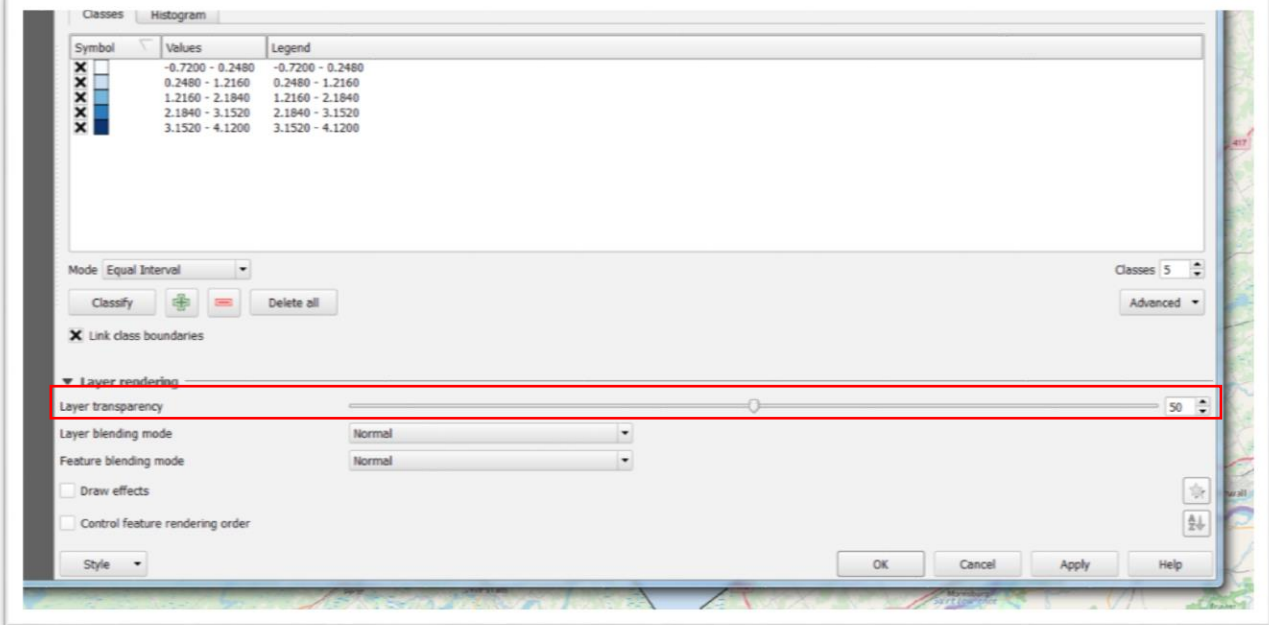

Select "Apply" and "OK".

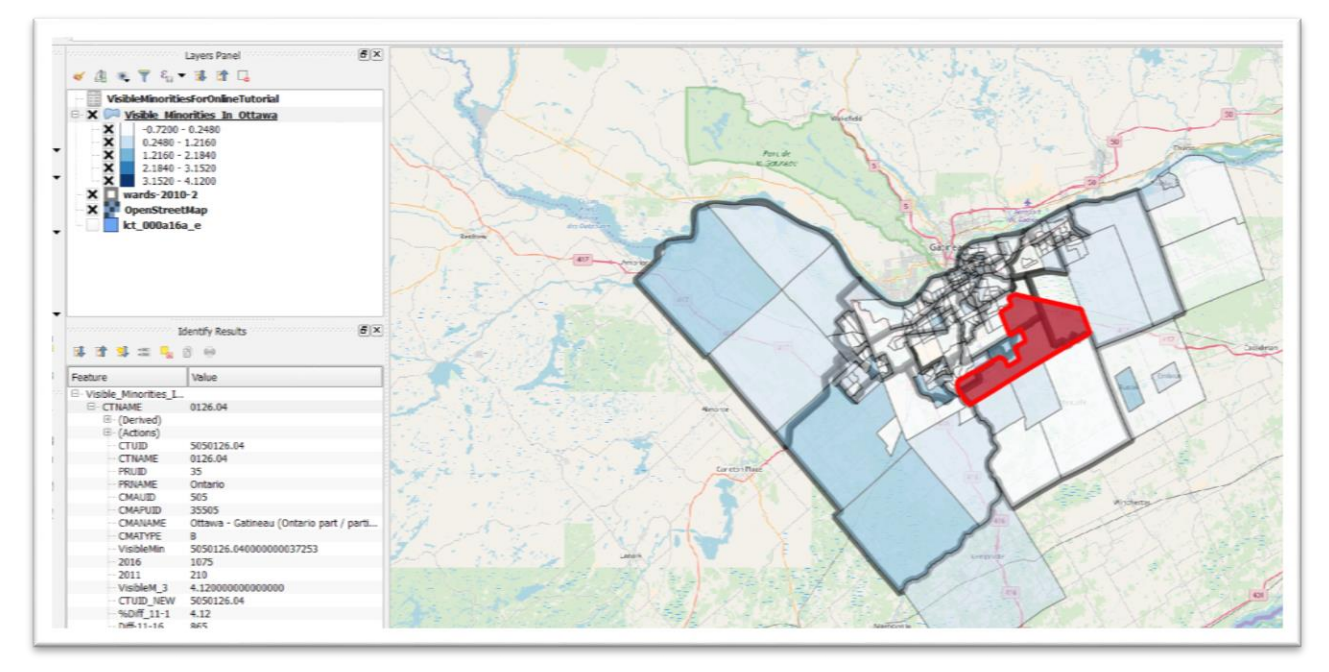

It would help to have the ward labels displayed on the map.

Right-click the wards layer, select properties and the "Labels" tab.

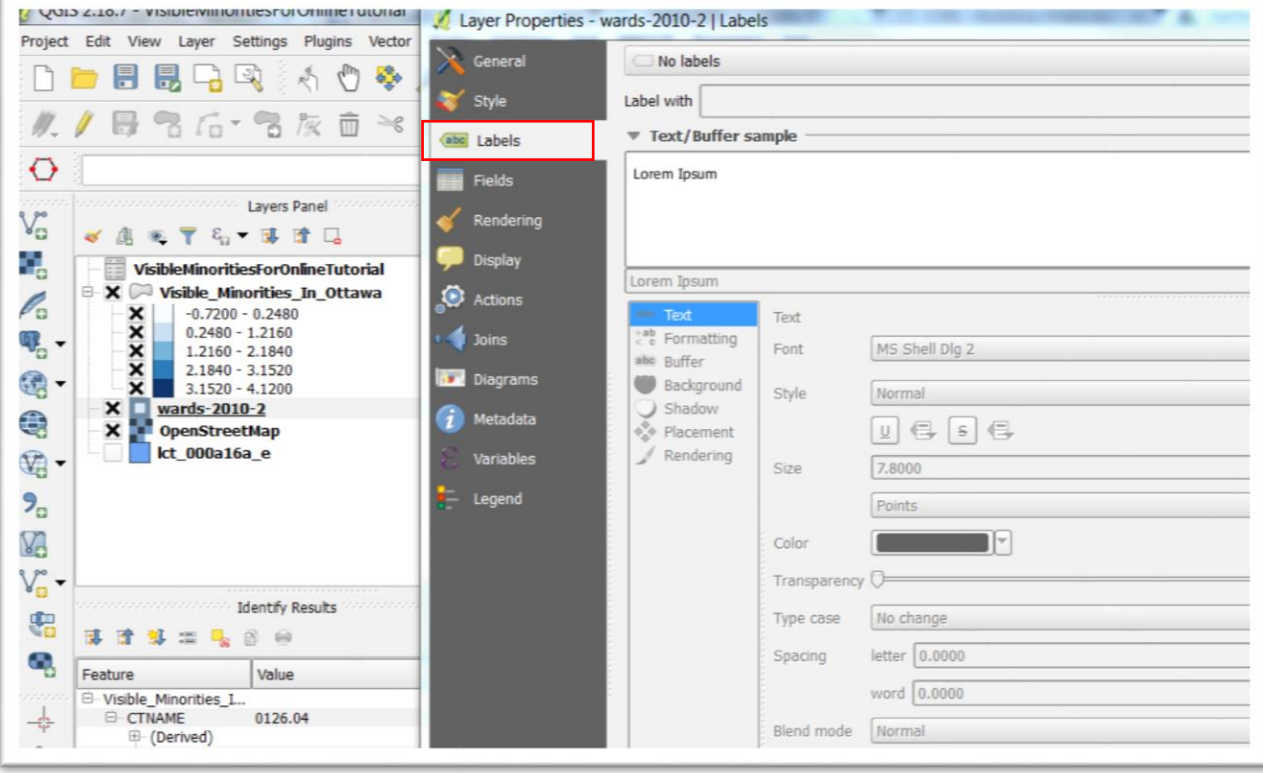

Select the "Show labels for this layer" option.

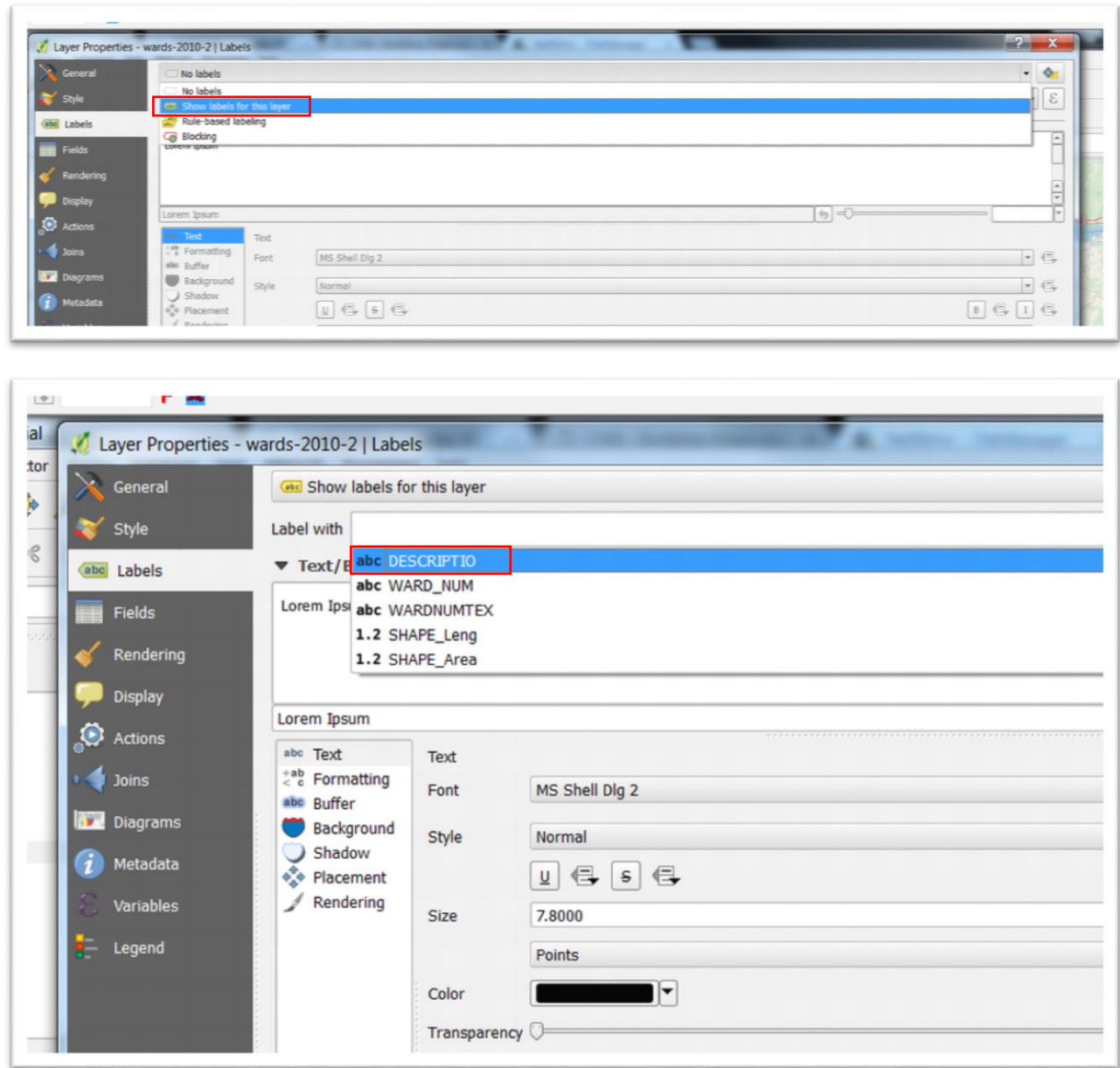

"Description" is the field that contains the ward names. You can also change the font, point size, colour and transparency.

Select "Apply" and "OK".

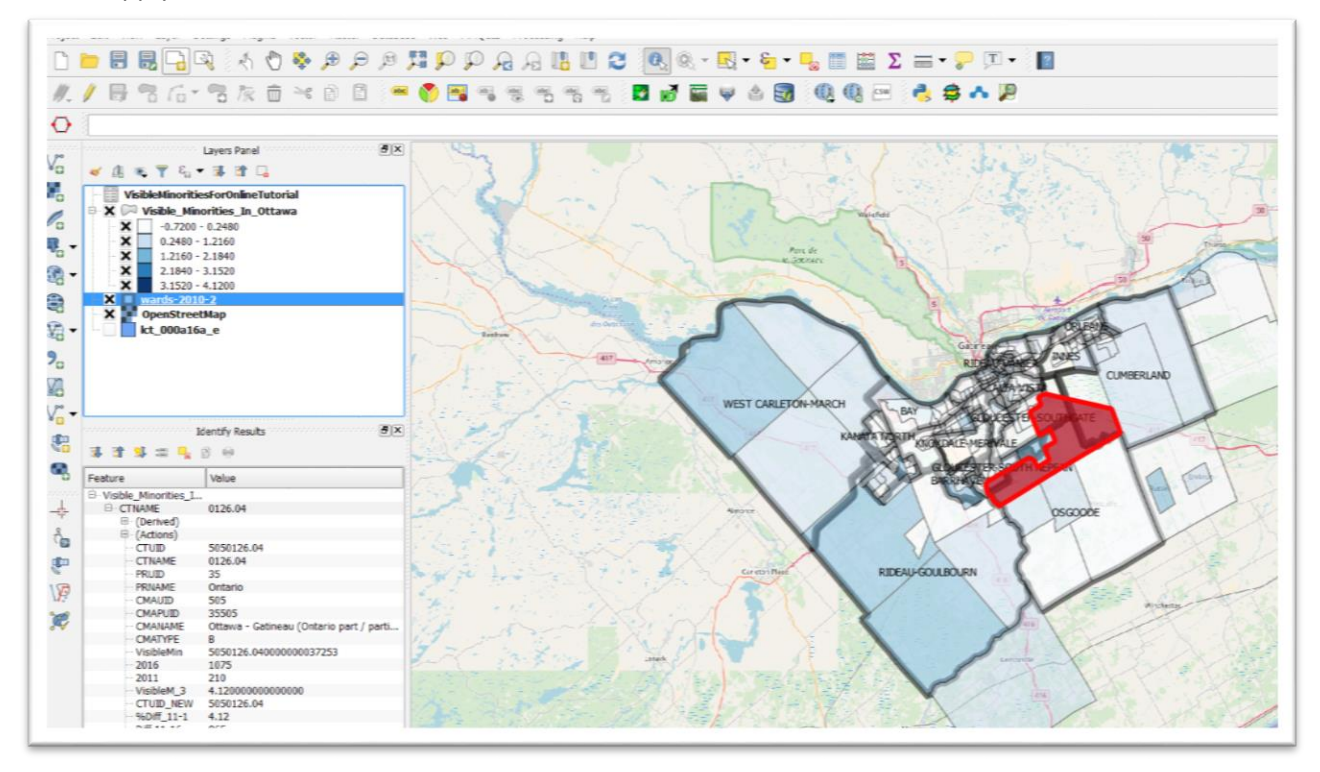

If we zoom to the high-growth area still highlighted, we can see that the tracts fall within three wards, located on the outskirts of Ottawa. Now we know which councillors to interview for our story.

What we have created is a choropleth map, which as we learned on page 156 in The Data Journalist's chapter seven, "applies a number of colours to polygons to show variations in the values of a particular numeric value."

For the positive values, it's best to use a colour grid. We can stick with blue, Qgis' default grid.

For zero values, we can use yellow.

And for negative values, we can use another contrasting colour like red.

We can begin by increasing the number of classes from five to a greater number. Since our range of values is fairly limited, we can stick with five classes: one for negative; one for zero; and the remaining three colours on the blue colour ramp for positive values. This red-yellow-blue combination creates a nice contrast that helps distinguish the different ranges at first glance.

Right-click on the visible minorities layer, go to properties and select "Style". Change the precision – number of decimal points" from 2 to one.

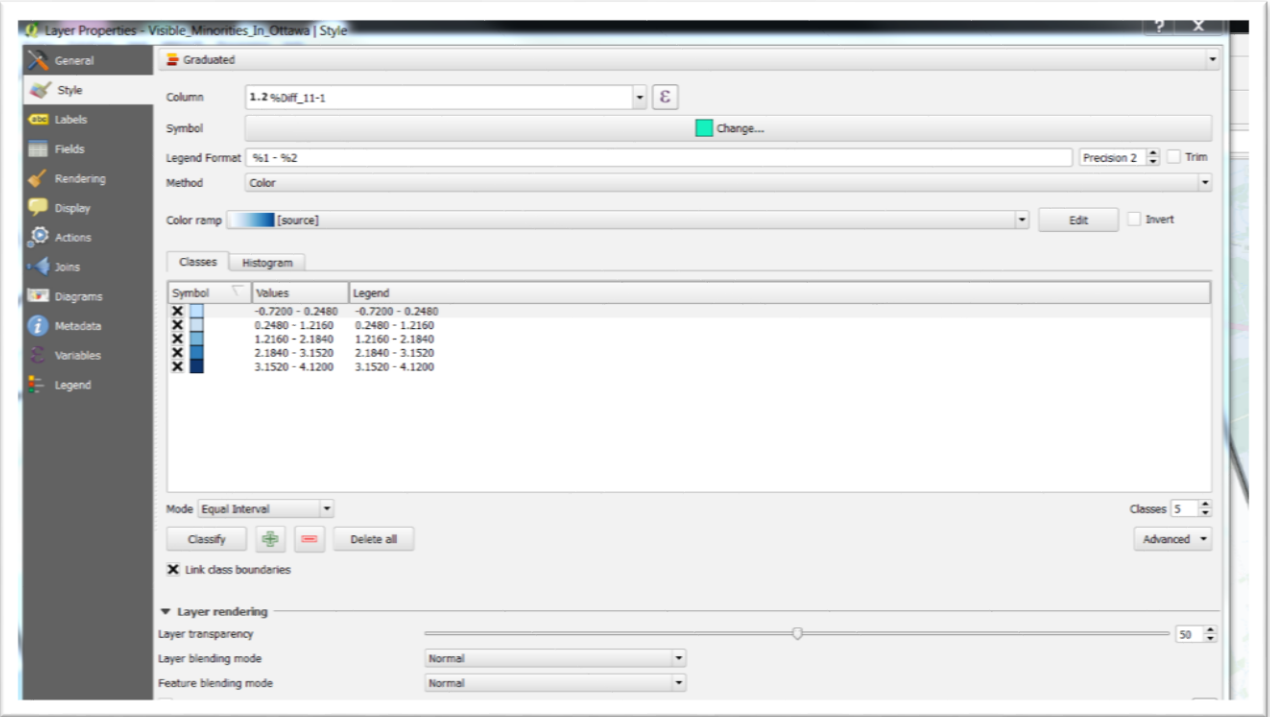

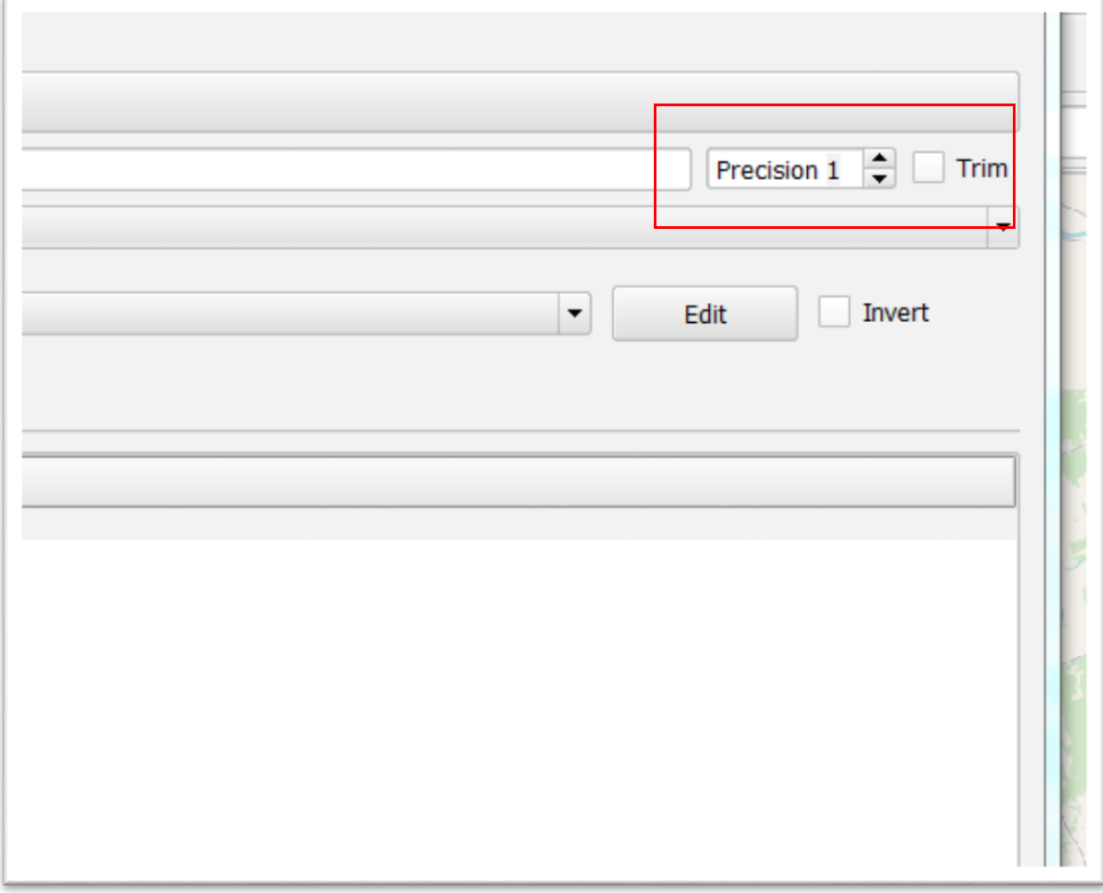

To get an idea of your range of values, open the attribute table, and sort the percent difference column in descending order.

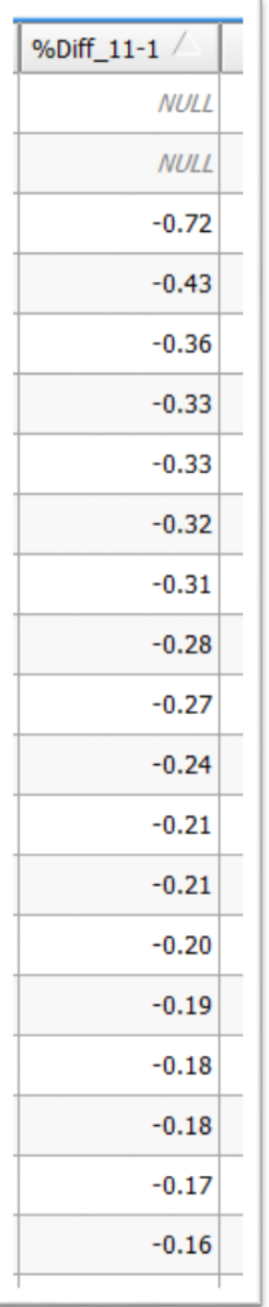

The values in the negative column go from (ignore the NULL values) from -0.72 -0.01.

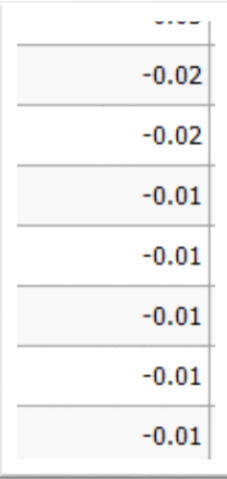

So your negative range will be -0.72 to -0.01.

Double-click on the first number range in the "Values" column to obtain a dialogue box where we will type "-0.0100" beside the "Upper value."

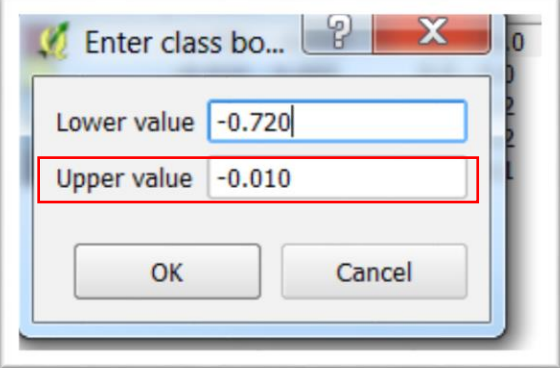

Double-click on the corresponding numbers in the "Legend" (which does not produce a dialogue box) and plug in the same number for the upper value of the range.

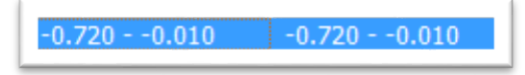

Select OK.

To change the colour, click the first coloured square under "Symbol" to obtain the "Symbol selector" dialogue box.

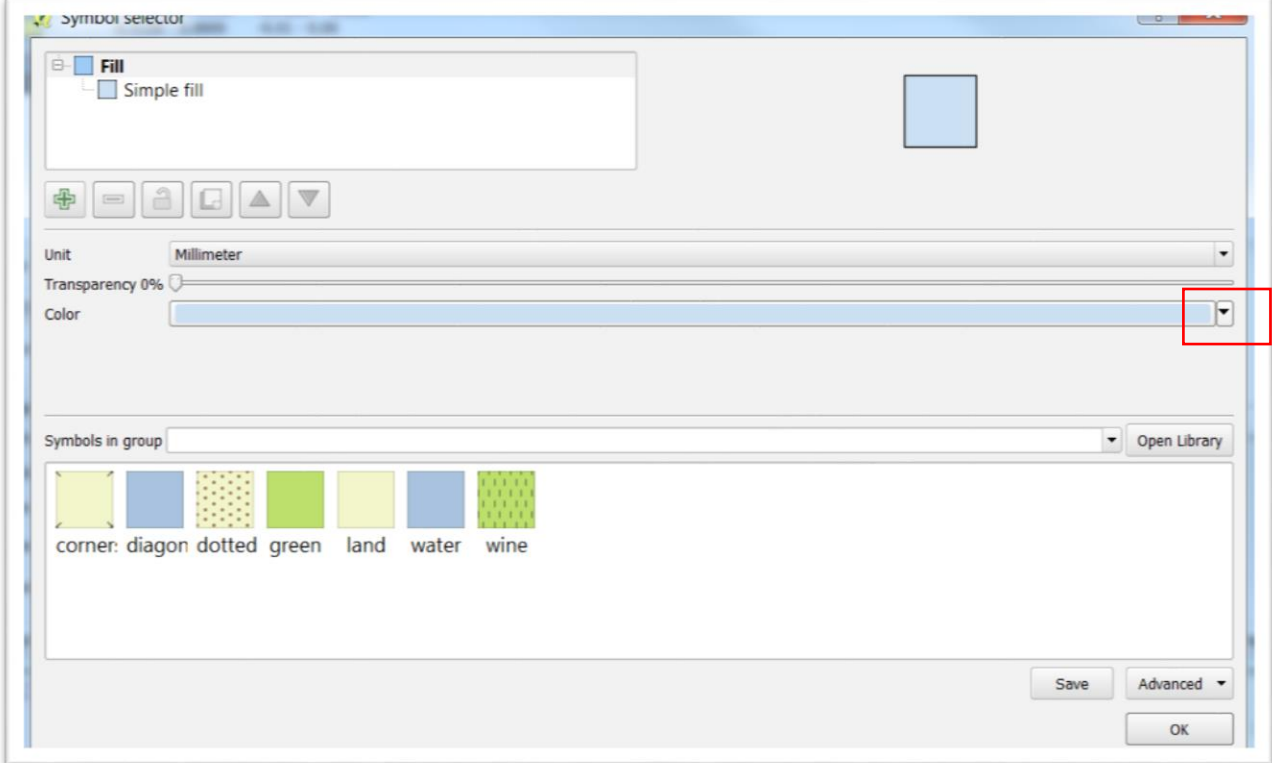

Click the arrow to the far right.

Click the "Choose color" option.

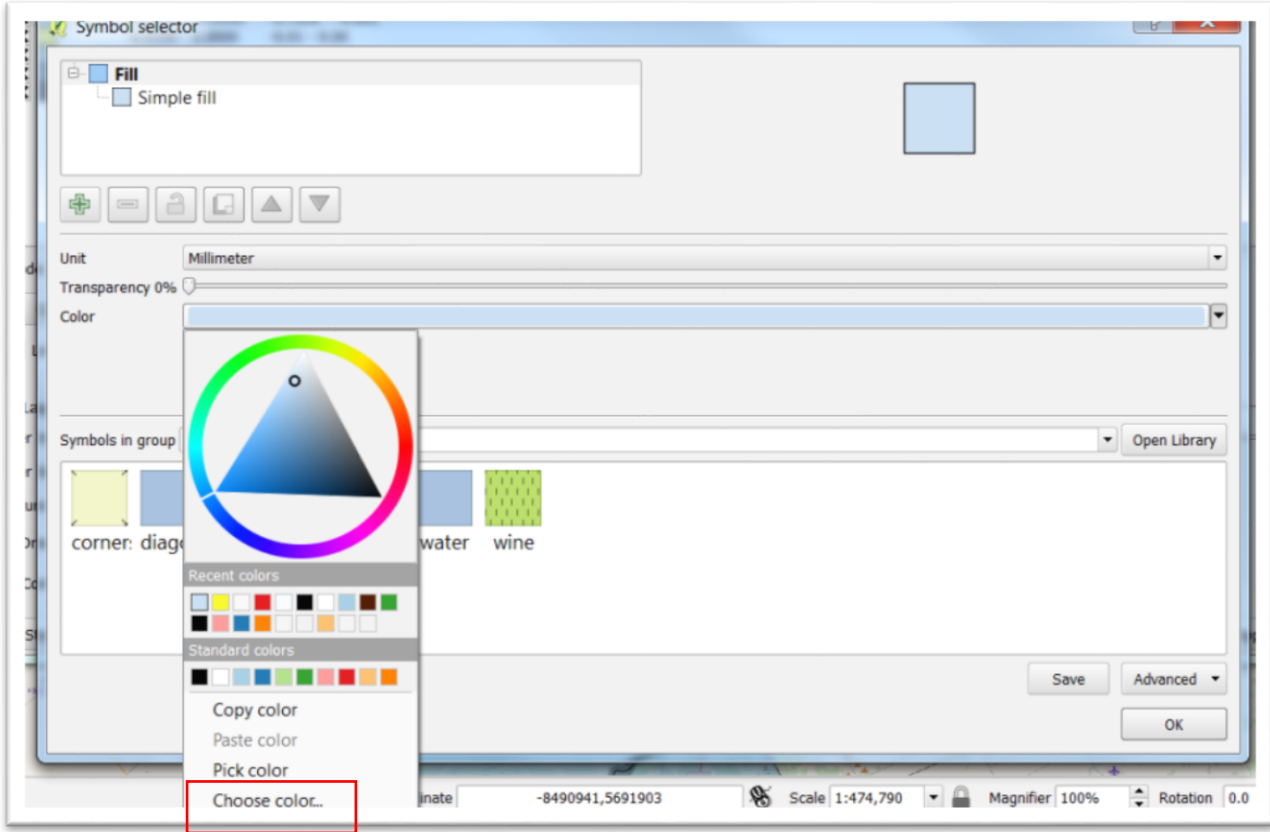

Select red.

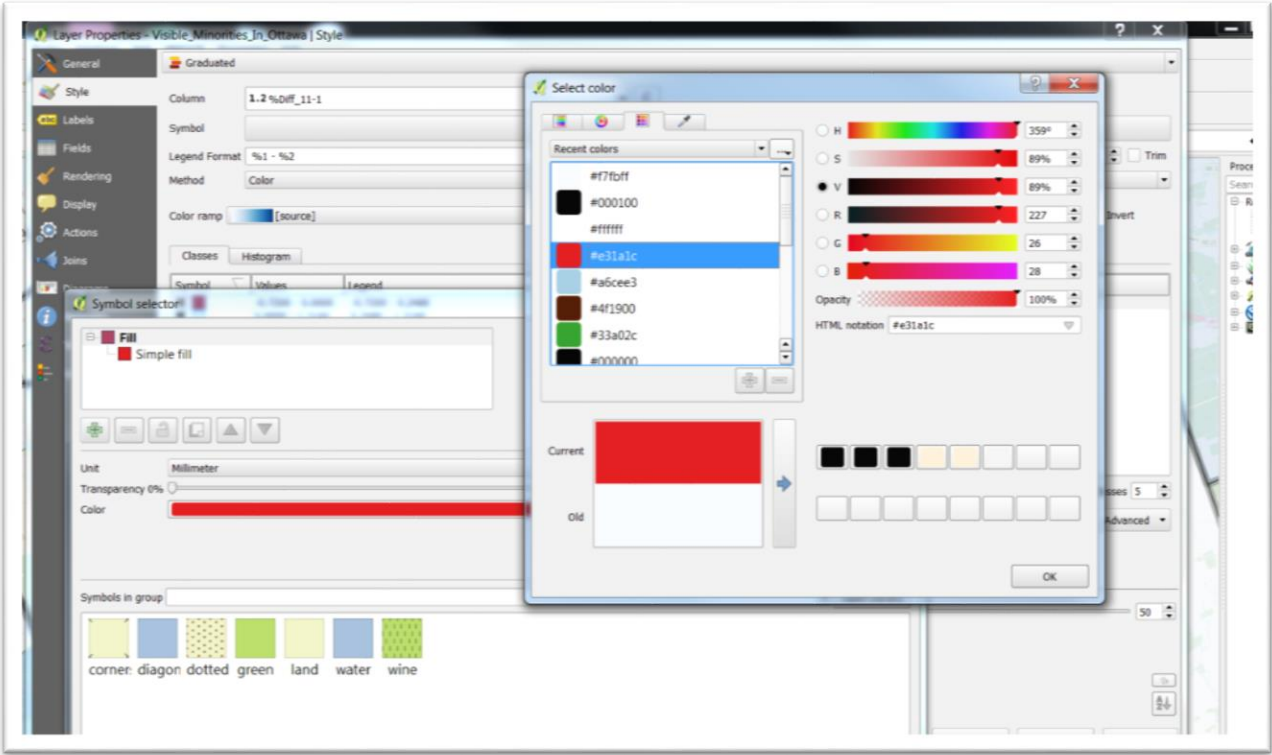

Once the red has been selected, click OK to return to the "Layer Properties" dialogue box to change the next value range for the census tracts where growth was between -0.0010 and 0.000, basically zero

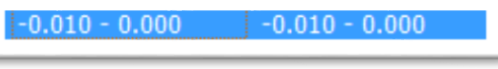

growth.

Using the same process used to colour code the negative-growth census tracts, make this range yellow.

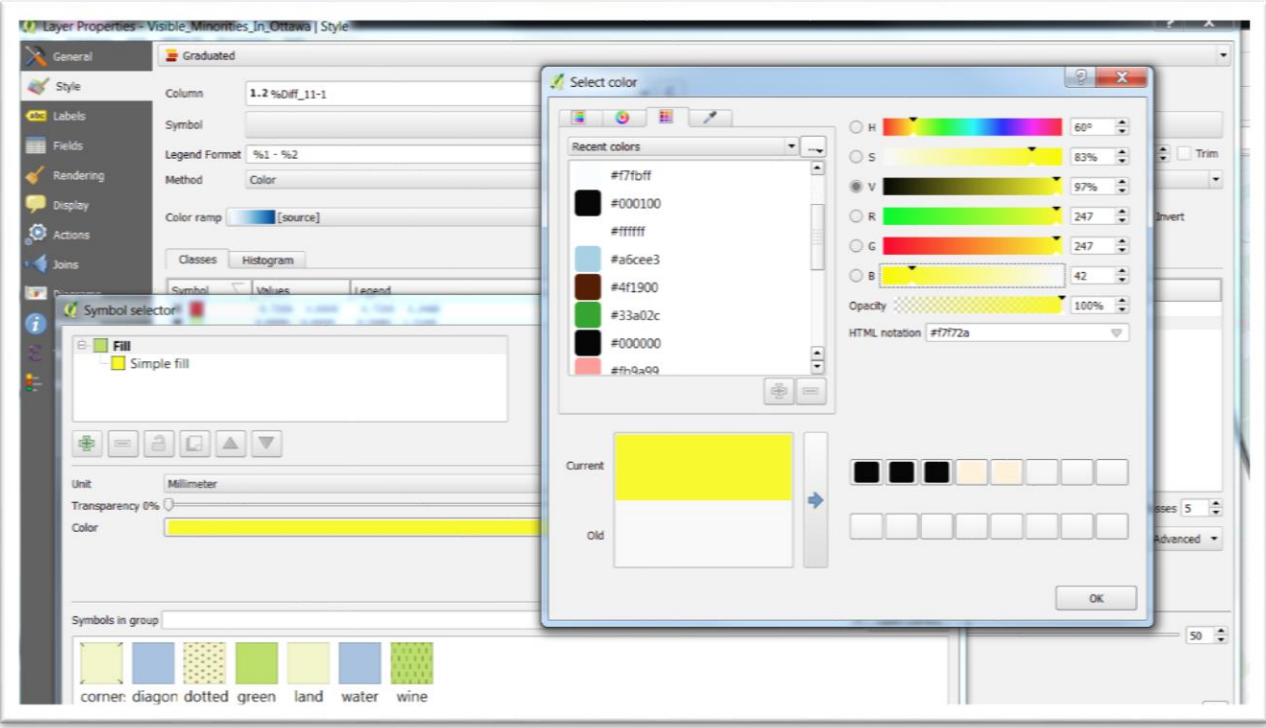

## Click OK to return to the map.

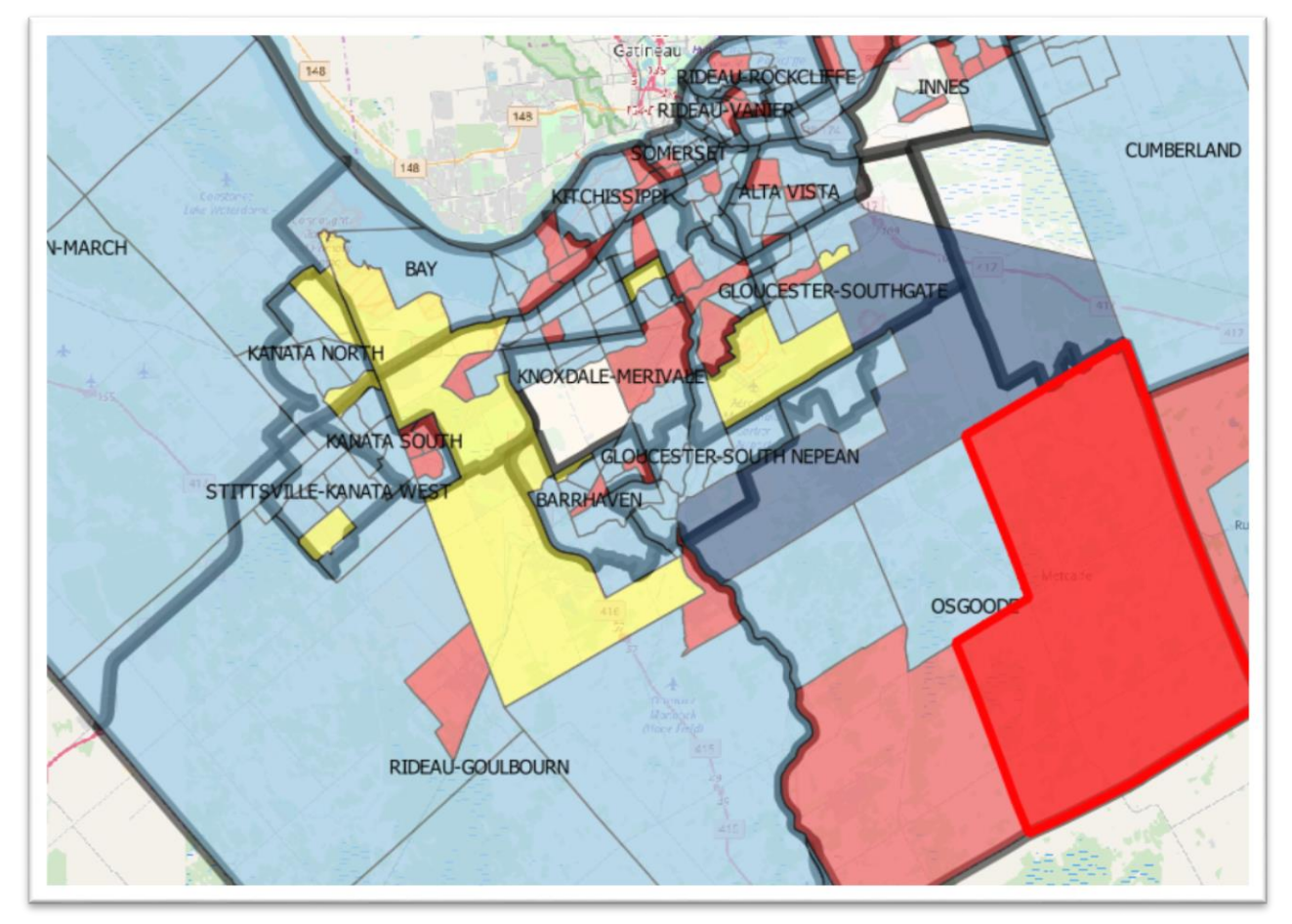

Let's change the value range in the lowest category of the positive growth census tracts.

Return to properties. And using our attribute table as a reference, choose a range for the census tracts with the lowest growth rate, 0.010-1.040.

For this range, we want a blue colour, but the lightest shade possible to contrast with the remaining two colours that will symbolize more robust growth.

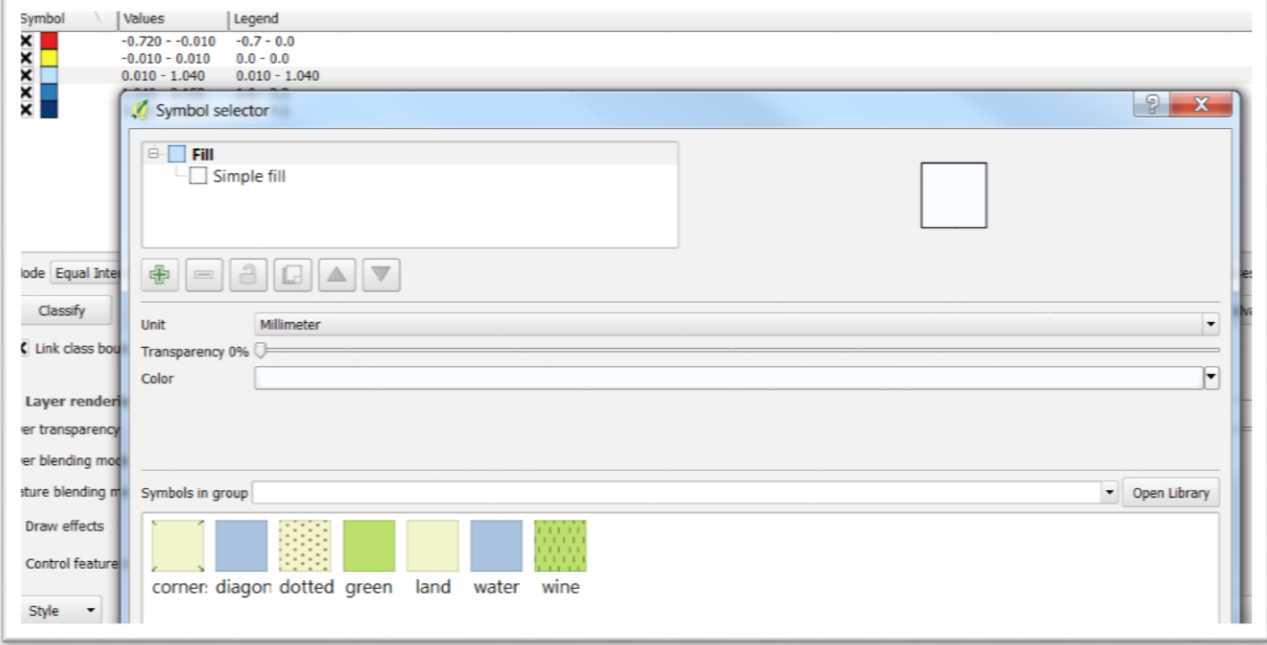

Select "Apply" and "OK" to return to your map.

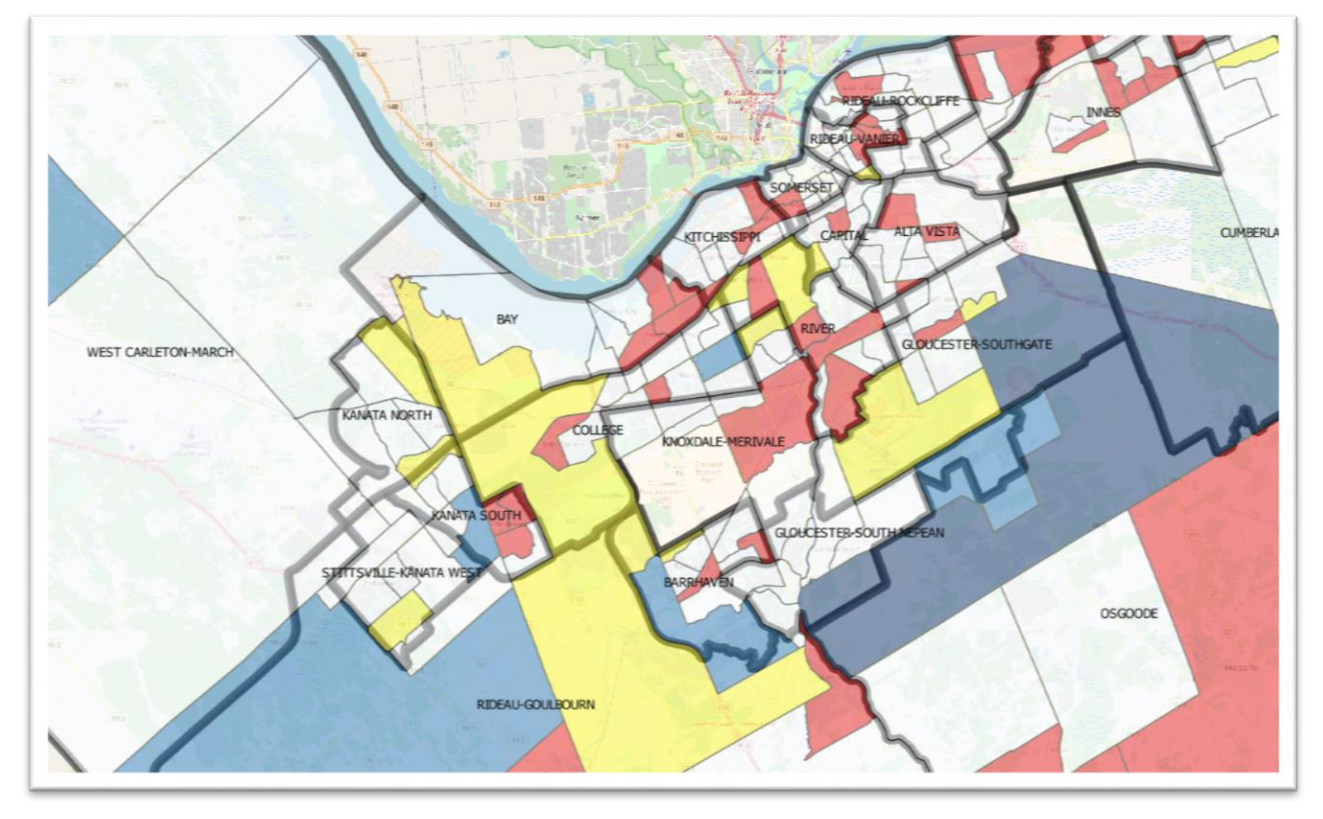

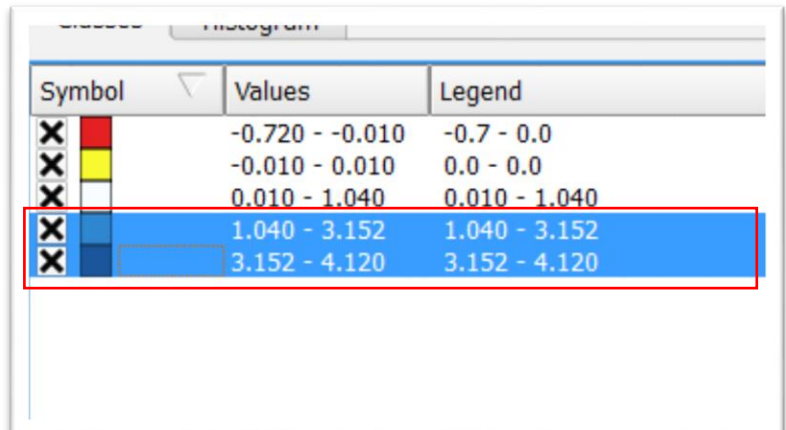

For the remaining two upper ranges, leave the shades of blue as they are, and adjust the ranges.

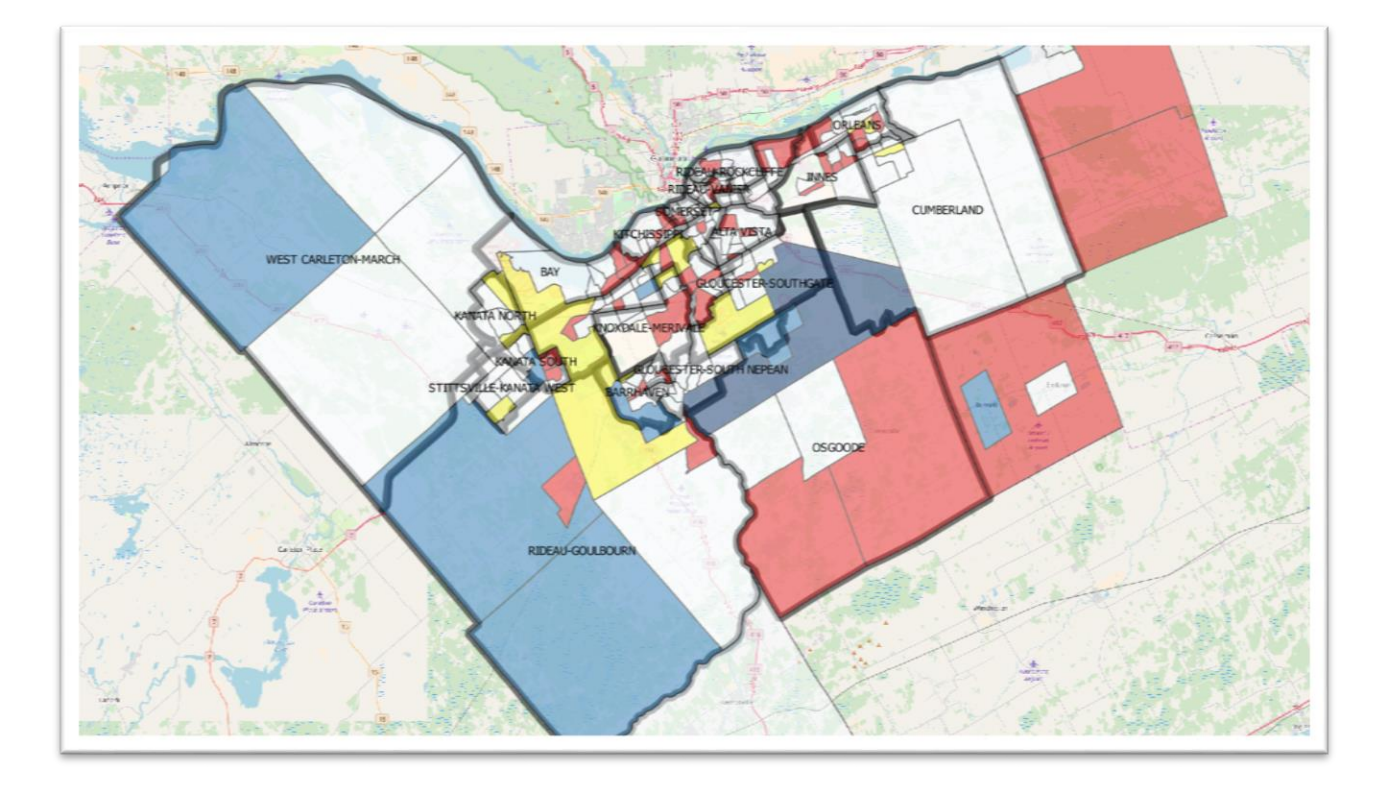

The red, yellow and blue create a nice contrast that allows the viewer to quickly distinguish between the areas of town with positive and negative growth of visible minorities.

You'll also notice the the map contains bare polygons. These represent the tracts with the NULL values for the percent change column.

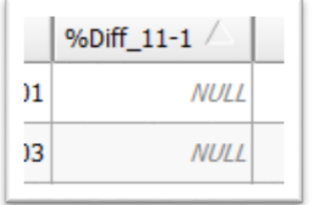

If you wanted to symbolize the map using another value, numbers of 2016, or the difference in raw numbers between 2011 and 2016, you can select the appropriate columns and repeat this steps to produce your choropleth map.